Questo manuale d'istruzione è fornito da trovaprezzi.it. Scopri tutte le offerte per [Lenovo ThinkPad P1](http://www.trovaprezzi.it/notebook/prezzi-scheda-prodotto/lenovo_thinkpad_p1_gen_5?utm_source=pdf&utm_medium=referral&utm_campaign=pdf_10) [Gen 5 21DC0016IX](http://www.trovaprezzi.it/notebook/prezzi-scheda-prodotto/lenovo_thinkpad_p1_gen_5?utm_source=pdf&utm_medium=referral&utm_campaign=pdf_10) o cerca il tuo prodotto tra le [migliori offerte di Notebook](http://www.trovaprezzi.it/prezzi_notebook.aspx?utm_source=pdf&utm_medium=referral&utm_campaign=pdf_10)

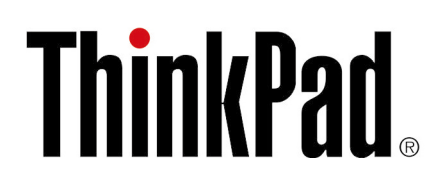

trovaprezzi.it

# Guida per l'utente di P1/X1 Extreme

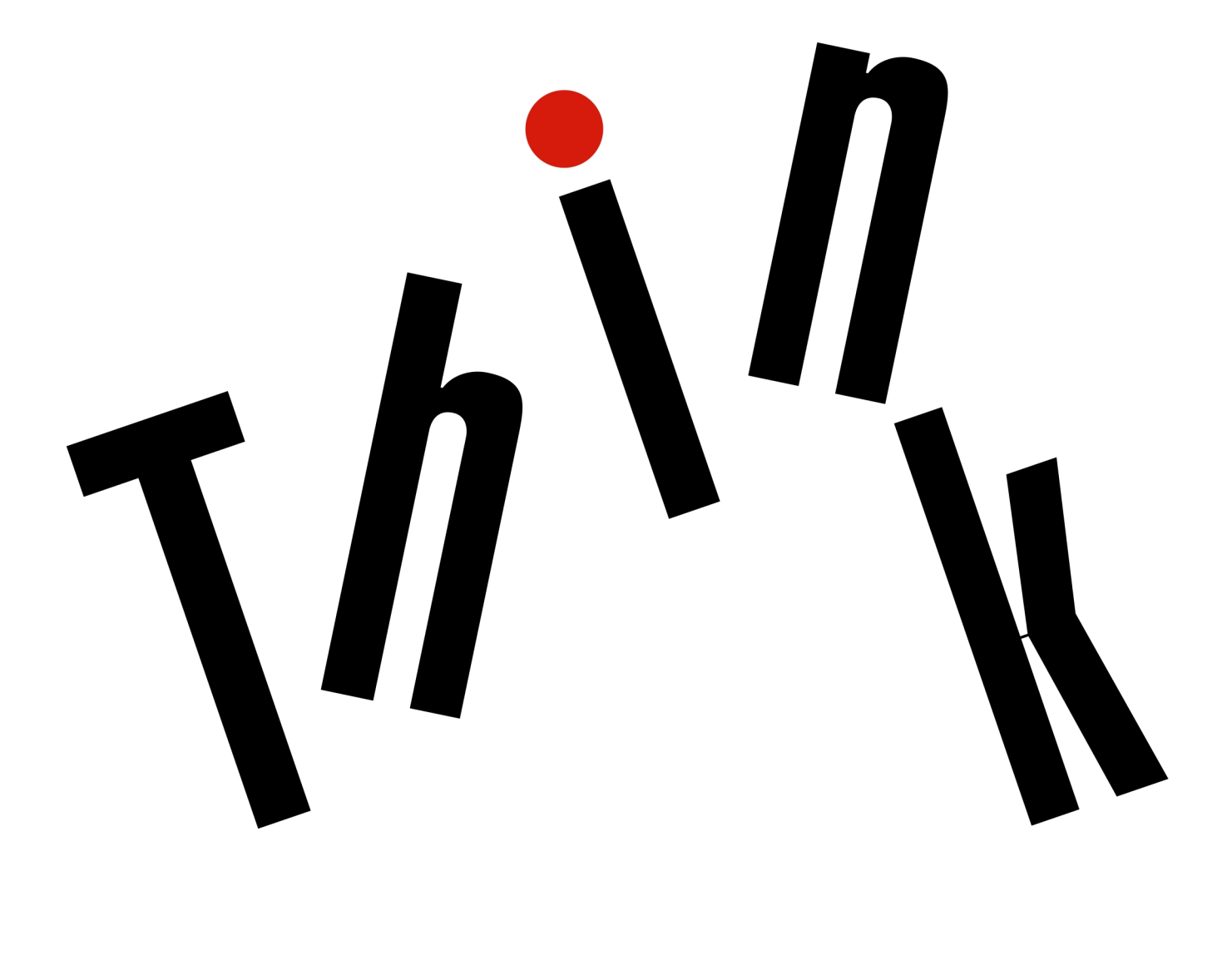

### **Informazioni preliminari**

Prima di utilizzare le informazioni e il prodotto da esse supportato, accertarsi di leggere e comprendere la seguente documentazione:

- Guida in materia di sicurezza e garanzia
- Guida di configurazione
- [Appendice B "Informazioni importanti sulla sicurezza" a pagina 105](#page-108-0)

Lenovo apporta costanti miglioramenti alla documentazione del computer, inclusa questa Guida per l'utente. Per ottenere tutti i documenti più recenti, visitare il sito Web all'indirizzo:

### <https://support.lenovo.com>

A seconda della versione dei sistemi operativi, alcune istruzioni dell'interfaccia utente potrebbero non essere valide per il computer in uso.

#### **Terza edizione (Aprile 2019)**

#### **© Copyright Lenovo 2018, 2019.**

NOTA SUI DIRITTI LIMITATI: se i dati o il software sono distribuiti secondo le disposizioni che regolano il contratto "GSA" (General Services Administration), l'uso, la riproduzione o la divulgazione si basa sulle limitazioni previste dal contratto n. GS-35F-05925.

# **Contenuto**

### **[Capitolo 1. Panoramica del](#page-4-0)**

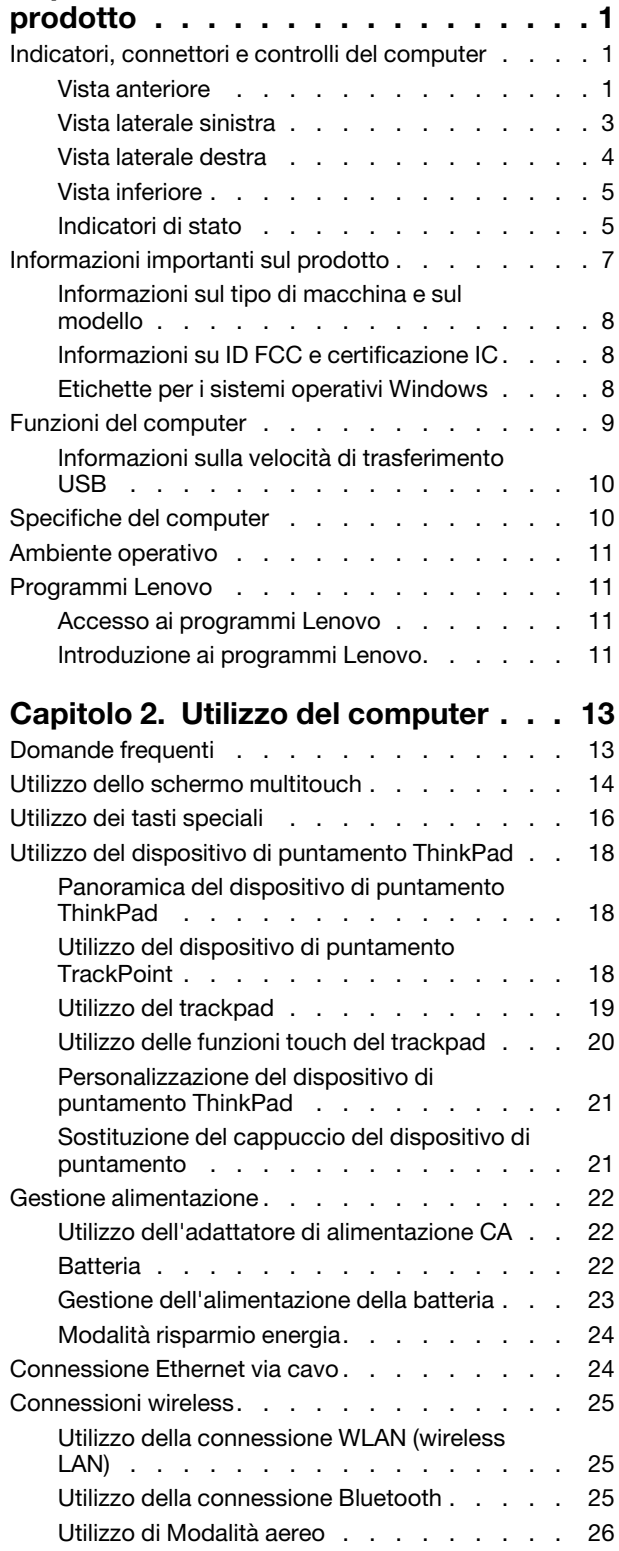

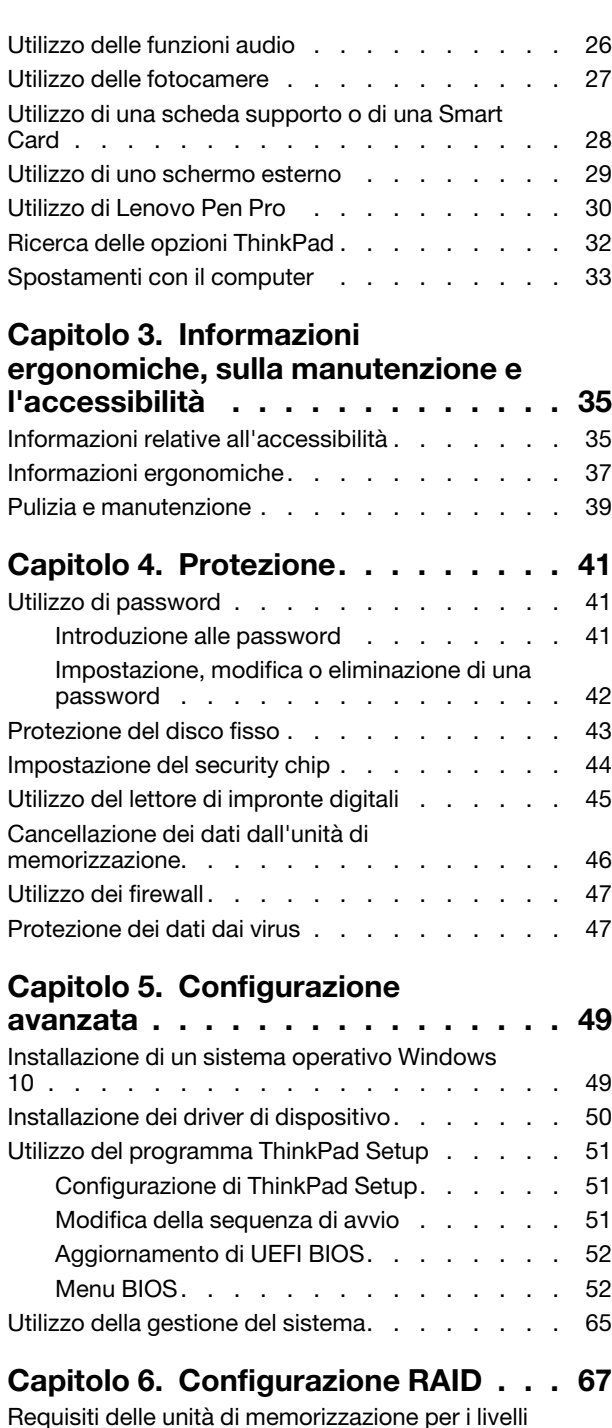

RAID [. . . . . . . . . . . . . . . . . . . 67](#page-70-1) [Accesso all'utilità di configurazione Intel RST](#page-70-2) . . . 67 Creazione di volumi RAID [. . . . . . . . . . . 68](#page-71-0) Eliminazione di volumi RAID [. . . . . . . . . . 69](#page-72-0) [Reimpostazione delle unità di memorizzazione su](#page-72-1)  non RAID . [. . . . . . . . . . . . . . . . . 69](#page-72-1) [Ricostruzione dei volumi RAID 1](#page-73-0) . . . . . . . . 70

### **[Capitolo 7. Risoluzione dei problemi del](#page-74-0)  [computer. . . . . . . . . . . . . . . . 71](#page-74-0)** [Suggerimenti generali per evitare problemi](#page-74-1) . . . . 71 Diagnostica dei problemi Risoluzione dei problemi [. . . . . . . . . . . 72](#page-75-0)

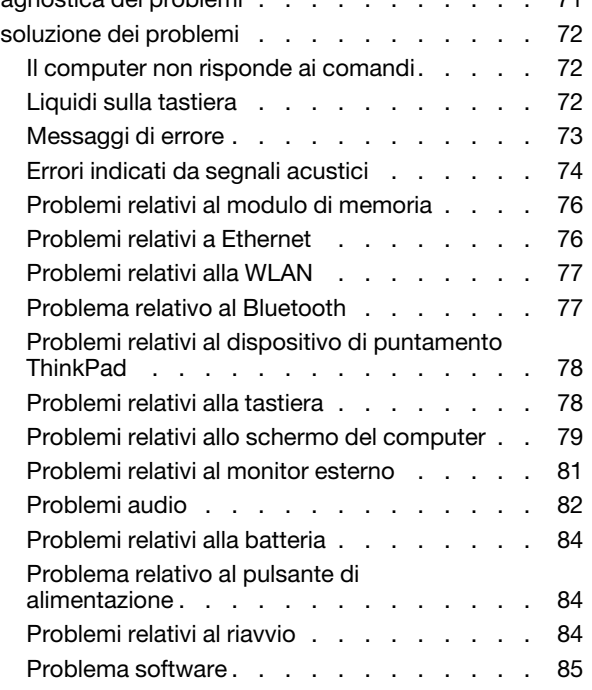

### **[Capitolo 8. Informazioni sul](#page-90-0)**

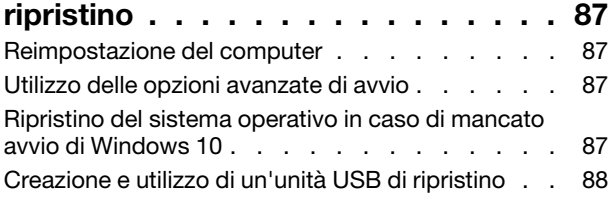

### **[Capitolo 9. Sostituzione dei](#page-92-0)**

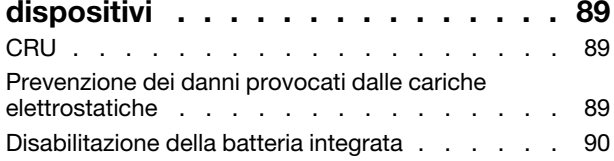

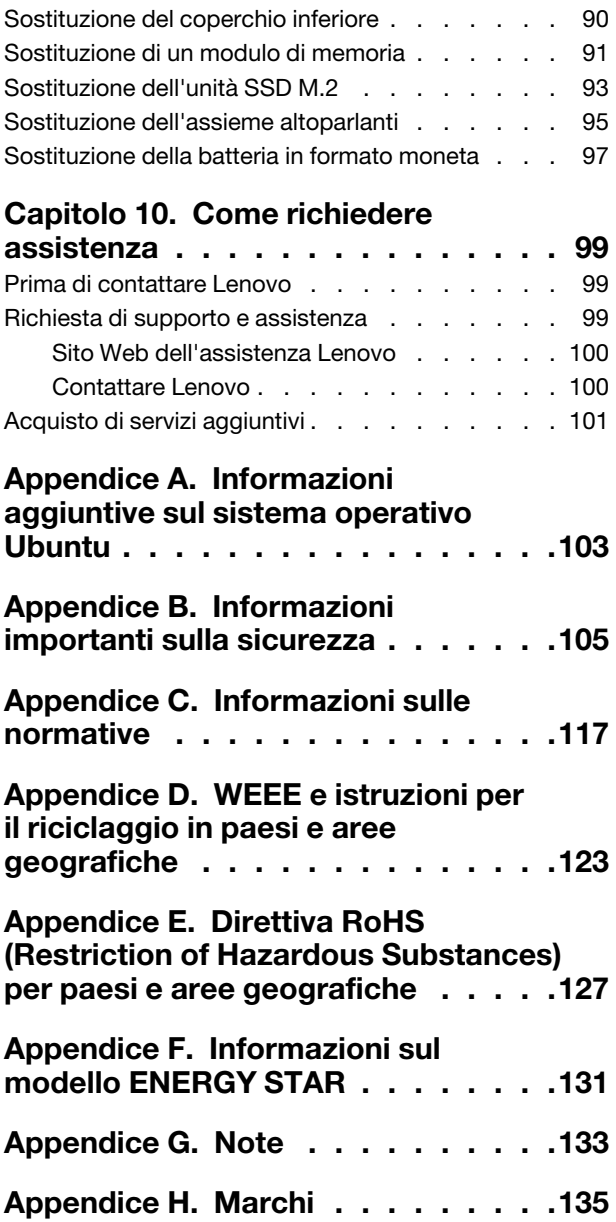

# <span id="page-4-0"></span>**Capitolo 1. Panoramica del prodotto**

In questo capitolo vengono fornite informazioni di base che consentono di acquisire familiarità con il computer.

### <span id="page-4-1"></span>**Indicatori, connettori e controlli del computer**

Questo sezione presenta le funzionalità hardware del computer.

### <span id="page-4-2"></span>**Vista anteriore**

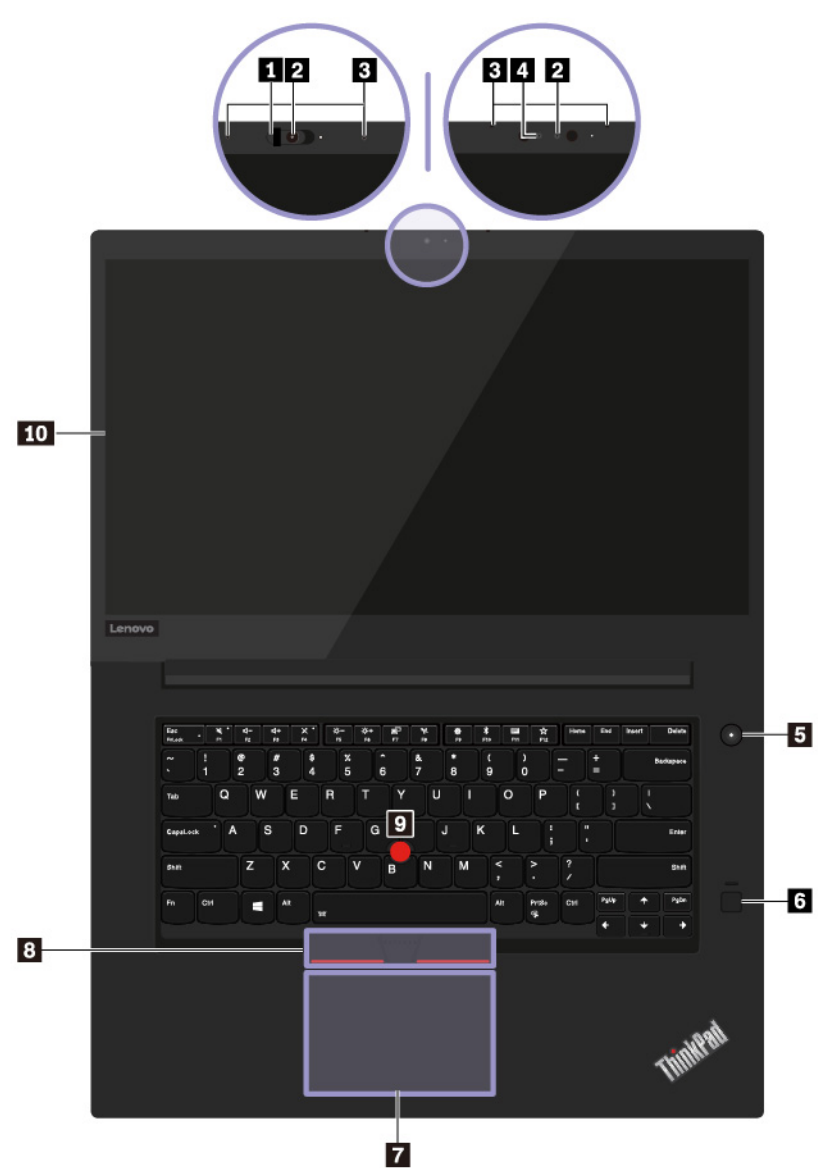

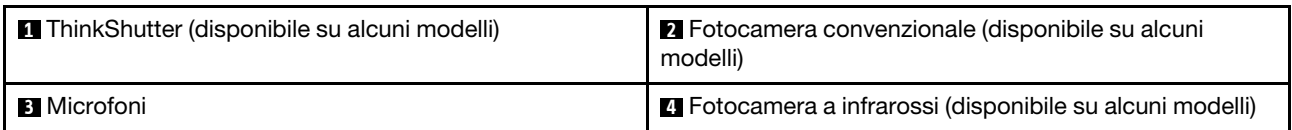

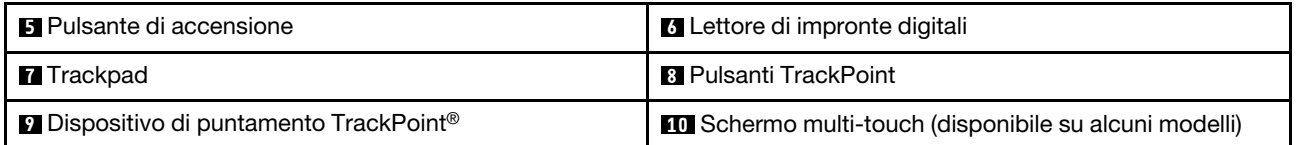

### **1 ThinkShutter (disponibile su alcuni modelli)**

È possibile utilizzare ThinkShutter per coprire (scorrere verso destra) o scoprire (scorrere verso sinistra) la lente della fotocamera.

### **2 Fotocamera convenzionale (disponibile su alcuni modelli)**

La fotocamera consente di scattare foto o tenere una video conferenza. Vedere ["Utilizzo delle fotocamere" a](#page-30-0)  [pagina 27](#page-30-0).

### **3 Microfoni**

I microfoni catturano suono e voce quando vengono utilizzati con un programma per la gestione audio.

### **4 Fotocamera a infrarossi (disponibile su alcuni modelli)**

La fotocamera a infrarossi offre un modo personale e sicuro per accedere al computer tramite l'autenticazione facciale. Dopo aver impostato la fotocamera a infrarossi per l'uso dell'autenticazione facciale, sarà possibile sbloccare il computer mediante la scansione del proprio viso, invece di utilizzare una password. Vedere ["Utilizzo delle fotocamere" a pagina 27.](#page-30-0)

### **5 Pulsante di accensione**

Premere il pulsante di alimentazione per accendere il computer o attivare la modalità Sospensione.

Per spegnere il computer, aprire il menu Start e fare clic sull' **Alimentazione**, quindi fare clic su **Arresta**.

Se il computer non risponde, è possibile spegnerlo tenendo premuto il pulsante di alimentazione per almeno quattro secondi. Se il computer non si spegne, vedere ["Il computer non risponde ai comandi" a pagina 72](#page-75-1).

È inoltre possibile definire cosa avviene quando si preme il pulsante di alimentazione. Ad esempio, premendo il pulsante di alimentazione è possibile spegnere il computer oppure attivare la modalità Sospensione o Ibernazione. Per modificare il comportamento del pulsante di alimentazione:

- 1. Accedere al Pannello di controllo, quindi modificare la vista del Pannello di controllo da Categoria a Icone grandi o Icone piccole.
- 2. Fare clic su **Opzioni risparmio energia** ➙ **Specifica comportamento pulsanti di alimentazione**.
- 3. Seguire le istruzioni riportate sullo schermo.

### **6 Lettore di impronte digitali**

L'autenticazione tramite impronte digitali fornisce un accesso utente semplice e sicuro mediante l'associazione dell'impronta digitale a una password. Vedere ["Utilizzo del lettore di impronte digitali" a](#page-48-0)  [pagina 45](#page-48-0).

### **Dispositivo di puntamento ThinkPad**®

### **7 Trackpad**

### **8 Pulsanti TrackPoint**

### **9 Dispositivo di puntamento TrackPoint**

Il computer è dotato dell'esclusivo dispositivo di puntamento ThinkPad di Lenovo. Vedere ["Utilizzo del](#page-21-0) [dispositivo di puntamento ThinkPad" a pagina 18.](#page-21-0)

### **10 Schermo multi-touch (disponibile su alcuni modelli)**

Lo schermo multi-touch consente di utilizzare il computer con semplici funzioni touch. Vedere ["Utilizzo dello](#page-17-0)  [schermo multitouch" a pagina 14](#page-17-0).

### <span id="page-6-0"></span>**Vista laterale sinistra**

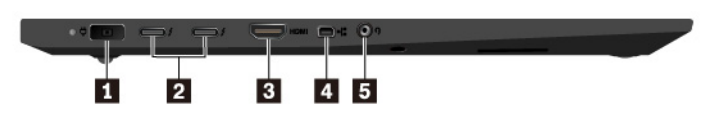

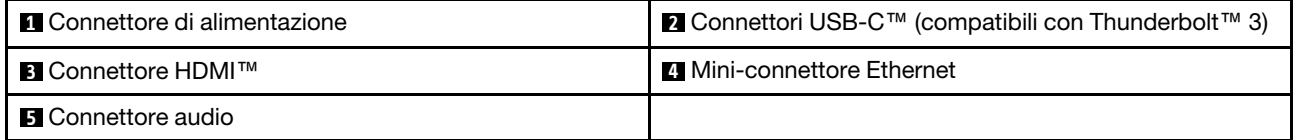

### **1 Connettore di alimentazione**

Collegare l'adattatore di alimentazione CA al connettore di alimentazione per fornire alimentazione CA al tablet e caricare la batteria.

### **2 Connettori USB-C (compatibili con Thunderbolt 3)**

I connettori USB-C sul computer supportano sia lo standard USB Type-C™ sia la tecnologia Thunderbolt 3. Con un cavo USB-C appropriato collegato, è possibile utilizzare i connettori per trasferire i dati, caricare il dispositivo o collegare il computer a schermi esterni.

Lenovo fornisce vari accessori USB-C utili per espandere le funzionalità del computer. Per ulteriori informazioni, visitare il sito:

### <https://www.lenovo.com/accessories>

**Nota:** Quando la carica della batteria è inferiore al 10%, gli accessori USB-C collegati ai connettori USB-C potrebbero non funzionare correttamente.

### **3 Connettore HDMI**

Il connettore HDMI (Interfaccia per la trasmissione multimediale ad alta definizione) è un'interfaccia audio e video digitale. Consente di collegare il computer a un monitor video o a un dispositivo audio digitale compatibile, come un televisore ad alta definizione (HDTV).

### **4 Mini-connettore Ethernet**

Il mini-connettore Ethernet rende il computer più sottile di quelli con un connettore Ethernet standard. Per collegare il computer a una rete LAN (Local Area Network) tramite il mini-connettore Ethernet, è necessario un adattatore di prolunga Ethernet. L'adattatore di prolunga Ethernet è disponibile come opzione e può essere acquistato sul sito Web: [https://www.lenovo.com/accessories.](https://www.lenovo.com/accessories)

### **5 Connettore audio**

Per ascoltare l'audio dal computer, è possibile collegare le cuffie o un auricolare dotato di spina a 4 poli da 3,5 mm al connettore audio.

Se si utilizza una cuffia con un commutatore di funzioni, non premere tale interruttore mentre si utilizza la cuffia. In caso contrario, il microfono dell'auricolare è disabilitato, mentre sono abilitati i microfoni integrati nel computer.

**Nota:** Il connettore audio non supporta un microfono convenzionale. Vedere ["Utilizzo delle funzioni audio" a](#page-29-1) [pagina 26.](#page-29-1)

### <span id="page-7-0"></span>**Vista laterale destra**

**5** Slot del blocco di sicurezza

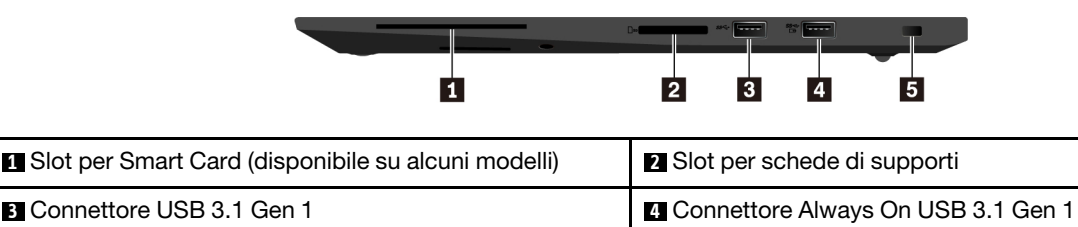

### **1 Slot per Smart Card (disponibile su alcuni modelli)**

Le smartcard possono essere utilizzate per funzioni di autenticazione, memorizzazione di dati ed elaborazione delle applicazioni. All'interno delle organizzazioni di grandi dimensioni le Smart Card potrebbero inoltre fornire un'efficiente autenticazione della protezione per il Single Sign-On (SSO). Vedere ["Utilizzo di una scheda supporto o di una Smart Card" a pagina 28.](#page-31-0)

### **2 Slot per schede di supporti**

È possibile inserire una Flash Media Card nello slot per schede di supporti per l'accesso ai dati o la loro memorizzazione. Vedere ["Utilizzo di una scheda supporto o di una Smart Card" a pagina 28.](#page-31-0)

### **3 Connettore USB 3.1 Gen 1**

È possibile utilizzare il connettore USB per collegare dispositivi compatibili con USB, come una tastiera USB, un mouse USB, un dispositivo di memorizzazione USB o una stampante USB.

**Attenzione:** quando viene collegato un cavo USB a questo connettore, accertarsi che il simbolo USB sia rivolto verso l'alto. In caso contrario il connettore potrebbe subire dei danni.

### **4 Connettore Always On USB 3.1 Gen 1**

Per caricare i dispositivi compatibili con USB quando il computer è spento, in modalità Sospensione o Ibernazione, abilitare la funzione Always On USB sul computer.

Per configurare le impostazioni Always On USB:

- 1. Avviare il programma Lenovo Vantage. Vedere ["Accesso ai programmi Lenovo" a pagina 11.](#page-14-2)
- 2. Fare clic su **Impostazioni hardware** ➙ **Alimentazione**.
- 3. Individuare la sezione **Always On USB** e seguire le istruzioni visualizzate per modificare le impostazioni come desiderato.

**Nota:** Il connettore Always On USB 3.1 Gen 1 non funziona se si fa clic su **Carica dalla sospensione** e il computer è spento e non collegato all'alimentazione CA.

### **5 Slot del blocco di sicurezza**

Per impedire il furto del computer, è possibile bloccarlo a una scrivania, a un tavolo o a un altro supporto fisso utilizzando un cavo di sicurezza adatto a questo slot del blocco di sicurezza del computer.

**Nota:** è responsabilità dell'utente valutare, scegliere e implementare il dispositivo di blocco e le funzioni di sicurezza. Lenovo non si assume alcuna responsabilità né offre garanzie su funzionalità, qualità e prestazioni del dispositivo di blocco e della funzione di sicurezza. I cavi di sicurezza per il prodotto sono disponibili sul sito Web Lenovo all'indirizzo [https://www.lenovoquickpick.com/.](https://www.lenovoquickpick.com/)

# <span id="page-8-0"></span>**Vista inferiore**

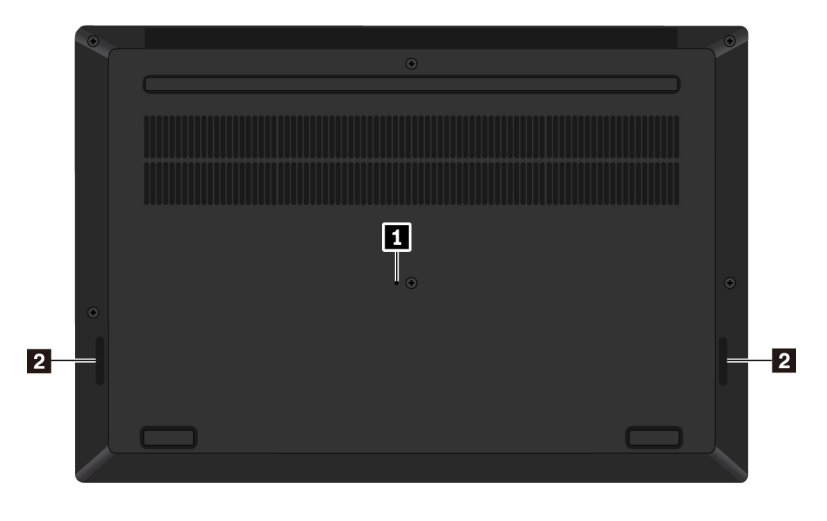

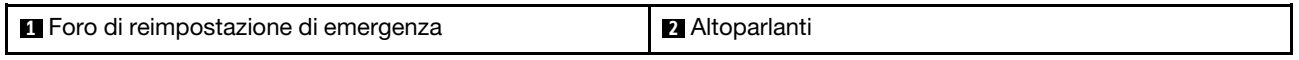

### **1 Foro di reimpostazione di emergenza**

Se il computer non risponde e non è possibile spegnerlo premendo il pulsante di alimentazione, rimuovere l'adattatore di alimentazione CA. Quindi, inserire una graffetta per la carta raddrizzata nel foro di reimpostazione di emergenza per reimpostare il computer.

### **2 Altoparlanti**

Il computer è dotato di una coppia di altoparlanti stereo.

# <span id="page-8-1"></span>**Indicatori di stato**

Questo argomento fornisce informazioni sull'individuazione e identificazione dei vari indicatori di stato sul computer.

**Nota:** A seconda del modello, il computer potrebbe essere diverso dalle seguenti figure.

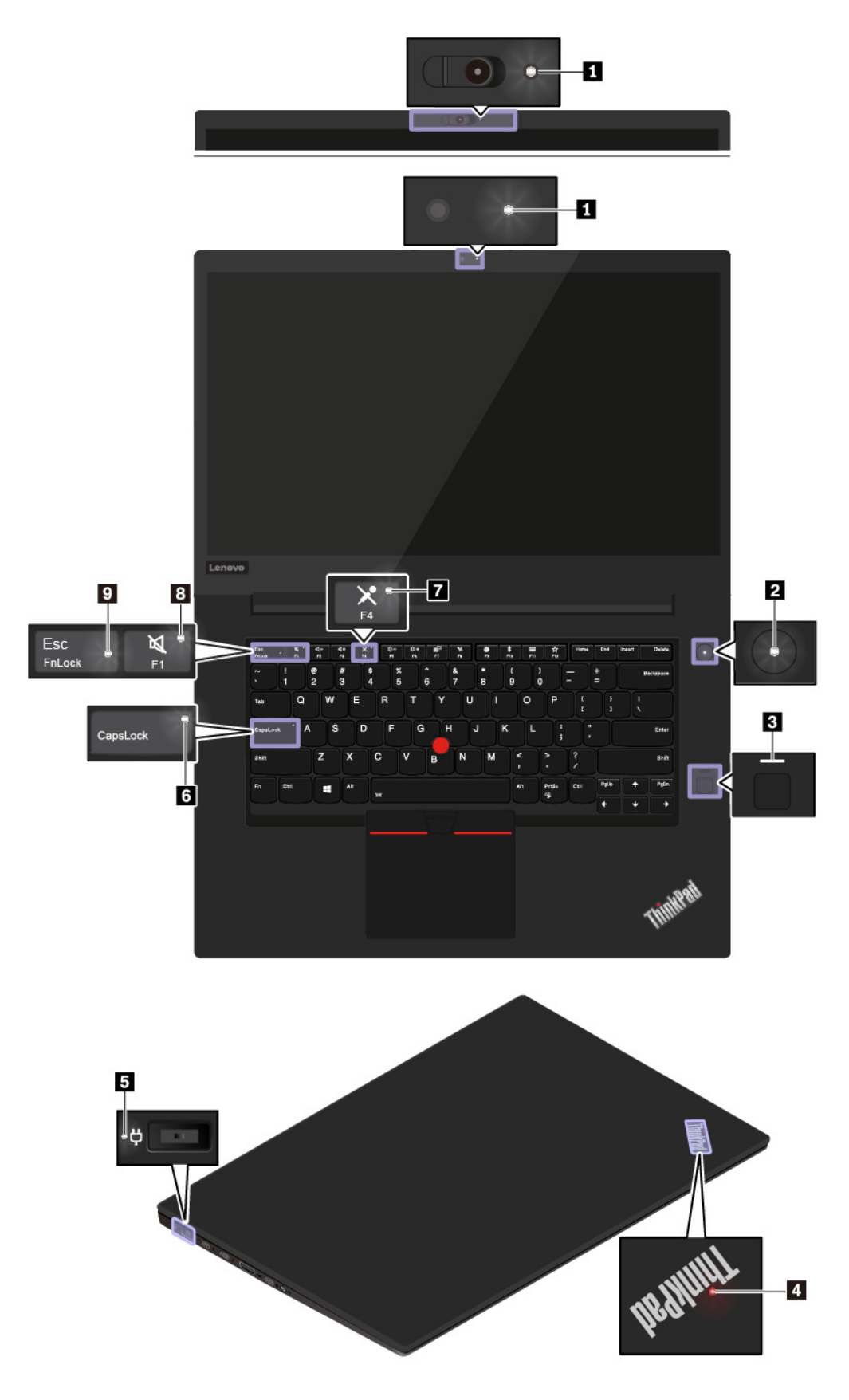

### **1 Indicatore della fotocamera**

Quando questo indicatore è acceso, la fotocamera è in uso.

### **2 4 Indicatori di stato del sistema**

L'indicatore nel logo ThinkPad sul coperchio del computer e l'indicatore nel pulsante di alimentazione mostrano lo stato del sistema del computer.

- **Lampeggiamento per tre volte**: il computer è inizialmente collegato all'alimentazione.
- **Acceso**: il computer è acceso in modalità normale.
- **Spento**: il computer è spento o in modalità Ibernazione.
- **Lampeggiante rapido**: il computer sta per entrare in modalità Sospensione o Ibernazione.
- **Lampeggiante lento**: il computer è in modalità Sospensione.

### **3 Indicatore del lettore di impronte digitali**

Questo indicatore mostra lo stato del lettore di impronte digitali.

- **Disattivato**: il lettore di impronte digitali non è pronto per il tocco.
- **Bianco fisso**: il lettore di impronte digitali è pronto per il tocco.
- **Arancio lampeggiante**: impossibile autenticare l'impronta digitale.

### **5 Indicatore di stato dell'alimentazione CA**

Questo indicatore mostra l'alimentazione CA e lo stato dell'alimentazione della batteria del computer.

- **Bianco**: collegato all'alimentazione CA (alimentazione della batteria 90%-100%)
- **Ambra**: collegato all'alimentazione CA (alimentazione della batteria 0%-90%)
- **Spento**: non collegato all'alimentazione CA

### **6 Indicatore Bloc Maiusc**

Quando questo indicatore è acceso, è possibile immettere le lettere maiuscole direttamente premendo i tasti di una lettera.

### **7 Indicatore di disattivazione microfono**

Quando questo indicatore è acceso, viene disattivato l'audio dei microfoni.

### **8 Indicatore di disattivazione altoparlante**

Quando questo indicatore è acceso, viene disattivato l'audio degli altoparlanti.

### **9 Indicatore Fn Lock**

<span id="page-10-0"></span>Questo indicatore mostra lo stato della funzione Fn Lock. Vedere ["Utilizzo dei tasti speciali" a pagina 16](#page-19-0).

### **Informazioni importanti sul prodotto**

In questa sezione vengono fornite le informazioni per individuare quanto segue:

- Informazioni sul tipo di macchina e sul modello
- Informazioni su ID FCC e certificazione IC
- Informazioni su sistemi operativi Windows

# <span id="page-11-0"></span>**Informazioni sul tipo di macchina e sul modello**

Quando si contatta l'assistenza tecnica Lenovo, il tipo e il modello del computer consentono ai tecnici di identificare il computer e fornire un servizio più rapido.

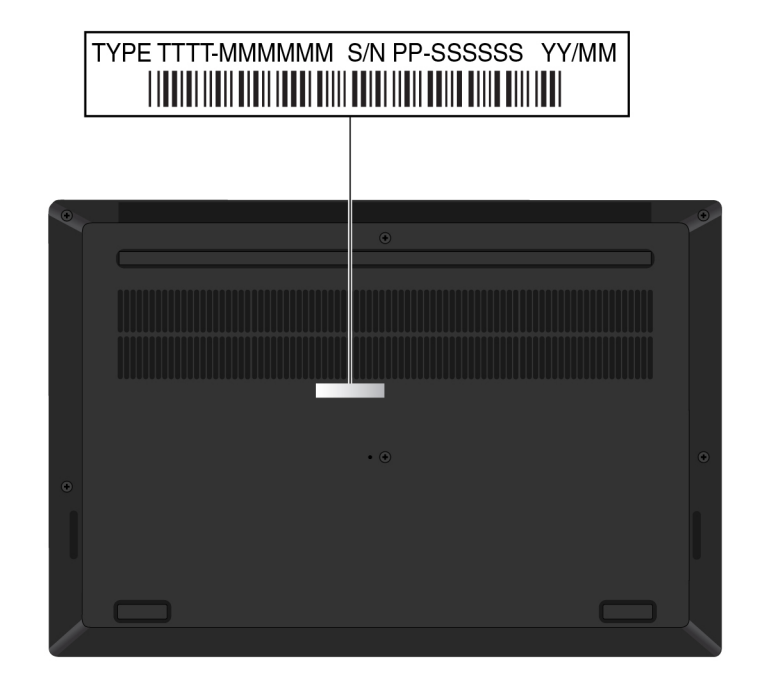

La seguente figura mostra la posizione delle informazioni sul tipo di macchina e sul modello del computer.

# <span id="page-11-1"></span>**Informazioni su ID FCC e certificazione IC**

È possibile trovare informazioni sulle certificazioni IC e FCC in uno dei seguenti modi:

- Tramite una schermata Etichetta elettronica preinstallata sul computer. Per visualizzare la schermata Etichetta elettronica, vedere ["Etichette delle normative" a pagina 117.](#page-120-1)
- Su un'etichetta fisica apposta sulla parte esterna della confezione di spedizione del computer.

### <span id="page-11-2"></span>**Etichette per i sistemi operativi Windows**

**Etichetta di Microsoft® Windows® 10 originale:** il computer potrebbe disporre di un'etichetta Microsoft originale applicata sul coperchio in base ai seguenti fattori:

- Posizione geografica
- Data di produzione del computer
- Versione di Windows 10 preinstallata

Per le figure dei diversi tipi delle etichette di prodotti Microsoft originali, visitare il sito [https://](https://www.microsoft.com/en-us/howtotell/Hardware.aspx) [www.microsoft.com/en-us/howtotell/Hardware.aspx.](https://www.microsoft.com/en-us/howtotell/Hardware.aspx)

- Nella Repubblica Popolare Cinese, l'etichetta di prodotto Microsoft originale è richiesta su tutti i modelli di computer in cui è preinstallata qualsiasi versione di Windows 10.
- In altri paesi e regioni, l'etichetta di prodotto Microsoft originale è richiesta solo su modelli di computer concessi in licenza per Windows 10 Pro.

L'assenza di un'etichetta di prodotto Microsoft originale non significa che la versione di Windows preinstallata non sia originale. Per informazioni su come determinare se il prodotto Windows preinstallato sia originale o meno, fare riferimento alle informazioni fornite da Microsoft all'indirizzo:

### <https://www.microsoft.com/en-us/howtotell/default.aspx>

Non sono presenti indicatori visivi esterni dell'ID prodotto o della versione di Windows per cui il computer è concesso in licenza. L'ID prodotto viene invece registrato nel firmware del computer. Ogni volta che su un prodotto è installato Windows 10, il programma di installazione ricerca nel firmware del computer un ID prodotto corrispondente per completare l'attivazione.

In alcuni casi, una versione precedente di Windows potrebbe essere preinstallata in base ai diritti di downgrade della licenza di Windows 10 Pro.

### <span id="page-12-0"></span>**Funzioni del computer**

Le funzioni del computer descritte in questo argomento si applicano a vari modelli. Alcune funzioni del computer potrebbero essere disponibili solo su modelli specifici.

### **Microprocessore**

Per visualizzare le informazioni sul microprocessore del computer, fare clic con il tasto destro del mouse sul pulsante **Start**, quindi fare clic su **Sistema**.

### **Memoria**

• Modulo di memoria DDR4 (Double Data Rate 4) (SODIMM) (Small Outline Dual In-line Memory)

### **Dispositivo di memorizzazione**

• Unità SSD M.2

### **Schermo**

- Controllo luminosità
- Schermo a colori con tecnologia IPS (In-Plane Switching)
- Dimensioni display: 396,24 mm
- Risoluzione schermo: 1.920 x 1.080 pixel o 3.840 x 2.160 pixel
- Tecnologia multi-touch (disponibile su alcuni modelli)
- Grafica ibrida

### **Tastiera**

- Tastiera a sei file con retroilluminazione
- Tasti funzione
- Dispositivo di puntamento ThinkPad (comprensivo di dispositivo di puntamento TrackPoint e trackpad)

### **Connettori e slot**

- Connettore di alimentazione CA
- Connettore audio
- Connettore HDMI
- Mini-connettore Ethernet
- Slot per schede di supporti
- Slot per Smart Card (disponibile su alcuni modelli)
- Due connettori USB 3.1 Gen 1 (compreso un connettore Always On USB 3.1 Gen 1)
- Due connettori USB-C (compatibili Thunderbolt 3)

### **Funzioni di sicurezza**

- Autenticazione del volto (disponibile sui modelli con fotocamera a infrarossi)
- Lettore di impronte digitali
- Password
- Slot del blocco di sicurezza
- ThinkShutter (disponibile su alcuni modelli)
- Modulo Trusted Platform Module (TPM) (disponibile su alcuni modelli)

### **Funzioni wireless**

• WLAN (wireless LAN) e Bluetooth

### **Altri**

- Fotocamera (disponibile su alcuni modelli)
- Microfoni

### <span id="page-13-0"></span>**Informazioni sulla velocità di trasferimento USB**

A seconda di molti fattori, ad esempio la capacità di elaborazione dell'host e i dispositivi, gli attributi di file e altri fattori relativi alla configurazione di sistema e agli ambienti operativi, la velocità di trasferimento effettiva dei vari connettori USB di questo dispositivo varia e sarà inferiore alla velocità di trasferimento dati riportata di seguito per ciascun dispositivo corrispondente.

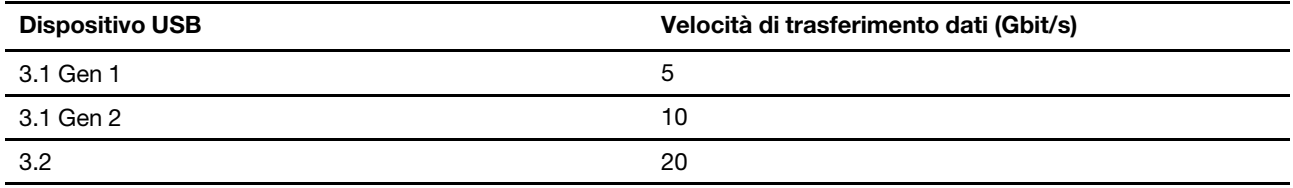

### <span id="page-13-1"></span>**Specifiche del computer**

### **Dimensioni**

- Lunghezza: 361,8 mm
- Larghezza: 245,7 mm
- Spessore: da 18,4 mm a 18,7 mm

### **Emissione massima di calore (a seconda del modello)**

• 135 W (460 Btu/hr)

### **Cavo di alimentazione (adattatore di alimentazione CA)**

- Ingresso onda sinusoidale da 50 a 60 Hz
- Frequenza di input dell'adattatore di alimentazione CA: da 100 V a 240 V CA, da 50 a 60 Hz

### <span id="page-14-0"></span>**Ambiente operativo**

### **Altitudine massima (senza pressurizzazione)**

• 3.048 m

### **Temperatura**

- Ad altitudini fino a 2.438 m
	- Sistema acceso: da 5 °C a 35 °C
	- Memorizzazione e trasporto: da 5 °C a 43 °C
- Ad altezze al di sopra 2.438 m
	- Temperatura massima quando è in funzione in assenza di pressione: 31,3 °C

**Nota:** quando la batteria è in fase di caricamento, la temperatura deve essere di almeno 10 °C.

### **Umidità relativa**

- Sistema acceso: da 8% a 95% alla temperatura di bulbo umido di 23 °C
- Memorizzazione e trasporto: da 5% a 95% alla temperatura di bulbo umido di 27 °C

Se possibile, collocare il computer in un ambiente secco e ben ventilato senza esposizione diretta alla luce solare.

### **Attenzione:**

- Mantenere il computer lontano da apparecchiature elettriche quali elettroventole, radio, condizionatori d'aria e forni a microonde, poiché i forti campi magnetici generati da queste apparecchiature potrebbero danneggiare il monitor e i dati sull'unità di memorizzazione interna.
- Non posizionare bevande sopra o accanto al computer o ad altri dispositivi collegati. In caso di versamento di liquidi sul computer o su un dispositivo collegato, potrebbe verificarsi un cortocircuito o altri danni.
- Non mangiare né fumare sulla tastiera. Le eventuali particelle che cadono nella tastiera potrebbero provocare dei danni.

### <span id="page-14-1"></span>**Programmi Lenovo**

Sul computer sono preinstallati programmi Lenovo per consentire lo svolgimento di operazioni in modo semplice e sicuro.

### <span id="page-14-2"></span>**Accesso ai programmi Lenovo**

Per accedere ai programmi Lenovo presenti nel computer, procedere nel modo seguente:

- 1. Aprire il menu Start e individuare un programma in base al nome.
- 2. Se non viene trovato il programma nell'elenco corrispondente, ricercarlo utilizzando la casella di ricerca.

### <span id="page-14-3"></span>**Introduzione ai programmi Lenovo**

Questo argomento fornisce una breve introduzione ai programmi Lenovo. In base al modello di computer, alcuni programmi potrebbero non essere disponibili.

I programmi disponibili sono soggetti a modifiche senza preavviso. Per ulteriori informazioni sui programmi e altre soluzioni di elaborazione offerte da Lenovo, visitare il sito Web:

<https://support.lenovo.com>

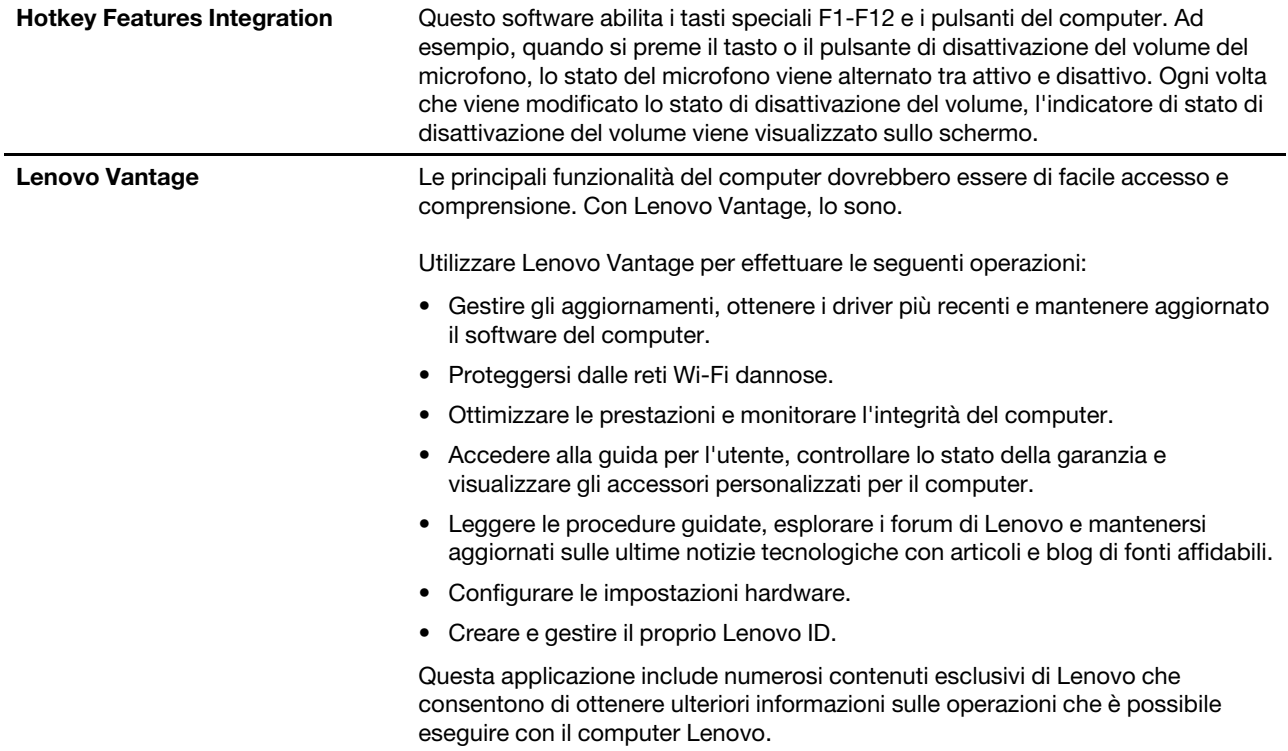

# <span id="page-16-0"></span>**Capitolo 2. Utilizzo del computer**

<span id="page-16-1"></span>Questo capitolo fornisce informazioni che consentono di utilizzare le varie funzioni fornite dal computer.

### **Domande frequenti**

In questo argomento vengono forniti alcuni suggerimenti per ottimizzare l'utilizzo dei computer notebook **ThinkPad.** 

### **Posso ottenere la guida per l'utente in un'altra lingua?**

Per scaricare la guida per l'utente in un'altra lingua, visitare il sito Web all'indirizzo [https://support.lenovo.com.](https://support.lenovo.com) Quindi attenersi alle istruzioni visualizzate.

### **Visualizzazione delle informazioni della guida sul sistema operativo Windows**

Il sistema di informazioni della guida di Windows contiene informazioni dettagliate sull'utilizzo del sistema operativo Windows che consentono di sfruttare al meglio il computer. Per accedere al sistema informativo della guida di Windows, fare clic sul pulsante **Start** per aprire il menu Start, quindi fare clic su **Assistenza**. Inoltre, è possibile utilizzare l'assistente personale Cortana® per eseguire ricerche informazioni della guida, app, file, impostazioni e così via.

### **Come accedere al Pannello di controllo?**

Fare clic sul pulsante **Start** per aprire il menu Start, quindi fare clic su **Sistema Windows** ➙ **Pannello di controllo**.

### **Come spegnere il computer?**

Aprire il menu Start, fare clic sull' **Alimentazione**, quindi fare clic su **Arresta**.

### **Come partizionare l'unità di memorizzazione?**

Per partizionare l'unità di memorizzazione del computer nel sistema operativo Windows, consultare la sezione [https://support.lenovo.com/solutions/ht503851.](https://support.lenovo.com/solutions/ht503851)

### **Come è possibile utilizzare la batteria in modo più efficiente quando si è in viaggio?**

- Per risparmiare la batteria o sospendere un'operazione senza chiudere i programmi o salvare i file, vedere ["Modalità risparmio energia" a pagina 24.](#page-27-0)
- Per ottenere il migliore equilibrio tra prestazioni e risparmio di energia, creare e applicare un piano di alimentazione appropriato. Vedere ["Gestione dell'alimentazione della batteria" a pagina 23](#page-26-0).

### **Come è possibile cancellare in modo sicuro i dati memorizzati nell'unità di memorizzazione interna?**

- Per informazioni su come proteggere il computer dall'utilizzo non autorizzato e dai furti, vedere [Capitolo 4](#page-44-0) ["Protezione" a pagina 41](#page-44-0).
- Prima di eliminare i dati sull'unità di memorizzazione interna, accertarsi di leggere ["Cancellazione dei dati](#page-49-0) [dall'unità di memorizzazione" a pagina 46.](#page-49-0)

### **Come collegare uno schermo esterno?**

- Fare riferimento alla sezione ["Utilizzo di uno schermo esterno" a pagina 29](#page-32-0).
- Con la funzione Estendi desktop è possibile visualizzare l'uscita sia sullo schermo del computer sia su uno schermo esterno.

### **Come collegare o sostituire un dispositivo?**

Fare riferimento all'argomento appropriato in [Capitolo 9 "Sostituzione dei dispositivi" a pagina 89.](#page-92-0)

### **Il computer è in uso già da diverso tempo e ora sta diventando più lento. Cosa fare?**

- Seguire i ["Suggerimenti generali per evitare problemi" a pagina 71](#page-74-1).
- È possibile diagnosticare i problemi senza contattare l'assistenza, utilizzando il software di diagnostica preinstallato. Vedere ["Diagnostica dei problemi" a pagina 71](#page-74-2).
- Ricercare le soluzioni di ripristino nella sezione [Capitolo 8 "Informazioni sul ripristino" a pagina 87.](#page-90-0)

### **Stampare i seguenti argomenti e tenerli vicino al computer nel caso in cui non sia possibile accedere a questa guida per l'utente in formato elettronico.**

- ["Installazione di un sistema operativo Windows 10" a pagina 49](#page-52-1)
- <span id="page-17-0"></span>• ["Il computer non risponde ai comandi" a pagina 72](#page-75-1)

### **Utilizzo dello schermo multitouch**

Questa sezione fornisce istruzioni su come utilizzare lo schermo multi-touch disponibile su alcuni modelli.

### **Nota:**

- Lo schermo del computer potrebbe essere diverso dalle seguenti figure.
- A seconda del programma utilizzato, alcune funzioni touch potrebbero non essere disponibili.

La seguente tabella descrive alcune funzioni touch utilizzate di frequente.

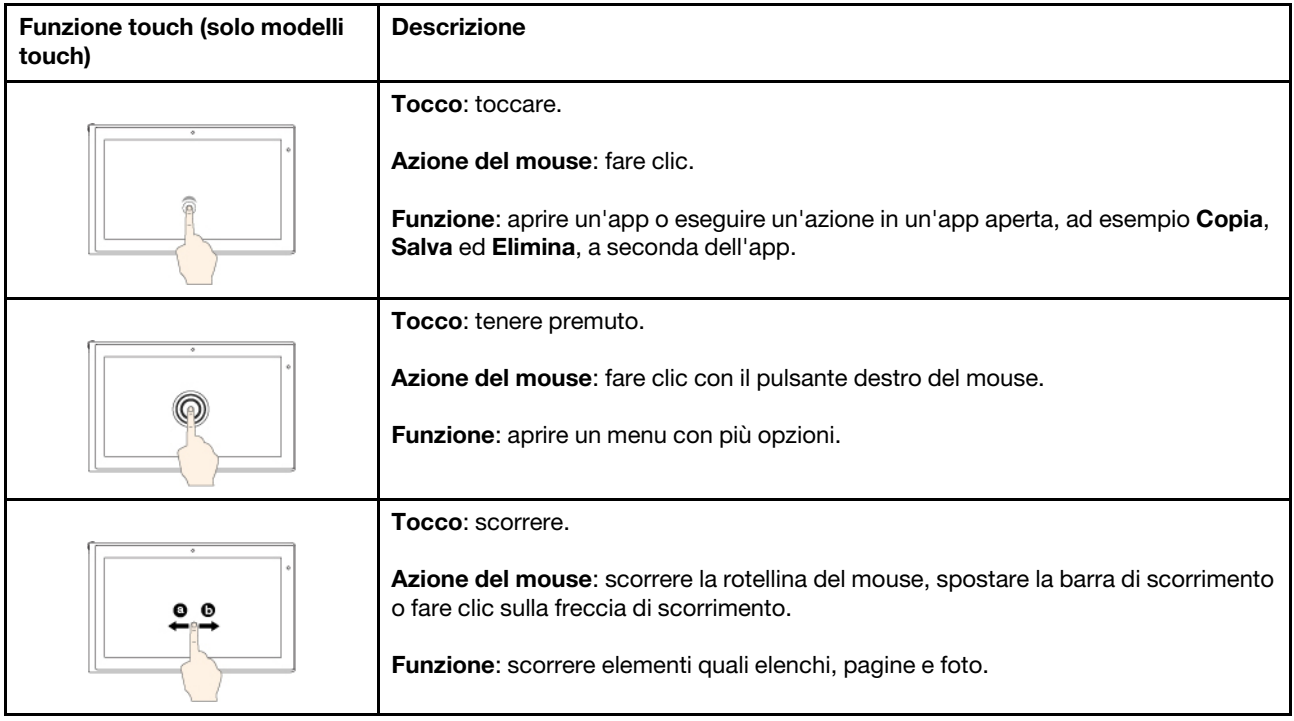

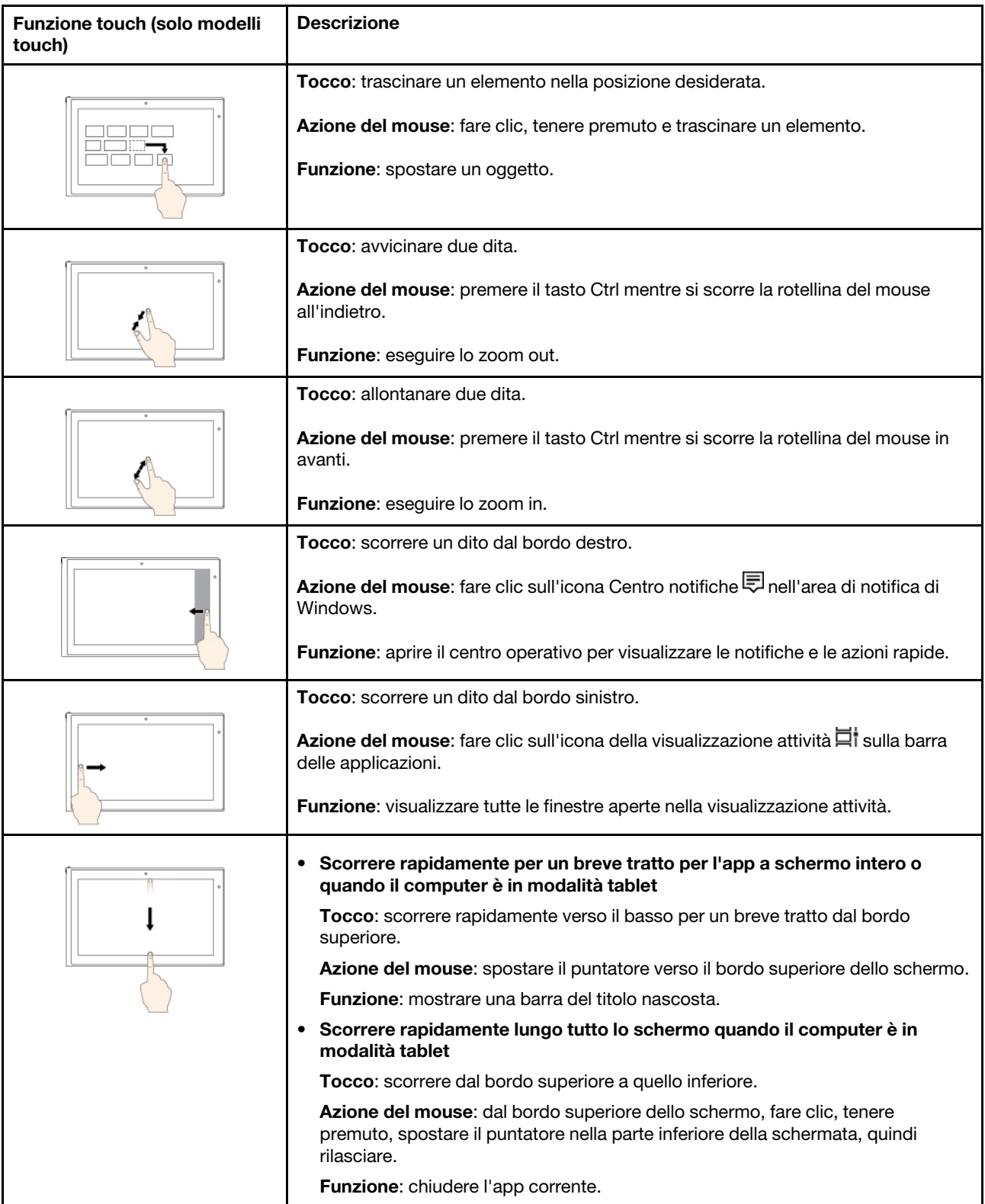

### **Disabilitazione della funzione multi-touch**

A seconda del modello, è possibile disabilitare la funzione multi-touch da ThinkPad Setup:

1. Riavviare il computer. Quando viene visualizzata la schermata del logo, premere F1 per avviare il programma ThinkPad Setup.

- 2. Selezionare **Security** ➙ **I/O Port Access** ➙ **Touch Panel**.
- 3. Modificare le impostazioni su **Disabled**.
- 4. Premere F10 per salvare le impostazioni e uscire.

### **Suggerimenti per l'utilizzo dello schermo multi-touch**

- Lo schermo multi-touch è un pannello di vetro coperto da una pellicola di plastica. Non esercitare pressione o non posizionare alcun oggetto metallico sullo schermo, che potrebbe danneggiare il touch screen o potrebbe causare dei malfunzionamenti.
- Non utilizzare unghie, dita con guanti oppure oggetti inanimati per l'input sullo schermo.
- Regolare costantemente la precisione dell'immissione tramite dito per evitare discrepanze.

### **Suggerimenti per la pulizia dello schermo multi-touch**

- Spegnere il computer prima di pulire lo schermo multi-touch.
- Per rimuovere le impronte digitali o la polvere dallo schermo multi-touch, utilizzare un panno morbido, asciutto e privo di lanugine o un pezzo di cotone assorbente. Non applicare solventi al panno.
- Pulire delicatamente lo schermo con un movimento dall'alto verso il basso. Non esercitare alcuna pressione sullo schermo.

### <span id="page-19-0"></span>**Utilizzo dei tasti speciali**

Il computer dispone di diversi tasti speciali che consentono di svolgere il lavoro in modo più semplice ed efficiente.

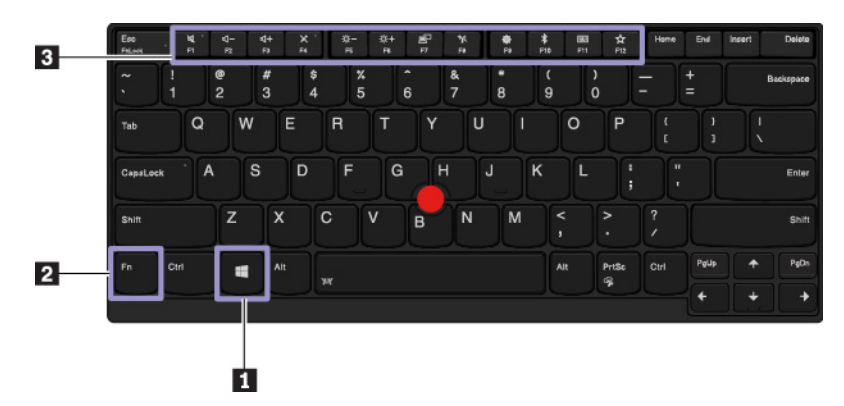

### **1 Tasto con logo Windows**

Premere il tasto con il logo Windows per aprire il menu Start. Per informazioni sull'utilizzo del tasto con logo Windows con altri tasti, vedere il sistema informativo della guida del sistema operativo Windows.

### **2 3 Tasti funzione e tasto Fn**

È possibile configurare il tasto Fn e i tasti funzione procedendo nel modo seguente:

- 1. Accedere al Pannello di controllo, quindi modificare la vista del Pannello di controllo da Categoria a Icone grandi o Icone piccole.
- 2. Fare clic su **Lenovo Gestione tastiera** per visualizzare la finestra Gestione tastiera.
- 3. Selezionare le opzioni preferite.

<sup>•</sup> Commutare la funzione dei tasti tra la funzione F1-F12 standard e la funzione speciale stampata come icona su ciascun tasto. Quando l'indicatore Fn Lock è spento, è possibile utilizzare la

funzione predefinita. È possibile modificare la funzione predefinita nella finestra delle proprietà della tastiera.

्ष**ं**<br>Ellen Disattiva o attiva gli altoparlanti.

Se gli altoparlanti vengono disattivati e si spegne il computer, al riavvio del computer gli altoparlanti saranno ancora disattivati. Per attivare l'audio, premere

- Riduce il volume degli altoparlanti.
- Aumenta il volume degli altoparlanti.
- Disattiva o attiva i microfoni.
- Riduce la luminosità dello schermo.
- Aumenta la luminosità dello schermo.
- Gestione degli schermi esterni.
- Abilita o disabilita le funzioni wireless integrate.
- Apre la finestra Impostazioni.
- Abilita o disabilita le funzioni Bluetooth integrate.
- Aprire la pagina delle impostazioni della tastiera.
- Richiama la funzione definita dall'utente. Per definire o modificare l'azione per il tasto F12:
	- 1. Aprire Lenovo Vantage. Vedere ["Accesso ai programmi Lenovo" a pagina 11](#page-14-2).
	- 2. Fare clic su **Impostazioni hardware**, quindi fare clic su **Input**.
	- 3. Individuare la sezione **Tastiera: tasto definito dall'utente** e seguire le istruzioni visualizzate per completare la configurazione.

In questa pagina di configurazione, è anche possibile definire le differenti funzioni per le combinazioni di tasti con F12, come Shift+F12, Alt+F12 o Ctrl+F12.

### **Combinazioni di tasti**

- PrtSc  $\ddot{\bullet}$  : consente di aprire lo Strumento di cattura.
- **Fn+Barra spaziatrice**: se il computer supporta la retroilluminazione della tastiera, premere Fn+barra spaziatrice per alternare i differenti stati di retroilluminazione della tastiera.
- **Fn+B**: ha la stessa funzione del tasto Interr di una tastiera esterna.
- **Fn+K**: ha la stessa funzione del tasto BS o Bloc Scorr di una tastiera esterna convenzionale.
- **Fn+P**: ha la stessa funzione del tasto Pausa di una tastiera esterna convenzionale.
- **Fn+S**: ha la stessa funzione del tasto SysRq di una tastiera esterna convenzionale.
- **Fn+4**: premere Fn+4 per attivare la modalità Sospensione. Per riattivare il computer, premere il tasto Fn o il pulsante di alimentazione.
- **Fn+Freccia sinistra**: ha la stessa funzione del tasto Inizio.
- **Fn+Freccia destra**: ha la stessa funzione del tasto Fine.

# <span id="page-21-0"></span>**Utilizzo del dispositivo di puntamento ThinkPad**

Questa sezione fornisce informazioni sull'utilizzo del dispositivo di puntamento ThinkPad.

### <span id="page-21-1"></span>**Panoramica del dispositivo di puntamento ThinkPad**

Il dispositivo di puntamento ThinkPad consente di eseguire tutte le funzioni di un mouse tradizionale, come le funzioni di puntamento, clic e scorrimento. Con il dispositivo di puntamento ThinkPad è inoltre possibile eseguire varie funzioni touch, come la rotazione e lo zoom per ingrandire o ridurre la visualizzazione.

Il dispositivo di puntamento ThinkPad è composto dai seguenti dispositivi:

**1** Dispositivo di puntamento TrackPoint

### **2** Trackpad

**Nota:** A seconda del modello, il dispositivo di puntamento TrackPoint e il trackpad potrebbero avere un aspetto leggermente diverso dalla figura presente in questa sezione.

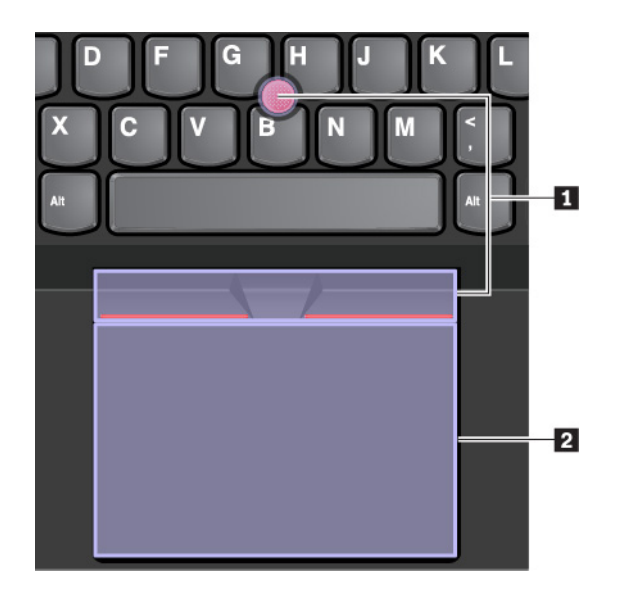

Per impostazione predefinita, il dispositivo di puntamento TrackPoint e il trackpad sono attivi con le funzioni touch abilitate. Per modificare le impostazioni, consultare ["Personalizzazione del dispositivo di puntamento](#page-24-0) [ThinkPad" a pagina 21.](#page-24-0)

# <span id="page-21-2"></span>**Utilizzo del dispositivo di puntamento TrackPoint**

Il dispositivo di puntamento TrackPoint consente di eseguire tutte le funzioni di un mouse tradizionale, come le funzioni di puntamento, clic e scorrimento.

Il dispositivo di puntamento TrackPoint è composto dai seguenti componenti:

**1** Dispositivo di puntamento

- **2** Pulsante di clic sinistro (pulsante di clic principale)
- **3** Pulsante di clic destro (pulsante di clic secondario)
- **4** Pulsante centrale

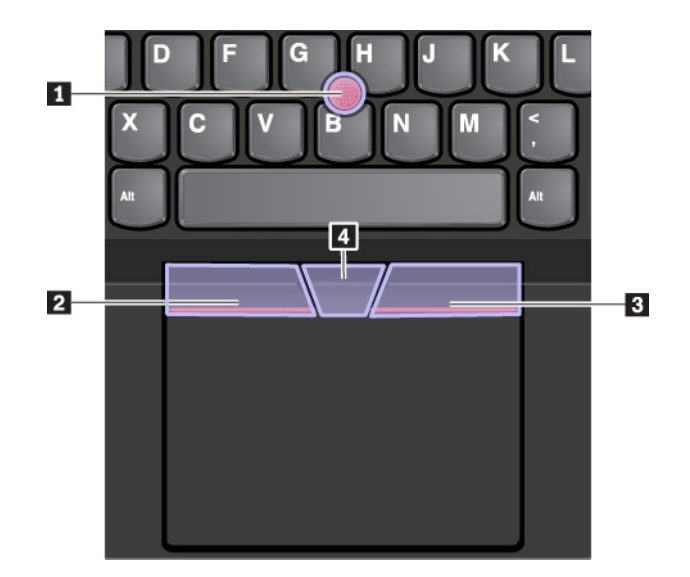

Per utilizzare il dispositivo di puntamento TrackPoint, vedere le seguenti istruzioni:

**Nota:** mettere le mani in posizione di digitazione ed esercitare una pressione con il dito indice o il dito medio sul cappuccio antiscivolamento del dispositivo di puntamento. Premere il pulsante di clic sinistro o destro con entrambi i pollici.

### • **Puntamento**

Utilizzare il dispositivo di puntamento **1** per spostare il puntatore sullo schermo. Per utilizzare il dispositivo di puntamento, esercitare una pressione sul cappuccio antiscivolamento del dispositivo di puntamento in qualsiasi direzione parallela alla tastiera. Il puntatore si sposta di conseguenza mentre il dispositivo di puntamento non si muove. La velocità di spostamento del puntatore dipende dalla pressione esercitata sul dispositivo di puntamento.

### • **Clic con il pulsante sinistro**

Premere il pulsante di clic sinistro **2** per selezionare o aprire un elemento.

• **Clic con il pulsante destro**

Premere il pulsante di clic destro **3** per visualizzare un menu di scelta rapida.

### • **Scorrimento**

Tenere premuto il pulsante centrale punteggiato **4** mentre si esercita una pressione sulla levetta di puntamento in direzione verticale o orizzontale. Quindi è possibile scorrere il documento, il sito Web o le app.

### <span id="page-22-0"></span>**Utilizzo del trackpad**

L'intera superficie del trackpad è sensibile al movimento e al tocco delle dita. È possibile utilizzare il trackpad per eseguire tutte le funzioni di puntamento, clic e scorrimento di un mouse tradizionale.

Il trackpad può essere suddiviso in due zone:

**1** Area di selezione sinistra (area di selezione principale)

**2** Area di selezione destra (area di selezione secondaria)

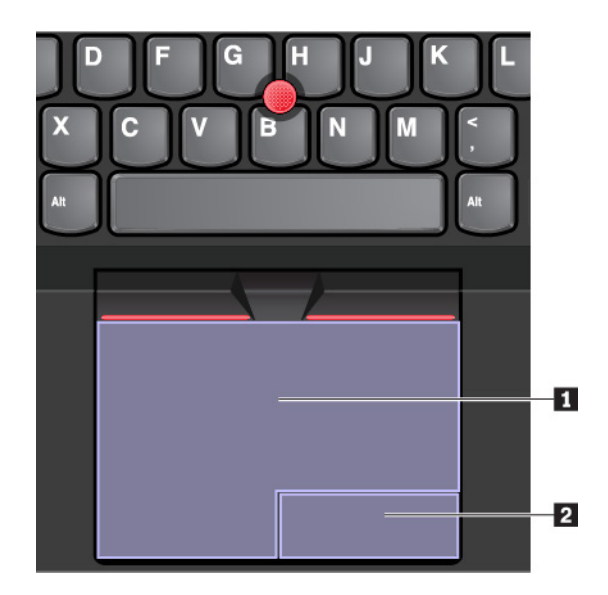

Per utilizzare il trackpad, vedere le seguenti istruzioni:

### • **Puntamento**

Far scorrere un dito sulla superficie del trackpad per spostare il puntatore di conseguenza.

• **Clic con il pulsante sinistro** 

Premere l'area di selezione sinistra **1** per selezionare o aprire un elemento.

È anche possibile toccare con un dito la superficie del trackpad in un punto qualsiasi per eseguire l'azione che equivale a fare clic con il pulsante sinistro del mouse.

### • **Clic con il pulsante destro**

Premere l'area di selezione destra **2** per visualizzare un menu di scelta rapida.

È anche possibile toccare con due dita la superficie del trackpad in un punto qualsiasi per eseguire l'azione che equivale a fare clic con il pulsante destro del mouse.

### • **Scorrimento**

Mettere due dita sul trackpad e spostarle in direzione verticale o orizzontale. Questa azione consente di scorrere il documento, il sito Web o le app. Accertarsi che le dita siano leggermente distanti l'una dall'altra.

Con il trackpad è anche possibile eseguire varie funzioni touch. Per informazioni sull'utilizzo delle funzioni touch, consultare ["Utilizzo delle funzioni touch del trackpad" a pagina 20.](#page-23-0)

Se la superficie del trackpad è macchiata di olio, spegnere prima il computer. Pulire quindi delicatamente la superficie del trackpad con un panno morbido e privo di lanugine inumidito con acqua tiepida o detergente per computer.

# <span id="page-23-0"></span>**Utilizzo delle funzioni touch del trackpad**

L'intera superficie del trackpad è sensibile al movimento e al tocco delle dita. È possibile utilizzare il trackpad per puntare agli oggetti e fare clic su di essi proprio come si fa con un mouse tradizionale. È inoltre possibile utilizzare il trackpad per eseguire varie funzioni touch.

La seguente sezione descrive alcune funzioni touch utilizzate di frequente come tocco, trascinamento e scorrimento. Per ulteriori funzioni, consultare il sistema informativo della guida del dispositivo di puntamento ThinkPad.

### **Nota:**

- Quando si utilizzano due o più dita, assicurarsi che le dita siano leggermente distanti.
- Alcune funzioni non sono disponibili se l'ultima azione è stata eseguita dal dispositivo di puntamento TrackPoint.
- Alcune funzioni sono disponibili solo quando si utilizzano determinate applicazioni.
- A seconda del modello, il trackpad sul computer potrebbe avere un aspetto leggermente diverso dalle figure presenti in questa sezione.

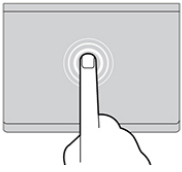

#### **Toccare**

Toccare con un dito il trackpad in un punto qualsiasi per selezionare o aprire un elemento.

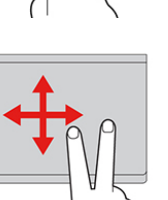

#### **Scorrere con due dita**

Mettere due dita sul trackpad e spostarle in direzione verticale o orizzontale. Questa azione consente di scorrere il documento, il sito Web o le app.

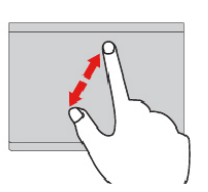

#### **Zoom avanti con due dita**

Collocare due dita sul trackpad e allontanarle per ingrandire la visualizzazione.

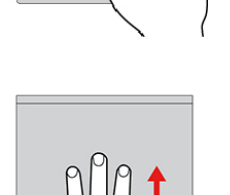

### **Toccare con due dita**

Toccare con due dita il trackpad in un punto qualsiasi per visualizzare un menu di scelta rapida.

#### **Zoom indietro con due dita**

Collocare due dita sul trackpad e avvicinarle per ridurre la visualizzazione.

#### **Scorrere rapidamente tre dita verso l'alto**

Mettere tre dita sul trackpad e spostarle verso l'alto per aprire la visualizzazione attività e vedere tutte le finestre aperte.

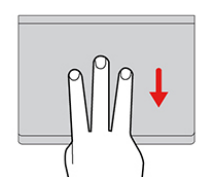

#### **Scorrere rapidamente tre dita verso il basso**

Mettere tre dita sul trackpad e spostarle verso il basso per visualizzare il desktop.

# <span id="page-24-0"></span>**Personalizzazione del dispositivo di puntamento ThinkPad**

È possibile personalizzare il dispositivo di puntamento ThinkPad in modo da poterlo utilizzare nel modo più efficace e desiderato. Ad esempio, è possibile scegliere di abilitare il dispositivo di puntamento TrackPoint, il trackpad o entrambi. È anche possibile disabilitare o abilitare le funzioni touch.

Per personalizzare il dispositivo di puntamento TrackPoint, procedere nel modo seguente:

- 1. Aprire il menu Start, quindi fare clic su **Impostazioni** ➙ **Dispositivi** ➙ **Mouse**.
- 2. Seguire le istruzioni visualizzate per personalizzare TrackPoint.

Per personalizzare il trackpad, procedere nel modo seguente:

- 1. Aprire il menu Start, quindi fare clic su **Impostazioni** ➙ **Dispositivi** ➙ **Touchpad**.
- 2. Per personalizzare il trackpad, seguire le istruzioni visualizzate.

# <span id="page-24-1"></span>**Sostituzione del cappuccio del dispositivo di puntamento**

Il cappuccio **1** posto sull'estremità del dispositivo di puntamento è rimovibile. Dopo aver utilizzato il cappuccio per un determinato periodo di tempo, è possibile sostituirlo con uno nuovo.

**Nota:** 

- Assicurarsi di utilizzare un cappuccio con scanalature **a** come mostrato nella figura seguente.
- A seconda del modello, la tastiera potrebbe avere un aspetto diverso dalla figura di questa sezione.

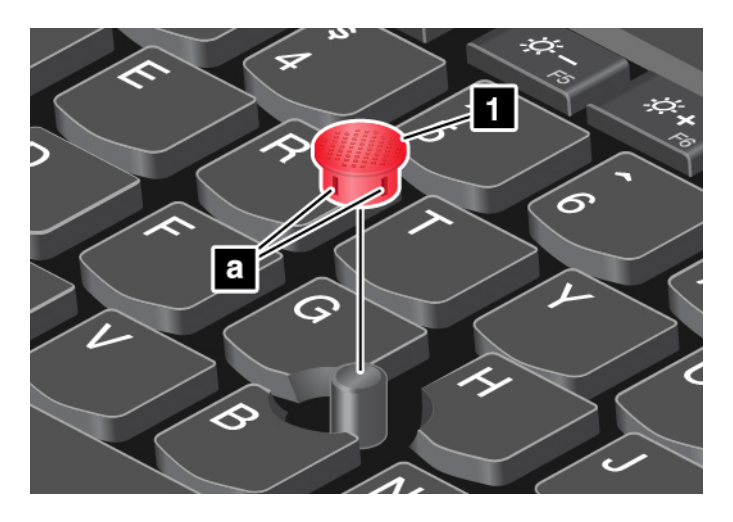

### <span id="page-25-0"></span>**Gestione alimentazione**

In questa sezione vengono fornite informazioni su come utilizzare l'alimentazione CA e la batteria per ottenere il migliore equilibrio tra prestazioni e risparmio energetico.

### <span id="page-25-1"></span>**Utilizzo dell'adattatore di alimentazione CA**

L'alimentazione del computer può essere fornita dalla batteria o da un'alimentazione CA. In caso di utilizzo dell'alimentazione CA, la batteria viene caricata automaticamente.

Il computer viene fornito con un adattatore di alimentazione CA e un cavo di alimentazione.

- Adattatore di alimentazione CA: converte l'alimentazione CA per utilizzarla con il computer notebook.
- Cavo di alimentazione: collega la presa CA e l'adattatore di alimentazione CA.

### **Collegamento dell'adattatore di alimentazione CA**

Per collegare il computer all'adattatore di alimentazione CA, accertarsi di effettuare i seguenti passaggi nell'ordine indicato:

**Attenzione:** l'utilizzo di un cavo di alimentazione inappropriato potrebbe causare danni gravi al computer.

- 1. Collegare il cavo di alimentazione all'adattatore di alimentazione.
- 2. Collegare l'adattatore di alimentazione CA al connettore di alimentazione CA del computer.
- 3. Collegare il cavo di alimentazione a una presa elettrica.

### **Suggerimenti per l'utilizzo dell'adattatore di alimentazione CA**

- Quando l'adattatore di alimentazione CA non è in uso, scollegarlo dalla presa elettrica.
- Non stringere il cavo di alimentazione attorno al trasformatore dell'adattatore di alimentazione CA quando è in corrente.

# <span id="page-25-2"></span>**Batteria**

Quando il computer non è collegato all'alimentazione CA, l'autonomia dipende dalla batteria. I vari componenti del computer consumano energia a diversa velocità. Più si utilizzano i componenti che consumano molta energia, più velocemente si scarica la batteria.

### **Verifica dello stato della batteria**

L'icona della batteria si trova nell'area di notifica di Windows. È possibile controllare lo stato della batteria e accedere immediatamente alle impostazioni della batteria.

Fare clic sull'icona della batteria per visualizzare la percentuale di carica rimanente e modificare la modalità di alimentazione. Sul computer viene visualizzato un messaggio di avvertenza quando la batteria è scarica.

### **Caricamento della batteria**

Quando la carica rimanente è bassa, caricare la batteria collegando il computer all'alimentazione CA.

La batteria sarà completamente carica dopo 4-8 ore. Il tempo di ricarica effettivo dipende dalla dimensione della batteria, dall'ambiente fisico e dall'eventuale utilizzo del computer.

La temperatura della batteria ha impatto sul caricamento. L'intervallo di temperatura consigliato per il caricamento della batteria è compreso tra 10 °C e 35 °C.

Per controllare la temperatura della batteria:

- 1. Aprire Lenovo Vantage. Vedere ["Accesso ai programmi Lenovo" a pagina 11.](#page-14-2)
- 2. Fare clic su **Impostazioni hardware** ➙ **Alimentazione**.
- 3. Individuare la sezione per lo **stato dell'alimentazione** e quindi fare clic su **Mostra dettagli** per visualizzare la temperatura della batteria.

#### **Nota:**

- per ottimizzare la durata della batteria, il computer non inizia la ricarica della batteria se l'alimentazione restante è superiore al 95%.
- Se l'adattatore di alimentazione fornito con il computer supporta la funzione di carica rapida, il livello di carica della batteria raggiunge l'80% in circa 1 ora, quando il computer è spento.

### **Configurazione di un piano di alimentazione**

Per visualizzare il piano di alimentazione corrente, fare clic sull'icona della batteria. Per ottenere il migliore equilibrio tra prestazioni e risparmio di energia, regolare le impostazioni del piano di alimentazione.

- 1. Fare clic con il pulsante destro del mouse sull'icona della batteria e selezionare **Opzioni risparmio energia**.
- 2. Scegliere o personalizzare un piano di alimentazione in base alle preferenze.

### **Ottimizzazione della durata della batteria**

Suggerimenti per risparmiare la batteria e ottimizzane la durata:

- Ridurre la luminosità dello schermo del computer.
- Disattivare le funzioni wireless non utilizzate.
- Utilizzare la batteria fino a quando non è scarica.
- Ricaricare completamente la batteria prima di utilizzarla. È possibile controllare se la batteria è completamente carica dall'icona di stato della batteria nell'area di notifica di Windows.
- Utilizzare sempre le funzioni di risparmio energia.

### <span id="page-26-0"></span>**Gestione dell'alimentazione della batteria**

Per ottenere il migliore equilibrio tra prestazioni e risparmio di energia, regolare le impostazioni del piano di alimentazione. Per regolare le impostazioni del piano di alimentazione, procedere nel modo seguente:

- 1. Accedere al Pannello di controllo, quindi modificare la vista del Pannello di controllo da Categoria a Icone grandi o Icone piccole.
- 2. Fare clic su **Opzioni risparmio energia**.
- 3. Seguire le istruzioni riportate sullo schermo.

Per ulteriori informazioni, vedere il sistema informativo della guida di Windows.

# <span id="page-27-0"></span>**Modalità risparmio energia**

Esistono diversi modi da poter utilizzare in qualsiasi momento per risparmiare energia. Questa sezione introduce ogni modalità e fornisce suggerimenti sull'utilizzo effettivo dell'energia della batteria.

• **Modalità Sospensione**

In modalità Sospensione il lavoro viene salvato in memoria e successivamente l'unità di memorizzazione e lo schermo del computer vengono spenti. Quando il computer viene riattivato, il lavoro viene ripristinato in pochi secondi.

Per attivare la modalità Sospensione del computer, aprire il menu Start, fare clic sull' **Alimentazione**, quindi fare clic su **Sospensione**.

### • **Modalità Ibernazione**

Utilizzando questa modalità è possibile disattivare il computer completamente senza salvare i file o uscire dai programmi in esecuzione. Quando il computer entra in modalità Ibernazione, tutti i programmi aperti, le cartelle e i file vengono salvati sull'unità di memorizzazione, quindi il computer si spegne.

Per attivare la modalità Ibernazione, definire innanzitutto cosa avviene quando si preme il pulsante di alimentazione, quindi premere il pulsante di alimentazione per attivare la modalità Ibernazione.

Se si attiva la modalità Ibernazione con la funzione di riattivazione disabilitata, il computer non consuma energia. La funzione di riattivazione è disabilitata per impostazione predefinita. Se si attiva la modalità Ibernazione con la funzione di riattivazione abilitata, il computer consuma una quantità ridotta di energia.

Per abilitare la funzione di riattivazione, procedere come segue:

- 1. Aprire il Pannello di controllo, visualizzare il Pannello di controllo per categoria, quindi fare clic su **Sistema e sicurezza**.
- 2. Fare clic su **Strumenti di amministrazione**.
- 3. Fare doppio clic su **Utilità di pianificazione**. Se è necessario immettere una password o dare la conferma, immettere la password o dare una conferma.
- 4. Sul pannello sinistro, selezionare la cartella di attività per la quale si desidera abilitare la funzione di riattivazione. Vengono visualizzate le attività pianificate.
- 5. Fare clic su un'attività pianificata, quindi sulla scheda **Condizioni**.
- 6. In **Alimentazione** selezionare **Riattiva il computer per eseguire l'attività**.
- **Wireless disattivato**

Quando non si utilizzano le funzioni wireless, quali Bluetooth o WLAN (wireless LAN), disattivarle per risparmiare energia.

### <span id="page-27-1"></span>**Connessione Ethernet via cavo**

Con un cavo Ethernet è possibile collegare il computer a una rete locale utilizzando il mini-connettore Ethernet del computer.

Per collegare un cavo Ethernet al computer, è necessario un adattatore di prolunga Ethernet.

L'adattatore di prolunga Ethernet è disponibile come opzione. È possibile acquistare un adattatore di prolunga Ethernet da Lenovo all'indirizzo: [https://www.lenovo.com/accessories.](https://www.lenovo.com/accessories)

Il connettore Ethernet dell'adattatore di prolunga Ethernet è dotato di due indicatori di stato della rete. Quando l'indicatore verde è acceso, il computer è collegato a una rete LAN. Quando l'indicatore giallo lampeggia, è in corso la trasmissione dei dati.

### <span id="page-28-0"></span>**Connessioni wireless**

La connessione wireless indica il trasferimento dei dati senza l'utilizzo di cavi, ma solo mediante le onde radio.

### <span id="page-28-1"></span>**Utilizzo della connessione WLAN (wireless LAN)**

Una rete LAN (Local Area Network) wireless ricopre un'area geografica relativamente piccola, ad esempio un ufficio o un'abitazione. I dispositivi basati su standard 802.11 possono connettersi a questo tipo di rete.

Il computer è dotato di una scheda di rete wireless integrata per stabilire connessioni wireless e monitorare lo stato della connessione stessa.

Per stabilire una connessione wireless LAN:

- 1. Attivare la funzione wireless. Vedere ["Utilizzo dei tasti speciali" a pagina 16](#page-19-0).
- 2. Fare clic sull'icona della rete wireless nell'area di notifica di Windows. Viene visualizzato un elenco delle reti wireless disponibili.
- 3. Selezionare una rete a cui connettersi. Fornire le informazioni richieste, se necessario.
- 4. Controllare lo stato della connessione tramite l'icona della rete wireless nell'area di notifica di Windows. Più barre vengono racchiuse, migliore sarà il segnale.

Il computer si connetterà automaticamente a una rete wireless disponibile e già configurata quando cambierà la posizione. Se la rete wireless disponibile è protetta, fornire la password richiesta. Per ulteriori informazioni, vedere il sistema informativo della guida di Windows.

**Nota:** A seconda del modello, quando si modifica lo stato del dispositivo WLAN (wireless LAN) da **Enabled**  in **Disabled** nel menu BIOS, anche il dispositivo Bluetooth verrà disabilitato.

### **Suggerimenti per l'utilizzo della funzione WLAN (wireless LAN)**

Per ottenere la migliore connessione, utilizzare le seguenti istruzioni:

- Posizionare il computer in modo che sia presente il minor numero di ostacoli tra il punto di accesso WLAN (wireless LAN) e il computer.
- Aprire il coperchio del computer formando un angolo di poco più di 90 gradi.

### <span id="page-28-2"></span>**Utilizzo della connessione Bluetooth**

Bluetooth può connettere i dispositivi che si trovano a breve distanza l'uno dall'altro. Il Bluetooth è comunemente utilizzato nei seguenti scenari:

- Collegamento dei dispositivi periferici a un computer
- Trasferimento di dati tra dispositivi manuali e un personal computer
- Controllo e comunicazione in remoto con dispositivi, quali i telefoni cellulari

A seconda del modello, il computer potrebbe supportare la funzione Bluetooth. Per trasferire i dati mediante la funzione Bluetooth:

### **Nota:**

- Non è consigliabile utilizzare simultaneamente la funzione wireless (gli standard 802.11) del computer con un'opzione Bluetooth. La velocità di trasmissione dati può essere ritardata e le prestazioni della funzione wireless possono peggiorare.
- A seconda del modello, quando si modifica lo stato del dispositivo WLAN (wireless LAN) da **Enabled** in **Disabled** nel menu BIOS, anche il dispositivo Bluetooth verrà disabilitato.
	- 1. Procedere nel modo seguente:
		- Premere il tasto di controllo Bluetooth **in the attivare la funzione Bluetooth**.
		- Aprire il menu Start e quindi fare clic su **Impostazioni** ➙ **Dispositivi** ➙ **Bluetooth e altri dispositivi**. Attivare l'interruttore **Bluetooth** per abilitare la funzione Bluetooth.
- 2. Fare clic con il pulsante destro del mouse sui dati da inviare.
- 3. Selezionare **Invia a** ➙ **Dispositivo Bluetooth**.
- 4. Selezionare un dispositivo Bluetooth, quindi seguire le istruzioni visualizzate.

Per ulteriori informazioni, vedere il sistema informativo della guida di Windows e il sistema informativo della guida del dispositivo Bluetooth.

### <span id="page-29-0"></span>**Utilizzo di Modalità aereo**

Se Modalità aereo è abilitata, tutte le funzioni wireless sono disabilitate.

Per abilitare o disabilitare Modalità aereo, procedere come segue:

- 1. Aprire il menu Start.
- 2. Fare clic su **Impostazioni** ➙ **Rete e Internet** ➙ **Modalità aereo**.
- <span id="page-29-1"></span>3. Far scorrere il controllo **Modalità aereo** per attivarla o disattivarla.

### **Utilizzo delle funzioni audio**

Il computer è dotato dei seguenti dispositivi:

- Connettore audio con diametro di 3,5 mm
- Microfoni
- Altoparlanti

Il computer dispone anche di un chip audio che consente di usufruire di varie funzioni audio multimediali, ad esempio:

- Compatibile con High Definition Audio
- Riproduzione di file MIDI e MP3
- Registrazione e riproduzione di file WAV e PCM
- Registrazione da varie fonti audio, ad esempio una cuffia collegata

Nell'elenco che segue vengono fornite informazioni sulle funzioni supportate dei dispositivi audio collegati ai connettori del computer o della stazione di espansione.

- **Auricolare con una presa a 4 poli da 3,5 mm**: funzioni delle cuffie e del microfono
- **Cuffia convenzionale**: funzione della cuffia

**Nota:** Il microfono convenzionale non è supportato.

### **Utilizzo della funzione SmartAudio**

La funzione SmartAudio è supportata su alcuni modelli di computer. Per impedire danni all'udito, la funzione limita il voltaggio massimo di output RMS reale della banda larga del computer a 130 mV, quando è collegato un auricolare o una cuffia.

Per modificare l'impostazione, effettuare la seguente impostazione:

- 1. Accedere al Pannello di controllo e visualizzare le icone grandi.
- 2. Fare clic su **SmartAudio**. Nella finestra visualizzata, fare clic sull'icona **Disabilita limitazione cuffie**. Seguire le istruzioni visualizzate sullo schermo.

### <span id="page-30-0"></span>**Utilizzo delle fotocamere**

Il computer è dotato di una fotocamera convenzionale e di una fotocamera a infrarossi.

### **Utilizzo della fotocamera convenzionale**

Per utilizzare la fotocamera convenzionale per scattare foto e registrare video, aprire il menu Start e fare clic su **Fotocamera** dall'elenco dei programmi. Se si utilizzano altri programmi che forniscono funzioni quali fotografia, cattura video e video conferenza, la fotocamera si avvia automaticamente quando si abilita la funzione richiesta dalla fotocamera. Quando la fotocamera viene avviata, l'indicatore si accende per indicare che la fotocamera è in uso.

Se si desidera configurare le impostazioni della fotocamera, aprire il menu Start, quindi fare clic su **Lenovo Vantage** ➙ **Impostazioni hardware** ➙ **Audio/video**. Individuare la sezione **Fotocamera** e seguire le istruzioni sullo schermo per configurare le impostazioni della fotocamera.

### **Utilizzo della fotocamera a infrarossi**

La fotocamera a infrarossi offre un modo personale e sicuro per accedere al computer tramite l'autenticazione facciale. Dopo aver impostato la fotocamera a infrarossi per l'uso dell'autenticazione facciale, sarà possibile sbloccare il computer mediante la scansione del proprio viso, invece di utilizzare una password.

Per impostare la fotocamera a infrarossi per l'uso dell'autenticazione facciale:

- 1. Aprire il menu Start e fare clic su **Impostazioni** ➙ **Account** ➙ **Opzioni di accesso**.
- 2. Scorrere in basso alla sezione **Password** e fare clic su **Aggiungi** per creare una password.
- 3. Seguire le istruzioni sullo schermo per creare un PIN.
- 4. Individuare la sezione **Windows Hello** e fare clic su **Configura** in **Riconoscimento facciale**. Quindi, fare clic su **Operazioni preliminari**.
- 5. Inserire il PIN impostato in precedenza. L'anteprima della fotocamera viene avviata.
- 6. Per completare la configurazione, seguire le istruzioni sullo schermo.
- 7. Fare clic su **Migliora riconoscimento** per migliorare l'immagine e consentire a **Windows Hello** di riconoscere il volto in condizioni differenti di illuminazione o in caso di modifiche dell'aspetto.

Per utilizzare la fotocamera a infrarossi per sbloccare il computer:

- 1. Sulla schermata di blocco di Windows, selezionare l'icona della faccia sorridente dalle opzioni di accesso.
- 2. Seguire le istruzioni sullo schermo e assicurarsi che il viso sia centrato e che lo sguardo sia rivolto direttamente verso la fotocamera. Una volta che il programma ha riconosciuto il viso dell'utente, lo schermo viene sbloccato e l'accesso al sistema operativo Windows viene eseguito automaticamente.

### <span id="page-31-0"></span>**Utilizzo di una scheda supporto o di una Smart Card**

### **Tipi di schede di supporto supportate**

Il media card reader del computer supporta solo una delle seguenti schede di supporto:

**Nota:** Il computer non supporta la funzione CPRM (Content Protection for Recordable Media) per le schede SD.

- MultiMediaCard (MMC)
- Scheda SD (Secure Digital)
- Scheda SDXC (Secure Digital eXtended-Capacity)
- Scheda SDHC (Secure Digital High-Capacity)

### **Tipo di Smart Card supportato**

Le smartcard possono essere utilizzate per funzioni di autenticazione, memorizzazione di dati ed elaborazione delle applicazioni. All'interno delle organizzazioni di grandi dimensioni le Smart Card potrebbero inoltre fornire un'efficiente autenticazione della protezione per il Single Sign-On (SSO). Il lettore di Smart Card nel computer supporta solo la Smart Card delle seguenti specifiche:

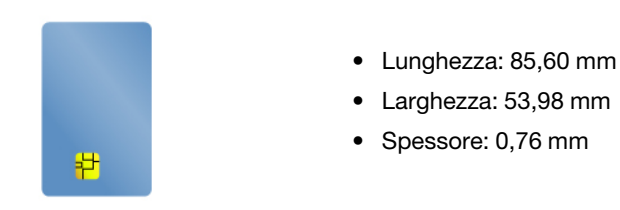

**Attenzione:** le Smart Card con fessure non sono supportate. Non inserire questo tipo di Smart Card nell'apposito lettore del computer. In caso contrario, il lettore potrebbe subire danni.

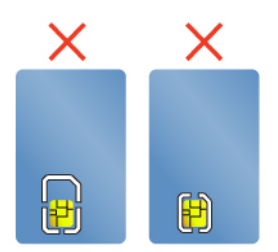

### **Installazione di una Media Card o Smart Card**

**Attenzione:** Prima di iniziare l'installazione di una scheda, toccare un piano metallico o un oggetto che dispone di messa a terra. In questo modo verrà dispersa l'elettricità statica accumulata dal corpo umano. L'elettricità statica potrebbe danneggiare la scheda.

Per installare la scheda:

- 1. Individuare il tipo appropriato di slot per la scheda. Vedere ["Indicatori, connettori e controlli del](#page-4-1)  [computer" a pagina 1.](#page-4-1)
- 2. Assicurarsi che la scheda sia orientata correttamente:
- Per la Media Card: le linguette metalliche siano rivolte verso il basso e puntino verso lo slot per schede.
- Per Smart Card: le linguette metalliche siano rivolte verso l'alto e puntino verso lo slot per schede.
- 3. Premere la scheda saldamente nello slot per schede.

### **Rimozione di una Media Card o Smart Card**

### **Attenzione:**

- Prima di rimuovere una scheda, arrestare la scheda. Altrimenti, potrebbe verificarsi il danneggiamento o la perdita di dati al suo interno.
- Quando si trasferiscono dati da e verso una scheda di supporto o una Smart Card, non impostare il computer in modalità Sospensione o Ibernazione prima che l'operazione venga completata. In caso contrario, i dati potrebbero essere danneggiati.
- Non rimuovere una scheda quando il computer è in modalità Sospensione o Ibernazione. In caso contrario, il sistema potrebbe non rispondere quando si tenta di riattivarlo.

Per rimuovere una scheda:

- 1. Fare clic sull'icona triangolare nell'area di notifica di Windows per visualizzare le icone nascoste. Quindi, fare clic con il pulsante destro del mouse sull'icona **Rimozione sicura dell'hardware ed espulsione supporti**.
- 2. Selezionare la voce corrispondente per l'espulsione della scheda dal sistema operativo Windows.
- 3. Premere la scheda per espellerla dal computer.
- 4. Rimuovere la scheda e conservarla in un luogo sicuro.

**Nota:** se non viene rimossa la scheda dal computer dopo l'espulsione della scheda dal sistema operativo Windows, la scheda non è più accessibile. Per accedere alla scheda, è necessario prima rimuoverla, quindi inserirla nuovamente.

### <span id="page-32-0"></span>**Utilizzo di uno schermo esterno**

Collegare il computer a un proiettore o a un monitor per realizzare presentazioni o per ampliare l'area di lavoro.

### **Collegamento di uno schermo cablato**

quando si collega un monitor esterno, è necessario un cavo di interfaccia video con una base in ferrite.

- 1. Collegare il display esterno a un connettore video appropriato sul computer, ad esempio il connettore HDMI.
- 2. Collegare lo schermo esterno a una presa elettrica.
- 3. Accendere lo schermo esterno.

Se il computer non rileva lo schermo esterno, fare clic con il pulsante destro sul desktop, quindi selezionare **Impostazioni schermo** ➙ **Rileva**.

Il computer supporta la risoluzione massima di 4.096 x 2.160 pixel/60 Hz, con uno schermo esterno collegato al connettore HDMI o ai connettori USB-C (compatibili con Thunderbolt 3), se lo schermo esterno supporta tale risoluzione.

### **Collegamento di uno schermo wireless**

Per utilizzare uno schermo wireless, verificare che il computer e lo schermo esterno supportino la funzione Miracast®.

- Aprire il menu Start e quindi fare clic su **Impostazioni** ➙ **Dispositivi** ➙ **Bluetooth e altri dispositivi** ➙ **Aggiungi dispositivo Bluetooth o di altro tipo**. Nella finestra Aggiungi dispositivo, fare clic su **Schermo wireless o dock**. Quindi, attenersi alle istruzioni visualizzate.
- Fare clic sull'icona Centro notifiche  $\Box$  nell'area di notifica di Windows. Fare clic su **Connetti**. Selezionare lo schermo wireless desiderato e seguire le istruzioni visualizzate.

### **Configurazione della modalità di visualizzazione**

Premere il tasto di commutazione della modalità di visualizzazione e quindi selezionare una modalità di visualizzazione preferita.

• **Solo schermo PC**: visualizza l'output video solo sullo schermo del computer.

**Nota:** a seconda della situazione, è possibile visualizzare **Scollega**, **Solo schermo PC**, **Solo computer** o **Scollega proiettore**.

- **Duplica**: visualizza lo stesso output video sia sullo schermo del computer che su un display esterno.
- **Estendi**: estende l'output video dal display del computer a un display esterno. È possibile trascinare e spostare gli elementi tra i due display.
- **Solo secondo schermo**: mostra l'output video solo su uno schermo esterno.

**Nota:** a seconda della situazione, è possibile visualizzare **Solo proiettore** o **Solo secondo schermo**.

Se vengono visualizzati programmi che utilizzano DirectDraw o Direct3D<sup>®</sup> in modalità a schermo intero, l'output video viene visualizzato solo sul display principale.

### **Modifica delle impostazioni dello schermo**

- 1. Fare clic con il pulsante destro del mouse sul desktop e selezionare **Impostazioni schermo**.
- 2. Selezionare il display che si desidera configurare.
- 3. Modificare le impostazioni del display in base alle proprie esigenze.

È possibile modificare le impostazioni dello schermo del computer e dello schermo esterno. Ad esempio, è possibile definire quale display utilizzare come principale e quale come secondario. È inoltre possibile modificare la risoluzione e l'orientamento.

**Nota:** Se viene impostata una risoluzione del display del computer più alta di quella del display esterno, è possibile visualizzare solo una parte dello schermo sul display esterno.

### <span id="page-33-0"></span>**Utilizzo di Lenovo Pen Pro**

A seconda del modello, il computer potrebbe includere Lenovo Pen Pro (denominata penna in questa sezione). La penna consente di scrivere e disegnare in modo naturale. Questa sezione descrive l'utilizzo di base della penna. Per ulteriori informazioni, fare riferimento alla documentazione della penna.

### **Nota:**

- Il colore della penna potrebbe variare in base al paese o all'area di distribuzione. A seconda del modello, la penna può avere un aspetto leggermente diverso dalle illustrazioni di questa sezione.
- La penna non è impermeabile. Tenere la penna lontano da acqua e umidità eccessiva.
- La penna contiene sensori di pressione. Applicare una pressione appropriata come se si stesse scrivendo su un foglio di carta. Non sottoporre la penna a urti o vibrazioni.
- La penna non funziona quando la funzione multi-touch è disabilitata in ThinkPad Setup.

#### **Panoramica sulla penna**

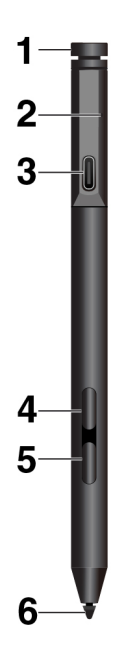

**1 Pulsante superiore della penna**: tenere premuto il pulsante superiore della penna per almeno tre secondi per abilitare l'associazione Bluetooth sulla penna.

**2 Indicatore LED**: il LED indica il seguente stato:

- Stato di caricamento
	- Giallo fisso: in carica
	- Verde fisso: completamente carica
- Stato di alimentazione della batteria
	- Giallo lampeggiante: l'alimentazione della batteria è inferiore al 20% (si consiglia di caricare il dispositivo)
	- Spento: nessuna alimentazione della batteria (si consiglia di caricare il dispositivo) o alimentazione della batteria superiore al 20%
- Stato di associazione Bluetooth
	- Verde, lampeggiante una volta al secondo: associazione in corso
	- Verde, lampeggiante cinque volte rapido in due secondi: associato
	- Verde, lampeggiante una volta: il pulsante superiore della penna è stato premuto una o due volte

**3 Connettore USB-C**: per caricare la penna, collegarla a un connettore USB-C del computer con un cavo USB-C.

**4 Pulsante di scelta rapida superiore**: per fare clic con il tasto destro, tenere premuto il pulsante di scelta rapida superiore e toccare lo schermo nelle applicazioni supportate.

**5 Pulsante di scelta rapida inferiore**: per cancellare il testo o le figure, tenere premuto il pulsante di scelta rapida inferiore per cancellare l'oggetto nelle applicazioni supportate.

#### **Nota:**

• La funzione predefinita di ciascun pulsante di scelta rapida potrebbe variare in diverse app.

• Per personalizzare le funzioni dei pulsanti di scelta rapida, utilizzare l'applicazione Wacom Pen. Se l'applicazione Wacom Pen non è installata sul computer, scaricare e installare il driver WinTab più recente dal sito:<https://support.lenovo.com>.

**6 Punta della penna**: per fare clic, toccare lo schermo con la punta. Per fare doppio clic, toccarlo due volte.

### **Associazione della penna**

Per associare la penna al computer, procedere come segue:

- 1. Abilitare l'associazione Bluetooth sulla penna tenendo premuto il pulsante superiore della penna per almeno tre secondi, finché l'indicatore LED non lampeggia in verde.
- 2. Abilitare l'associazione Bluetooth sul computer per rilevare e associare la penna. Vedere ["Utilizzo della](#page-28-2)  [connessione Bluetooth" a pagina 25.](#page-28-2) La penna viene rilevata come Lenovo Pen Pro.

Dopo l'associazione, premere una o due volte il pulsante superiore della penna per accedere a più funzioni. Per personalizzare le funzioni del pulsante superiore della penna, utilizzare l'applicazione Wacom Pen o aprire il menu Start e toccare **Impostazioni** ➙ **Dispositivi** ➙ **Penna e inchiostro Windows** ➙ **Scelte rapide della penna**.

### **Conservazione della penna**

ThinkPad Pen Pro viene fornita con un portapenna. Per riporre ThinkPad Pen Pro nel computer:

1. Inserire il portapenna nel connettore USB del computer.

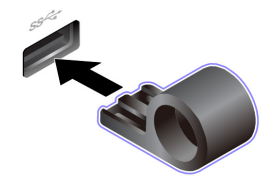

2. Inserire ThinkPad Pen Pro nel portapenna come mostrato.

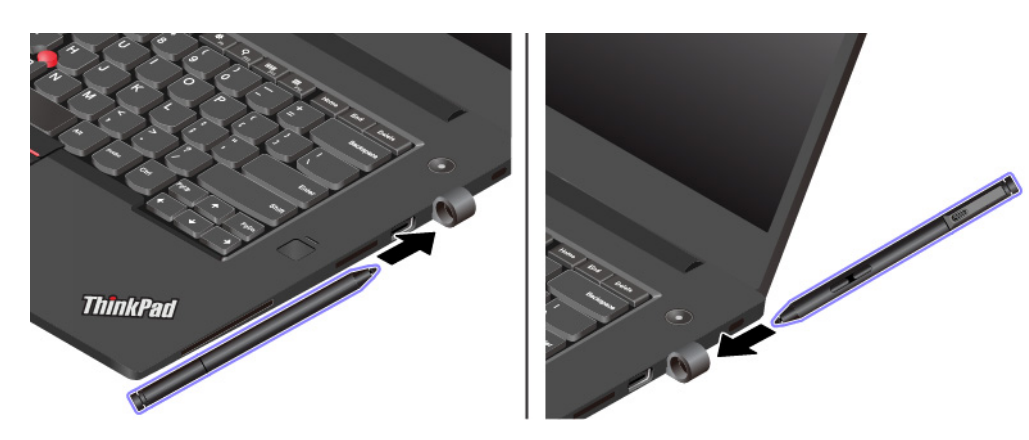

### <span id="page-35-0"></span>**Ricerca delle opzioni ThinkPad**

Se si desidera estendere le funzioni del computer, Lenovo dispone di un numero di accessori e aggiornamenti hardware per le esigenze degli utenti. Le opzioni includono moduli di memoria, dispositivi di archiviazione, schede di rete, replicatori di porte o stazioni di espansione, batterie, adattatori di alimentazione, tastiere, mouse e altro.

Per acquistare prodotti Lenovo, visitare il sito:
# **Spostamenti con il computer**

In questo argomento vengono fornite informazioni per facilitare l'utilizzo del computer mentre si è in viaggio.

Utilizzare i suggerimenti per i viaggi di seguito riportati per viaggiare con il computer.

- Quando il computer passa attraverso le macchine a raggi x presenti nelle stazioni di sicurezza degli aeroporti, è importante mantenere sempre il contatto visivo con il computer per evitare furti.
- Considerare di portare un adattatore elettrico per l'utilizzo in aereo o in automobile.
- Se si dispone di un adattatore di alimentazione CA, scollegare il cavo CA per impedire di danneggiarlo.

#### **Suggerimenti per viaggi in aereo**

Se si trasporta il computer in aereo, osservare i seguenti suggerimenti di viaggio:

- Prestare attenzione alla poltrona di fronte in aereo. Posizionare il display del computer in modo che non possano essere visualizzate le informazioni.
- Prima del decollo, ricordarsi di spegnere il computer o di attivare la modalità Ibernazione.
- Se si intende utilizzare il computer o i servizi wireless (ad esempio Internet e Bluetooth), prima di salire a bordo verificare con la compagnia aerea le restrizioni e la disponibilità dei servizi. Se sono presenti delle restrizioni sull'utilizzo dei computer con le funzioni wireless a bordo dell'aereo, è necessario attenersi a tali restrizioni.

La modalità aereo è supportata sul sistema operativo Windows 10. In Modalità aereo, tutte le funzioni wireless sono disabilitate.

Per abilitare la Modalità aereo, procedere nel modo seguente:

- 1. Aprire il menu Start e fare clic su **Impostazioni** ➙ **Rete e Internet** ➙ **Modalità aereo**.
- 2. Far scorrere il controllo **Modalità aereo** per attivarla.

#### **Accessori per il viaggio**

Se si viaggia all'estero, considerare di portare anche un adattatore di alimentazione CA appropriato per il paese interessato.

Per acquistare accessori da viaggio, visitare il sito:

<https://www.lenovo.com/accessories>

# <span id="page-38-0"></span>**Capitolo 3. Informazioni ergonomiche, sulla manutenzione e l'accessibilità**

Questo capitolo fornisce informazioni sull'accessibilità, l'ergonomia, la pulizia e la manutenzione.

# **Informazioni relative all'accessibilità**

Lenovo si è impegnata a fornire agli utenti con limitazioni di udito, vista e mobilità il massimo accesso alle informazioni e alla tecnologia. Questa sezione fornisce informazioni sui modi in cui questi utenti possono sfruttare al meglio le prestazioni del computer. È anche possibile ottenere le informazioni più aggiornate sull'accessibilità dal seguente sito Web:

#### <https://www.lenovo.com/accessibility>

#### **Scelte rapide da tastiera**

Il seguente elenco contiene scelte rapide da tastiera che consentono un più agevole utilizzo del computer.

**Nota:** in base alla tastiera, alcune delle seguenti scelte rapide da tastiera potrebbero non essere disponibili.

- **Tasto del logo Windows+U**: consente di aprire Centro accessibilità
- **Tasto Maiusc di destra per otto secondi**: consente di attivare o disattivare Filtro tasti
- **Maiusc cinque volte**: consente di attivare o disattivare Tasti permanenti
- **Bloc num per cinque secondi**: consente di attivare o disattivare Segnali acustici
- **Alt di sinistra+Maiusc di sinistra+Bloc Num**: consente di attivare o disattivare Controllo puntatore
- **Alt di sinistra+Maiusc di sinistra+PrtScn (o Stamp)**: consente di attivare o disattivare Contrasto elevato

Per ulteriori informazioni, visitare il sito Web [https://windows.microsoft.com/,](https://windows.microsoft.com/) quindi eseguire una ricerca utilizzando una delle seguenti parole chiave: keyboard shortcuts, key combinations, shortcut keys.

#### **Centro accessibilità**

Il Centro accessibilità del sistema operativo Windows consente di configurare i computer affinché rispondano alle esigenze fisiche e cognitive degli utenti.

Per accedere al Centro accessibilità, procedere nel modo seguente:

- 1. Accedere al Pannello di controllo e verificare di visualizzare il Pannello di controllo per categoria.
- 2. Fare clic su **Accessibilità** ➙ **Centro accessibilità**.
- 3. Scegliere lo strumento appropriato seguendo le istruzioni sullo schermo.

Centro accessibilità include principalmente i seguenti strumenti:

• Lente di ingrandimento

Lente di ingrandimento è un'utile applicazione che aumenta le dimensioni di tutto lo schermo o parte di esso per visualizzare meglio gli elementi.

• Assistente vocale

Assistente vocale è un lettore dello schermo che legge ad alta voce ciò che è visualizzato sullo schermo e descrive eventi, come i messaggi di errore.

• Tastiera su schermo

Se si preferisce digitare o immettere i dati nel computer utilizzando un mouse, un joystick o un altro dispositivo di puntamento invece di una tastiera fisica, è possibile utilizzare la tastiera su schermo. Tastiera su schermo consente di visualizzare una tastiera visiva con tutti i tasti standard. È possibile selezionare i tasti utilizzando il mouse o un altro dispositivo di puntamento, oppure toccare per selezionare i tasti se lo schermo supporta il multitouch.

• Contrasto elevato

Contrasto elevato è una funzione che intensifica il contrasto del colore di alcuni testi e immagini sullo schermo. Di conseguenza, tali elementi sono più distinti e più facili da identificare.

• Tastiera personalizzata

Regolare le impostazioni della tastiera per semplificare l'utilizzo della tastiera. Ad esempio, è possibile utilizzare la tastiera per controllare il puntatore e per semplificare l'utilizzo della tastiera quando si digitano determinate combinazione di tasti.

• Mouse personalizzato

Regolare le impostazioni del mouse per semplificarne l'utilizzo. Ad esempio, è possibile modificare l'aspetto del puntatore e rendere il mouse più facile al fine di gestire le finestre.

### **Riconoscimento vocale**

Il riconoscimento vocale consente di controllare il computer attraverso la voce.

Utilizzando soltanto la voce, è possibile avviare programmi, aprire menu, fare clic su oggetti sullo schermo, dettare testo all'interno di documenti e scrivere e inviare e-mail. È possibile fare attraverso la voce tutto ciò che è possibile fare con tastiera e mouse.

Per utilizzare Riconoscimento vocale, procedere come segue:

- 1. Accedere al Pannello di controllo e verificare di visualizzare il Pannello di controllo per categoria.
- 2. Fare clic su **Accessibilità** ➙ **Riconoscimento vocale**.
- 3. Seguire le istruzioni riportate sullo schermo.

# **Tecnologie dei programmi di utilità per la lettura dello schermo**

Le tecnologie delle applicazioni per la lettura dello schermo si basano principalmente sulle interfacce di programmi software, sui sistemi della guida e su diversi documenti online. Per ulteriori informazioni sui lettori di schermo, consultare quanto segue:

- Utilizzo di PDF con lettori di schermo: <https://www.adobe.com/accessibility.html?promoid=DJGVE>
- Utilizzo del lettore dello schermo JAWS: <https://www.freedomscientific.com/Products/Blindness/JAWS>
- Utilizzo del lettore dello schermo NVDA: <https://www.nvaccess.org/>

#### **Risoluzione dello schermo**

È possibile rendere più semplice la lettura di testo e immagini sullo schermo regolando la risoluzione dello schermo del computer.

Per modificare la risoluzione dello schermo, effettuare le seguenti operazioni:

- 1. Fare clic con il pulsante destro del mouse su un'area vuota del desktop, quindi fare clic su **Impostazioni schermo** ➙ **Schermo**.
- 2. Seguire le istruzioni riportate sullo schermo.

**Nota:** Se si imposta una risoluzione troppo bassa, si potrebbe impedire ad alcune voci di essere visualizzate sullo schermo.

#### **Dimensione degli elementi personalizzabile**

È possibile rendere più semplice la lettura degli elementi sullo schermo modificandone la dimensione.

- Per modificare temporaneamente la dimensione degli elementi, utilizzare lo strumento Lente di ingrandimento in Centro accessibilità.
- Per modificare in modo permanente la dimensione degli elementi, procedere come segue:
	- Modificare la dimensione di tutti gli elementi sullo schermo.
		- 1. Fare clic con il pulsante destro del mouse su un'area vuota del desktop, quindi fare clic su **Impostazioni schermo** ➙ **Schermo**.
		- 2. Modificare la dimensione degli elementi seguendo le istruzioni sullo schermo. In alcuni casi, per rendere effettive le modifiche di configurazione potrebbe essere necessario riavviare l'applicazione.
	- Modificare la dimensione degli elementi in una pagina Web.

Tenere premuto il tasto Ctrl, quindi premere il tasto del segno più (+) per ingrandire o il tasto del segno meno (-) per ridurre la dimensione del testo.

– Modificare la dimensione degli elementi sul desktop o in una finestra.

**Nota:** questa funzione potrebbe non funzionare in alcune finestre.

se il mouse è dotato di una rotellina, tenere premuto Ctrl e scorrere la rotellina per modificare la dimensione degli elementi.

#### **Connettori standard del settore**

Il computer è dotato di connettori standard del settore che consentono di collegare dispositivi di assistenza.

#### **Documentazione nei formati accessibili**

Lenovo fornisce la propria documentazione elettronica in formati accessibili, tra cui file PDF o HTML (HyperText Markup Language) correttamente etichettati. La documentazione elettronica Lenovo è sviluppata per garantire che gli utenti con difetti di vista possano leggerla utilizzando un lettore di schermo. Per ciascuna immagine contenuta nella documentazione è anche presente testo alternativo per gli utenti con difetti di vista che si servono di un lettore di schermo.

# **Informazioni ergonomiche**

Una posizione ergonomica corretta è importante per ottenere le massime prestazioni dal PC ed evitare disagi. Organizzare la postazione di lavoro e l'apparecchiatura utilizzata in base alle proprie esigenze e al tipo di lavoro svolto. Inoltre, si consiglia di adottare abitudini che consentano di ottimizzare le prestazioni e il comfort quando si utilizza il computer.

Lavorare in un ufficio virtuale potrebbe comportare frequenti cambiamenti di ambiente e conseguenti adattamenti. L'adattamento alle fonti di luce circostanti, la seduta attiva e la posizione dell'hardware del computer consentono di migliorare le prestazioni e ottenere un comfort ottimale.

L'esempio illustra un ambiente convenzionale. È possibile seguire molti dei suggerimenti riportati anche quando non ci si trova in un ambiente simile. Le buone abitudini saranno di aiuto in futuro.

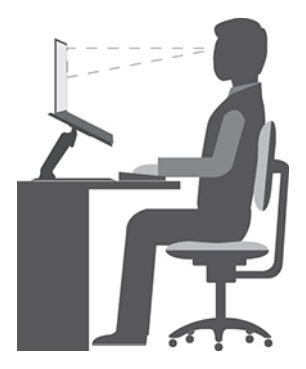

**Postura generale**: modificare la postura di lavoro per evitare l'insorgere di disturbi dovuti al mantenimento della stessa posizione per lunghi periodi. Brevi e frequenti pause aiutano inoltre a prevenire i piccoli disturbi associati alla postura di lavoro.

**Schermo**: mantenere una distanza dallo schermo di circa 510-760 mm. Evitare bagliori o riflessi sul video causati da lampade o sorgenti di luce esterne. Tenere lo schermo pulito ed impostare la luminosità a un livello tale da consentire una visione nitida. Premere i tasti di controllo della luminosità per regolare la luminosità dello schermo.

**Posizione della testa**: mantenere la testa e il collo in una posizione confortevole e neutra (verticale o eretta).

**Sedia**: scegliere una sedia che fornisca un adeguato sostegno alla schiena e la giusta altezza. Utilizzare le regolazioni della sedia per meglio adattarla alla postura corretta.

**Posizione delle braccia e delle mani**: se disponibili, utilizzare i braccioli della sedia o un'area della superficie di lavoro come sostegno al peso delle braccia. Tenere gli avambracci, i polsi e le mani in una posizione rilassata e confortevole (posizione orizzontale). Digitare con un tocco leggero senza esercitare eccessiva pressione sui tasti.

**Posizione delle gambe**: tenere le gambe parallele al pavimento e i piedi ben posati a terra o su un poggiapiedi.

#### **Comportamento da adottare durante gli spostamenti**

Quando si utilizza il computer durante uno spostamento o in condizioni diverse da quella illustrata, potrebbe non essere possibile rispettare le norme ergonomiche. Indipendentemente dall'ambiente in cui ci si trova, cercare di attenersi quanto più possibile ai suggerimenti sopra riportati. Una posizione corretta e l'utilizzo di un'illuminazione adeguata consentono ad esempio di utilizzare il computer ottimizzando le prestazioni. Se l'ambiente di lavoro non è in un ufficio, assicurarsi di stare seduti in modo corretto e di prendersi delle pause. Sono disponibili molte soluzioni del prodotto ThinkPad che consentono di modificare ed espandere il computer per soddisfare al meglio le proprie esigenze. È possibile trovare alcune di queste opzioni all'indirizzo [https://www.lenovo.com/accessories.](https://www.lenovo.com/accessories) Esaminare le opzioni per le soluzioni di espansione e i prodotti esterni che forniscono la flessibilità e le funzioni desiderate.

#### **Note relative ad una visione ottimale**

I video dei computer notebook ThinkPad sono progettati per soddisfare gli standard più elevati. Tali video forniscono immagini chiare e nitide e schermi grandi, luminosi e confortevoli per gli occhi. Un'attività visiva prolungata e che richieda concentrazione può essere stancante. In caso di affaticamento agli occhi e difficoltà visive, consultare un oculista.

# **Pulizia e manutenzione**

Con una manutenzione attenta e accurata il computer funzionerà in modo più affidabile. Gli argomenti che seguono offrono le informazioni per conservare il computer in uno stato ottimale.

#### **Suggerimenti di base per la manutenzione**

Di seguito sono riportati alcuni punti fondamentali per una corretta manutenzione del computer:

- Conservare i materiali di imballaggio fuori dalla portata dei bambini per evitare il rischio di soffocamento.
- Tenere il computer lontano da magneti, telefoni cellulari attivi, apparecchi elettrici o altoparlanti di oltre 13 cm.
- Non sottoporre il computer a temperature estreme (inferiori a 5  $^{\circ}$ C o superiori a 35  $^{\circ}$ C).
- Non posizionare oggetti (inclusa la carta) tra lo schermo e la tastiera o sotto il poggia polsi.
- Il display del computer è progettato per essere aperto e utilizzato formando all'apertura un angolo leggermente superiore a 90 gradi. Evitare di aprire lo schermo di oltre 180 gradi. In caso contrario, il perno del computer si potrebbe danneggiare.
- Non capovolgere il computer quando l'adattatore di alimentazione CA è inserito, altrimenti questo movimento potrebbe danneggiare il connettore dell'adattatore.
- Prima di spostare il computer, rimuovere tutti i supporti, spegnere i dispositivi collegati al computer e scollegare i cavi.
- Quando il computer è aperto, afferrarlo sempre dalla parte inferiore. Non sollevare o tenere il computer dal video.
- Solo un tecnico autorizzato ThinkPad può smontare e riparare il computer.
- Non modificare la posizione dei cardini in modo che lo schermo resti aperto o chiuso.
- Evitare di esporre direttamente il computer e le periferiche all'aria proveniente da un'apparecchiatura che potrebbe produrre ioni negativi. Laddove possibile, dotare il computer di una messa a terra per facilitare una scarica elettrostatica sicura.

# **Eseguire una pulizia del computer**

È importante pulire il computer periodicamente per proteggere le superfici e garantire che funzioni senza problemi.

**Pulizia del coperchio del computer**: spolverare con un panno pulito, inumidito con acqua e sapone delicato. Evitare di applicare liquidi direttamente sul coperchio.

**Pulizia della tastiera**: spolverare i tasti uno per uno con un panno pulito, inumidito con acqua e sapone delicato. Se vengono puliti più tasti contemporaneamente, il panno potrebbe agganciarsi a un tasto adiacente ed eventualmente danneggiarlo. evitare di spruzzare la soluzione direttamente sulla tastiera. Per rimuovere eventuali briciole o polvere tra i tasti, è possibile utilizzare un soffiatore con pennello o utilizzare il getto di aria fredda dell'asciugacapelli.

**Pulizia dello schermo del computer**: graffi, olio, polvere, prodotti chimici e luce ultravioletta potrebbero influenzare le prestazioni dello schermo del computer. Utilizzare un panno asciutto, morbido e privo di fibre per pulire delicatamente lo schermo. Se si vede un segno simile a un graffio, potrebbe essere una macchia. Pulire delicatamente il video con un panno morbido e asciutto. Se la macchia rimane, inumidire un panno morbido, privo di fibre con acqua oppure con un detergente per lenti, ma non applicare i liquidi direttamente sullo schermo del computer. Accertarsi che lo schermo del computer sia asciutto prima di chiuderlo.

# <span id="page-44-0"></span>**Capitolo 4. Protezione**

Questo capitolo contiene informazioni su come proteggere il computer dall'utilizzo non autorizzato.

# **Utilizzo di password**

Questo argomento fornisce informazioni su come utilizzare la password di accensione, la password del supervisore e la password dell'unità disco fisso.

# <span id="page-44-1"></span>**Introduzione alle password**

Utilizzando le password, si protegge il computer dall'utilizzo non autorizzato. Dopo che è stata impostata una password, viene visualizzata una richiesta a ogni avvio del computer. Alla richiesta inserire la password. Non è possibile utilizzare il computer se non viene digitata la password corretta.

Se è stata impostata una password di accensione, una password del supervisore o una password del disco fisso, viene automaticamente sbloccata quando si riprende il funzionamento dalla modalità Sospensione.

**Nota:** Se è stata impostata una password per Windows, verrà chiesto di immetterla quando il computer esce dalla modalità di sospensione.

### **Password di accensione**

Per proteggere il computer da un accesso non autorizzato, è possibile impostare una password di accensione.

Se viene impostata una password per l'accensione, viene richiesto di immetterla ogni volta che si avvia il computer. Per utilizzare il computer, è necessario immettere la password corretta.

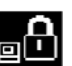

Quando viene visualizzata questa icona  $\Box$ , digitare una password di accensione o una password supervisore.

# **Password supervisore**

La password del supervisore protegge le informazioni di sistema memorizzate nel programma ThinkPad Setup. La password del supervisore fornisce le seguenti funzioni di sicurezza:

- Se è stata impostata solo una password del supervisore, ogni volta che si tenta di avviare il programma ThinkPad Setup viene richiesta la password. Gli utenti non autorizzati non possono modificare la maggior parte delle opzioni di configurazione del sistema nel programma ThinkPad Setup senza la password.
- L'amministratore di sistema può utilizzare la password del supervisore per accedere a un computer anche se l'utente di tale computer ha impostato una password di accensione. La password del supervisore consente di ignorare quella per l'accensione.
- L'amministratore di sistema può impostare la stessa password del supervisore su diversi computer notebook ThinkPad per semplificare le operazioni di gestione.

#### **Password dell'unità disco fisso**

L'impostazione di una password del disco fisso impedisce l'accesso non autorizzato ai dati sull'unità disco fisso. Una volta impostata una password del disco fisso, viene richiesto di digitare una password valida a ogni tentativo di accesso all'unità disco fisso.

Per proteggere le informazioni memorizzate sull'unità di memorizzazione, è possibile utilizzare i due seguenti tipi di password del disco fisso:

#### • **Password del disco fisso dell'utente**

Se è stata impostata una password unità disco fisso dell'utente, ma non è stata impostata la password dell'unità disco fisso principale, l'utente deve immettere la password unità disco fisso dell'utente per accedere ai file e alle applicazioni presenti sull'unità di memorizzazione.

### • **Password del disco fisso principale**

La password del disco fisso principale richiede anche una password del disco fisso dell'utente. La password del disco fisso principale viene impostata e utilizzata da un'amministratore di sistema. Consente all'amministratore di accedere a qualsiasi unità di memorizzazione di un sistema come una chiave master. L'amministratore imposta la password principale, quindi assegna una password utente per ciascun computer della rete. L'utente può modificare la password dell'utente, ma il responsabile può sempre accedere ai computer utilizzando la password principale.

quando una password del disco fisso principale viene impostata, solo il responsabile può rimuovere la password del disco fisso dell'utente.

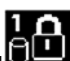

Quando viene visualizzata l' **el mitologi, digitare una password per il disco fisso dell**'utente. Per digitare una

password del disco fisso principale, premere F1. Quando l'icona cambia e diventa **COO**<sub>(in)</sub> digitare la

password del disco fisso principale. Per tornare all'icona **DLI**, premere di nuovo F1.

# **Suggerimenti sull'utilizzo delle password dell'unità disco fisso**:

- È possibile impostare la lunghezza minima della password del disco fisso.
- Se si imposta una password del disco fisso composta da più di sette caratteri, è possibile utilizzare l'unità di memorizzazione solo con un computer che riconosca questo tipo di password. Se, pertanto, l'unità di memorizzazione viene installata in un computer che non riconosce una password del disco fisso composta da più di sette caratteri, non sarà possibile accedere a tale unità.

**Nota:** Le unità di memorizzazione eDrive o le unità di memorizzazione conformi alle specifiche TCG (Trusted Computing Group) Opal forniscono funzionalità di crittografia automatica per la protezione dei dati.

- Se sono installati un'unità di memorizzazione conforme alle specifiche TCG Opal e un programma software di gestione TCG Opal, e tale programma è attivato, la password del disco fisso non sarà disponibile.
- Se nel computer è installata un'unità di memorizzazione eDrive, e nel computer è preinstallato il sistema operativo Windows 10, la password del disco fisso non sarà disponibile.

# **Impostazione, modifica o eliminazione di una password**

Prima di iniziare, stampare queste istruzioni.

Per impostare, modificare o rimuovere una password, procedere nel modo seguente:

- 1. Riavviare il computer. Quando viene visualizzata la schermata del logo, premere F1 per avviare il programma ThinkPad Setup.
- 2. Selezionare **Security** ➙ **Password** utilizzando i tasti direzionali.
- 3. In base al tipo di password, selezionare **Power-on Password**, **Supervisor Password** o **Hard Disk x Password**.
- 4. Seguire le istruzioni visualizzate per impostare, cambiare o rimuovere una password.

È necessario registrare tutte le password e conservarle in un luogo sicuro. Se si dimentica una password, le eventuali richieste di riparazione non saranno coperte da garanzia.

#### **Cosa fare se si dimentica la password di accensione**

Se si dimentica la password di accensione, procedere nel modo seguente per rimuovere la password di accensione:

- Se è stata impostata una password supervisore e la si ricorda:
	- 1. Riavviare il computer. Quando viene visualizzata la schermata del logo, premere immediatamente F1.
	- 2. Digitare la password supervisore per accedere al menu UEFI BIOS.
	- 3. Selezionare **Security** ➙ **Password** ➙ **Power-On Password** utilizzando i tasti freccia.
	- 4. Nel campo **Enter Current Password**, immettere la password supervisore corrente. Quindi, lasciare vuoto il campo **Enter Current Password**e premere due volte Invio.
	- 5. Nella finestra Changes have been saved, premere Invio.
	- 6. Premere F10 per salvare le modifiche e uscire al menu UEFI BIOS.
- Se non è stata impostata una password supervisore, contattare un provider di servizi autorizzato da Lenovo per rimuovere la password di accensione.

#### **Cosa fare se si dimentica la password dell'unità disco fisso**

Se si dimentica la password dell'unità disco fisso dell'utente o sia la password dell'unità disco fisso dell'utente e quella principale, Lenovo non può reimpostare le password o ripristinare i dati dall'unità di memorizzazione. È possibile contattare un provider di servizi autorizzato da Lenovo per sostituire l'unità di memorizzazione. È previsto un costo aggiuntivo per ricambi e servizio. Se l'unità di memorizzazione è una CRU (Customer Replaceable Unit), è anche possibile contattare Lenovo per acquistare una nuova unità di memorizzazione e sostituire quella precedente in modo autonomo. Per verificare se l'unità di memorizzazione è una CRU e consultare la relativa procedura di sostituzione, vedere [Capitolo 9](#page-92-0)  ["Sostituzione dei dispositivi" a pagina 89](#page-92-0).

#### **Cosa fare se si dimentica la password supervisore**

Se si dimentica la password supervisore, non è disponibile alcuna procedura di servizio per rimuovere la password. Contattare un provider di servizi autorizzato da Lenovo per sostituire la scheda di sistema. È previsto un costo aggiuntivo per ricambi e servizio.

# **Protezione del disco fisso**

Per proteggere il computer da attacchi non autorizzati, fare riferimento ai seguenti suggerimenti al fine di migliorare la protezione:

- Impostare una password di accensione e una password del disco fisso. Per una maggiore protezione, si consiglia una password più lunga.
- L'unità di memorizzazione integrata nel computer può essere protetta tramite l'interfaccia UEFI BIOS. Per fornire un livello di protezione affidabile, utilizzare il chip di sicurezza e un programma di protezione con una funzione di gestione Trusted Platform Module (TPM). Vedere ["Impostazione del security chip" a](#page-47-0)  [pagina 44.](#page-47-0)
- Se sul computer è installata un'unità di memorizzazione Disk Encryption, assicurarsi di proteggere il contenuto del computer da accessi non autorizzati tramite un software di codifica dell'unità, ad esempio la crittografia unità Microsoft Windows BitLocker®.
- Prima di smaltire, vendere o consegnare il proprio computer, eliminare i dati in esso memorizzati. Per ulteriori informazioni, vedere ["Cancellazione dei dati dall'unità di memorizzazione" a pagina 46.](#page-49-0)

#### **Utilizzo di Crittografia unità BitLocker di Windows**

Per una maggiore protezione del computer da un accesso non autorizzato, utilizzare il software di codifica unità, come ad esempio Crittografia unità BitLocker di Windows.

Crittografia unità BitLocker di Windows (denominato BitLocker) è una funzione di protezione integrale di alcune edizioni del sistema operativo Windows. Consente una protezione del sistema operativo e dei dati memorizzati nel computer, anche se il computer viene perso o rubato. BitLocker è in grado di codificare tutti i file dell'utente e del sistema, inclusi i file swap e di sospensione.

BitLocker utilizza la funzione TPM per fornire una migliore protezione dei dati e garantire l'integrità originaria del componente di avvio. Un modulo TPM compatibile è definito TPM V2.0.

Per verificare lo stato di BitLocker, accedere al Pannello di controllo, visualizzare il Pannello di controllo per categoria e fare clic su **Sistema e sicurezza** ➙ **Crittografia unità BitLocker**.

Per ulteriori informazioni, vedere il sistema informativo della guida di Windows o cercare "Microsoft Windows BitLocker Drive Encryption Step-by-Step Guide" sul sito Web di Microsoft.

#### **Unità SSD Encryption**

Alcuni modelli contengono unità SSD o unità ibride crittografate. Questa tecnologia di crittografia consente di proteggere il computer da attacchi alla protezione su supporti, controller flash NAND o di dispositivo mediante l'utilizzo di un chip di codifica hardware. Per un utilizzo efficace della funzione di codifica, impostare una password del disco fisso per il dispositivo di memorizzazione interno.

# <span id="page-47-0"></span>**Impostazione del security chip**

Sui client di rete, utilizzati per trasferire elettronicamente le informazioni riservate, vengono imposti precisi requisiti di sicurezza. In base alle opzioni ordinate, il computer potrebbe essere dotato di un chip di sicurezza incorporato (un microprocessore di crittografia). Con il chip di sicurezza, è possibile procedere nel modo seguente:

- Proteggere i propri dati e il sistema
- Rafforzare i controlli di accesso
- Garantire la sicurezza delle comunicazioni

Prima di iniziare, stampare queste istruzioni.

Per impostare una voce nel menu secondario **Security Chip**, procedere nel modo seguente:

- 1. Riavviare il computer. Quando viene visualizzata la schermata del logo, premere F1 per avviare il programma ThinkPad Setup.
- 2. Selezionare **Security** ➙ **Security Chip** utilizzando i tasti direzionali.
- 3. Premere Invio. Viene visualizzato il menu secondario **Security Chip**.
- 4. Utilizzando i tasti direzionali, passare alla voce che si desidera impostare. Una volta evidenziata la voce, premere Invio.
- 5. Impostare le altre voci desiderate.
- 6. Premere F10. Viene visualizzata la finestra Setup Confirmation. Selezionare **Yes** per salvare le modifiche di configurazione e uscire.

#### **Nota:**

• Verificare che la password del responsabile sia stata impostata in ThinkPad Setup. In caso contrario, chiunque può modificare le impostazioni per il security chip.

• Quando si azzera il chip di sicurezza, spegnere il computer e riaccenderlo dopo aver impostato il chip di sicurezza su **Active**. In caso contrario, l'opzione **Clear Security Chip** non viene visualizzata.

# **Utilizzo del lettore di impronte digitali**

A seconda del modello, il computer potrebbe disporre di un lettore di impronte digitali. L'autenticazione tramite impronte digitali può sostituire le password, come la password di Windows, la password di accensione e la password del disco fisso. In questo modo, è possibile eseguire l'accesso al computer in maniera semplice e sicura.

### **Registrazione delle impronte digitali**

Per abilitare l'autenticazione delle impronte digitali, registrare prima le impronte digitali. Durante la registrazione, le impronte digitali vengono associate automaticamente alla password di Windows. Si consiglia di registrare più impronte digitali in caso di lesioni alle dita.

Per registrare le impronte digitali, procedere come segue:

- 1. Aprire il menu start, quindi fare clic su **Impostazioni** ➙ **Account** ➙ **Opzioni di accesso**.
- 2. Seguire le istruzioni visualizzate per terminare la registrazione.

#### **Scansione del dito**

Per eseguire la scansione del dito, toccare il lettore di impronte digitali con l'articolazione superiore del dito e tenere il dito per uno o due secondi con una leggera pressione. Quindi sollevare il dito per completare una scansione.

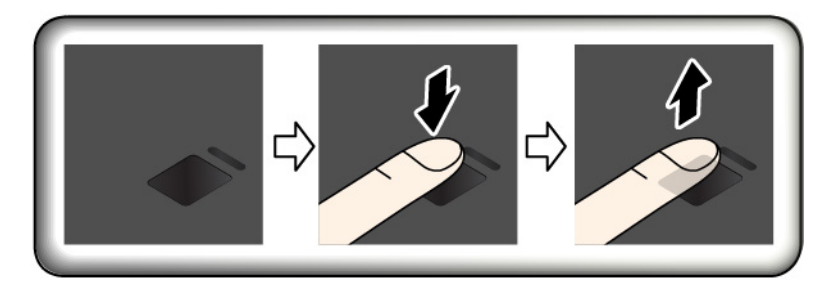

#### **Indicatore del lettore di impronte digitali**

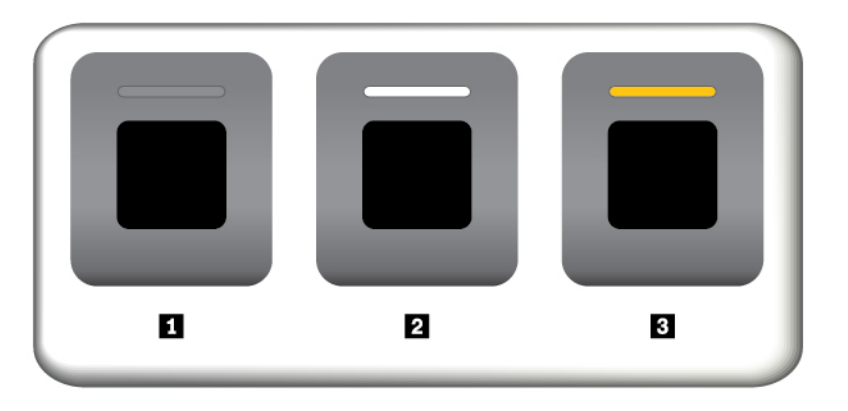

- **1** Disattivato: il lettore di impronte digitali non è pronto per il tocco.
- **2** Bianco fisso: il lettore di impronte digitali è pronto per il tocco.

**3** Arancio lampeggiante: impossibile autenticare l'impronta digitale.

#### **Associazione delle impronte digitali alla password di accensione e alla password del disco fisso**

Per associare le impronte digitali alla password di accensione e alla password del disco fisso, creare manualmente una connessione nel seguente modo:

- 1. Spegnere e riaccendere il computer.
- 2. Quando richiesto, eseguire la scansione del dito sul lettore di impronte digitali.
- 3. Immettere la password di accensione, la password del disco fisso o entrambe come richiesto. Viene creata la connessione.

Quando si avvia nuovamente il computer, è possibile utilizzare le impronte digitali per accedere al computer senza dover immettere la password di Windows, la password di accensione e la password del disco fisso. Per modificare le impostazioni, accedere al programma ThinkPad Setup. Vedere ["Utilizzo del programma](#page-54-0)  [ThinkPad Setup" a pagina 51.](#page-54-0)

#### **Manutenzione lettore di impronte digitali**

Le seguenti azioni potrebbero danneggiare il lettore di impronte digitali o impedirne il corretto funzionamento:

- Grattamento della superficie del lettore con un oggetto puntato
- Graffiare la superficie del lettore con le unghie o con oggetti rigidi
- Utilizzare o toccare il lettore con un dito sporco

Se si nota una delle seguenti condizioni, pulire delicatamente la superficie del lettore con un panno asciutto, morbido e che non lascia pelucchi:

- La superficie del lettore è sporca o macchiata.
- La superficie del lettore è bagnata.
- Il lettore spesso non registra o autentica le impronte digitali.

Se le dita digitali riscontrano una delle seguenti condizioni, potrebbe non essere possibile registrarle o autenticarle:

- Il dito è rugoso.
- Il dito è ruvido, bagnato o ferito.
- Il dito è macchiato con polvere, fango oppure olio.
- La superficie del dito è diversa rispetto a quella acquisita al momento della registrazione dell'impronta digitale.
- Il dito è bagnato.
- Il dito attualmente in uso non è mai stato registrato.

Per migliorare la situazione, tentare quanto segue:

- Pulire o asciugare le mani per rimuovere sporco o umidità dalle dita.
- <span id="page-49-0"></span>• Registrare e utilizzare un altro dito per effettuare l'autenticazione.

# **Cancellazione dei dati dall'unità di memorizzazione**

Alcuni dati memorizzati sull'unità di memorizzazione potrebbero essere sensibili. La cessione del computer a un altro utente senza previa eliminazione del software installato, ad esempio dei sistemi operativi e dei

programmi, potrebbe violare gli accordi di licenza. Accertarsi di eliminare i dati memorizzati sull'unità di memorizzazione prima di smaltire, vendere o riconsegnare il proprio computer.

Per eliminare i dati dall'unità di memorizzazione, è possibile utilizzare i seguenti metodi:

- Spostare i dati nel cestino, quindi svuotare il cestino.
- Formattare l'unità di memorizzazione utilizzando il software per l'inizializzazione.
- Ripristinare le impostazioni predefinite originali dell'unità di memorizzazione utilizzando il programma di ripristino fornito da Lenovo.

Tuttavia, queste operazioni modificano solo la posizione dei file dei dati, non eliminano i dati veri e propri. I dati quindi sono ancora lì anche se sembrano persi. Pertanto, a volte è possibile leggere i dati utilizzando un software speciale per il recupero dati. Esiste il rischio che persone in malafede possano leggere o utilizzare per fini non leciti o inappropriati i dati importanti presenti sulle unità di memorizzazione.

Per evitare l'utilizzo improprio dei dati, è importante eliminare tutti i dati dell'unità di memorizzazione quando si deve smaltire, vendere o consegnare il computer. È possibile distruggere fisicamente i dati colpendo l'unità di memorizzazione con un martello o magneticamente utilizzando una potente sorgente magnetica che rende i dati illeggibili. Ma si consiglia di utilizzare il software (payware) o i servizi (servizi a pagamento) sviluppati per tale scopo. Il processo potrebbe richiedere diverse ore.

Per l'eliminazione dei dati sull'unità SSD, Lenovo fornisce lo strumento Drive Erase Utility for Resetting the Cryptographic Key and Erasing the Solid State Drive.

Alcuni computer potrebbero supportare un'unità SSD crittografata e disporre di tale unità. È possibile eliminare in breve tempo e in maniera logica tutti i dati sull'unità cancellando la chiave di crittografia. I dati codificati mediante la chiave precedente non vengono cancellati fisicamente ma rimangono sull'unità, tuttavia non possono essere decodificati senza la suddetta chiave. Questa funzione è anche disponibile con lo strumento Drive Erase Utility for Resetting the Cryptographic Key and Erasing the Solid State Drive.

# **Utilizzo dei firewall**

Se il sistema è dotato di un programma firewall preinstallato, tale programma protegge il computer dai pericoli di sicurezza di Internet, accessi non autorizzati, intrusioni e attacchi provenienti da Internet. Inoltre protegge la privacy.

Per ulteriori informazioni sull'utilizzo del programma firewall, vedere il sistema della guida fornito con il programma.

# **Protezione dei dati dai virus**

Lenovo fornisce una versione completa del software antivirus sul computer con un abbonamento gratuito di 30 giorni. Dopo 30 giorni, è necessario rinnovare la licenza per continuare a ricevere gli aggiornamenti del software antivirus.

Per ulteriori informazioni sul software antivirus, vedere il sistema della guida del software antivirus.

# <span id="page-52-0"></span>**Capitolo 5. Configurazione avanzata**

Questo capitolo fornisce informazioni per l'ulteriore configurazione del computer:

# **Installazione di un sistema operativo Windows 10**

Microsoft fornisce costantemente aggiornamenti per il sistema operativo Windows 10. Prima di installare un determinato sistema operativo Windows 10, verificare l'elenco di compatibilità delle versioni di Windows supportate dal computer. Per maggiori dettagli, visitare il sito [https://support.lenovo.com/us/en/solutions/](https://support.lenovo.com/us/en/solutions/windows-support)  [windows-support.](https://support.lenovo.com/us/en/solutions/windows-support)

### **Attenzione:**

- Si consiglia di aggiornare il sistema operativo tramite i canali ufficiali. Qualsiasi aggiornamento non ufficiale potrebbe causare rischi di sicurezza.
- Il processo di installazione di un nuovo sistema operativo comporta l'eliminazione di tutti i dati presenti nell'unità di memorizzazione interna, inclusi i dati memorizzati in una cartella nascosta.

Per installare un sistema operativo Windows 10, procedere come segue:

- 1. Verificare di aver impostato il chip di sicurezza su TPM 2.0. Per ulteriori informazioni, vedere ["Impostazione del security chip" a pagina 44.](#page-47-0)
- 2. Collegare l'unità che contiene il programma di installazione del sistema operativo al computer.
- 3. Avviare il programma ThinkPad Setup. Vedere ["Utilizzo del programma ThinkPad Setup" a pagina 51.](#page-54-0)
- 4. Selezionare **Startup** ➙ **Boot** per visualizzare il menu secondario **Boot Priority Order**.
- 5. Selezionare l'unità che contiene il programma di installazione del sistema operativo, ad esempio **USB HDD**. Quindi premere ESC.
- 6. Selezionare **Restart** e verificare che l'opzione **OS Optimized Defaults** sia abilitata. Quindi premere F10 per salvare le impostazioni e uscire dal programma ThinkPad Setup.
- 7. Seguire le istruzioni sullo schermo per installare i driver di dispositivo e i programmi necessari. Vedere ["Installazione dei driver di dispositivo" a pagina 50.](#page-53-0)
- 8. Dopo l'installazione dei driver di dispositivo, applicare Windows Update per ottenere i moduli più recenti, ad esempio le patch di protezione.
- 9. In base alla preferenza, installare i programmi Lenovo. Per informazioni sui programmi Lenovo, vedere ["Programmi Lenovo" a pagina 11.](#page-14-0)

**Nota:** Dopo l'installazione del sistema operativo, non modificare l'impostazione **UEFI/Legacy Boot** iniziale nel programma ThinkPad Setup. Altrimenti, il sistema operativo non verrà avviato correttamente.

Quando si installa un sistema operativo Windows 10, potrebbe essere necessario uno dei seguenti codici paese o regione:

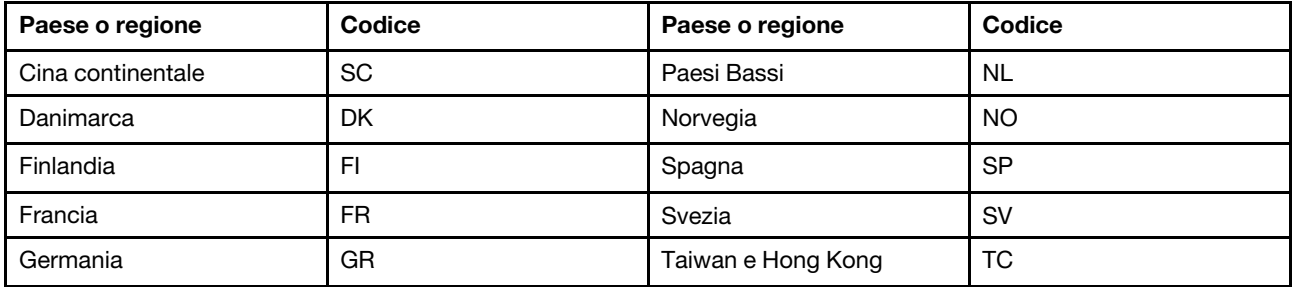

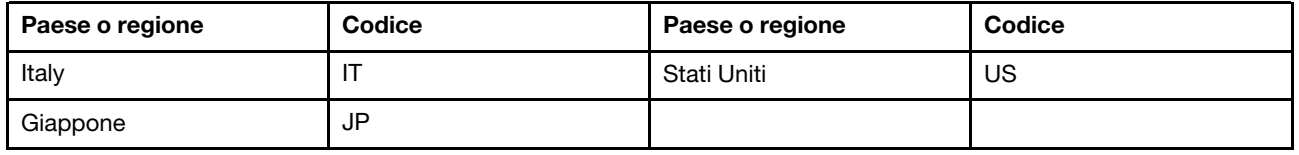

# <span id="page-53-0"></span>**Installazione dei driver di dispositivo**

I driver di dispositivo sono programmi che contengono istruzioni che indicano al sistema operativo come far funzionare o "guidare" una determinata parte di hardware. Ciascun componente hardware del computer dispone di un proprio driver. Se si aggiunge un componente, il sistema operativo dovrà essere istruito su come consentire il funzionamento del nuovo componente hardware. Dopo aver installato il driver, il sistema operativo riconosce il componente hardware e dispone delle istruzioni per il suo utilizzo.

**Nota:** poiché i driver sono programmi, come qualsiasi altro file presente nel computer, possono essere corrotti ed in questo caso non eseguiti correttamente.

Non è sempre necessario scaricare i driver più recenti. Tuttavia, sarebbe opportuno scaricare il driver più recente per un componente quando si rilevano prestazioni scarse da tale componente o quando è stato aggiunto un componente. Questa operazione potrebbe eliminare il driver come causa potenziale del problema.

### **Come ottenere driver aggiornati dal sito Web**

Dal sito Web dell'assistenza Lenovo è possibile scaricare e installare driver di dispositivo aggiornati procedendo nel modo seguente:

- 1. Visitare il sito<https://support.lenovo.com>.
- 2. Selezionare la voce per il computer, quindi seguire le istruzioni visualizzate per scaricare e installare il software necessario.

# **Come ottenere driver aggiornati utilizzando Lenovo Vantage**

La funzione relativa agli aggiornamenti del sistema di Lenovo Vantage consente di mantenere aggiornato il software installato nel computer. I pacchetti aggiornati sono memorizzati sui server Lenovo e possono essere scaricati dal sito Web dell'assistenza Lenovo. Aggiornare i pacchetti che contengono applicazioni, driver di dispositivo, flash UEFI BIOS o aggiornamenti software. Quando si connette al sito Web dell'assistenza Lenovo, Lenovo Vantage riconosce automaticamente le seguenti informazioni e determina gli aggiornamenti disponibili per il computer:

- Tipo e modello di computer
- Sistema operativo installato
- Lingua del sistema operativo

Lenovo Vantage visualizza quindi un elenco dei pacchetti aggiornati e definisce ogni aggiornamento come critico, consigliato oppure opzionale per comprenderne l'importanza. Si ha il completo controllo degli aggiornamenti da scaricare e installare. Dopo averli selezionati, i pacchetti di aggiornamento desiderati vengono scaricati e installati automaticamente da Lenovo Vantage.

Lenovo Vantage è preinstallato nel computer ed è pronto all'uso. L'unico prerequisito è una connessione Internet attiva. È possibile avviare il programma manualmente o utilizzare la funzione di pianificazione per abilitare la ricerca automatica degli aggiornamenti a intervalli specificati. È inoltre possibile predefinire la ricerca degli aggiornamenti programmati in base al livello di gravità critico, affinché l'elenco scelto contenga solo i tipi di aggiornamento necessari.

Per ulteriori informazioni su come utilizzare Lenovo Vantage, vedere il sistema di guida del programma.

# <span id="page-54-0"></span>**Utilizzo del programma ThinkPad Setup**

Il programma ThinkPad Setup consente di selezionare le impostazioni preferite per il computer mediante la configurazione del BIOS.

# **Configurazione di ThinkPad Setup**

Il programma ThinkPad Setup elenca varie voci di configurazione del sistema.

**Attenzione:** Le configurazioni predefinite sono già state ottimizzate. Una modifica errata delle configurazioni potrebbe causare risultati imprevisti.

Per configurare ThinkPad Setup, procedere nel modo seguente:

1. Riavviare il computer. Quando viene visualizzata la schermata del logo, premere F1. Viene avviato il programma ThinkPad Setup.

**Nota:** se viene richiesto di immettere la password del supervisore, immettere la password corretta. È anche possibile premere Invio per ignorare la richiesta della password e avviare il programma ThinkPad Setup. Se non si immette la password, non è possibile modificare le configurazioni protette dalla password del supervisore.

- 2. Utilizzare i tasti freccia per selezionare una scheda oppure per individuare una voce e premere Invio per selezionarla. Viene quindi visualizzato il menu secondario supportato.
- 3. I valori predefiniti sono evidenziati in **grassetto**. Impostare il valore di una voce effettuando una delle seguenti operazioni:
	- Premere F6 per impostare un valore maggiore.
	- Premere F5 per impostare un valore minore.
- 4. Premere il tasto Esc per uscire dal menu secondario e tornare al menu principale. Utilizzare quindi lo stesso metodo indicato in precedenza per modificare altre configurazioni.
- 5. Una volta completata la configurazione, premere F10 per salvare e uscire. È inoltre possibile selezionare la scheda **Restart** del menu ThinkPad Setup e riavviare il computer con una delle opzioni fornite.

È possibile premere F9 per ripristinare le impostazioni predefinite.

# **Modifica della sequenza di avvio**

In alcuni casi potrebbe essere necessario modificare la sequenza di avvio in modo che il computer, quando viene acceso, avvii per prima la periferica desiderata. Leggere questa sezione per informazioni su come modificare la sequenza di avvio del computer.

# **Attenzione:**

- Dopo aver modificato la sequenza di avvio, verificare che sia stata selezionata la periferica corretta durante un'operazione di copia, salvataggio o formattazione. Se si seleziona la periferica errata, i dati su tale periferica possono essere cancellati o sovrascritti.
- Se si utilizza la funzione BitLocker Drive Encryption di Windows e il computer dispone di un Trusted Platform Module, non modificare la sequenza di avvio. BitLocker Drive Encryption blocca il computer quando rileva che la sequenza di avvio è stata modificata.

Per modificare la sequenza di avvio, procedere nel modo seguente:

1. Accedere al programma ThinkPad Setup e selezionare **Startup** ➙ **Boot**. Premere quindi Invio. Viene visualizzato l'elenco con l'ordine predefinito delle periferiche.

- 2. Impostare la sequenza di avvio desiderata.
- 3. Premere F10 per salvare le modifiche e riavviare il sistema.

È inoltre possibile modificare temporaneamente la sequenza di avvio procedendo nel modo seguente:

- 1. Spegnere il computer.
- 2. Accendere il computer. Quando viene visualizzata la schermata del logo, premere il tasto F12.
- 3. Selezionare il dispositivo da cui si desidera avviare il computer. Premere quindi Invio.

**Nota:** Verrà visualizzato il menu **Boot** se il computer non può essere avviato da alcuna periferica o il sistema operativo non può essere rilevato.

# **Aggiornamento di UEFI BIOS**

UEFI BIOS è il primo programma che esegue il computer quando è acceso. UEFI BIOS inizializza i componenti hardware e carica il sistema operativo e altri programmi.

Quando si installa un nuovo programma, un driver di dispositivo o un componente hardware, potrebbe essere necessario aggiornare UEFI BIOS. È possibile aggiornare UEFI BIOS avviando il computer da un disco di aggiornamento flash o un programma di aggiornamento flash in esecuzione nell'ambiente Windows.

I requisiti per l'aggiornamento flash sono i seguenti:

- Il computer deve essere avviato sulla LAN.
- Il computer deve essere in modalità PXE (Preboot eXecution Environment).
- Deve essere installato un programma di gestione della rete sul computer dell'amministratore di rete.

Per istruzioni su come aggiornare UEFI BIOS, visitare il sito Web<https://support.lenovo.com>.

# **Menu BIOS**

Questo argomento presenta i seguenti menu BIOS del computer:

- Menu Main
- Menu Config
- Menu Date/Time
- Menu Security
- Menu Startup
- Menu Restart

**Nota:** A seconda del modello e del sistema operativo, le voci di menu e il valore predefinito potrebbero essere modificati senza preavviso.

# **Menu Main**

Quando si accede al programma ThinkPad Setup, verrà visualizzato innanzitutto il menu **Main** come segue:

**Nota:** Le voci del menu BIOS potrebbero cambiare senza preavviso. A seconda del modello, il valore predefinito potrebbe variare.

- **UEFI BIOS Version**
- **UEFI BIOS Date**
- **Embedded Controller Version**
- **ME Firmware Version**
- **Machine Type Model**
- **System-unit serial number**
- **System board serial number**
- **Asset Tag**
- **CPU Type**
- **CPU Speed**
- **Installed Memory**
- **UUID**
- **MAC Address (Internal LAN)**
- **Preinstalled operating system license**
- **UEFI Secure Boot**
- **OA3 ID**
- **OA2**

# **Menu Config**

**Nota:** Le voci del menu BIOS potrebbero cambiare senza preavviso. A seconda del modello, il valore predefinito potrebbe variare.

#### **Network**

#### • **Wake On LAN**

Valori: Disabled, **AC only**, AC and Battery

Descrizione: l'amministratore della rete può accendere il computer da una console di gestione utilizzando la funzione Wake on LAN. Se si seleziona **AC Only**, la funzione Wake on LAN viene abilitata solo quando viene collegato l'adattatore di alimentazione CA. Se si seleziona **AC and Battery**, la funzione Wake on LAN viene abilitata con qualsiasi fonte di alimentazione.

#### **Nota:**

- La funzione Wake on LAN di tipo magic packet richiede che sia collegata l'alimentazione CA.
- Wake on LAN non funziona con la password del disco fisso impostata.

#### • **Wake On LAN from Dock**

#### Valori: Disabled, **Enabled**

Descrizione: consente di abilitare o disabilitare la funzione Wake On LAN from Dock quando ThinkPad USB-C Dock o ThinkPad Thunderbolt 3 Dock è collegato.

**Nota:** Wake on LAN from Dock non funziona se è impostata la password dell'unità disco fisso.

#### • **Ethernet LAN Option ROM**

#### Valori: Disabled, **Enabled**

Descrizione: l'opzione Ethernet LAN Option ROM consente l'avvio da un dispositivo di rete integrato. Questo menu viene visualizzato solo in modalità di avvio **Legacy Only** o in modalità di avvio **Both** con **Legacy first**.

### • **UEFI IPv4 Network Stack**

#### Valori: Disabled, **Enabled**

Descrizione: consentono di abilitare o disabilitare lo stack di rete del Protocollo Internet versione 4 (IPv4) per l'ambiente UEFI. Questo menu viene visualizzato solo in modalità di avvio **UEFI Only** o in modalità di avvio **Both** con **UEFI first**.

### • **UEFI IPv6 Network Stack**

#### Valori: Disabled, **Enabled**

Descrizione: consentono di abilitare o disabilitare lo stack di rete del Protocollo Internet versione 6 (IPv6) per l'ambiente UEFI. Questo menu viene visualizzato solo in modalità di avvio **UEFI Only** o in modalità di avvio **Both** con **UEFI first**.

#### • **UEFI PXE Boot Priority**

### Valori: IPv6 First, **IPv4 First**

Descrizione: selezionare la priorità dello stack di rete per l'avvio UEFI PXE. Questo menu viene visualizzato solo in modalità di avvio **UEFI Only** o in modalità di avvio **Both** con **UEFI first**, quando gli stack IPv6 e IPv4 sono entrambi abilitati.

### • **Wireless Auto Disconnection**

### Valori: **Disabled**, Enabled

Descrizione: consente di abilitare o disabilitare la funzione di disconnessione automatica wireless quando il cavo Ethernet è collegato. Se si seleziona **Enabled**, la funzione WLAN (wireless LAN) viene disattivata automaticamente quando il cavo Ethernet è collegato.

**Nota:** Questa funzione non supporta la connessione Ethernet tramite l'adattatore Ethernet USB.

### • **MAC Address Pass Through**

### Valori: **Disabled**, Enabled

Descrizione: consente di abilitare o disabilitare la funzione di pass-through degli indirizzi MAC quando viene collegato un dock. Se si seleziona **Enabled**, il dock Ethernet utilizzerà lo stesso indirizzo MAC della LAN Ethernet interna. Se si seleziona **Disabled**, il dock Ethernet utilizza il proprio indirizzo MAC.

#### **USB**

# • **USB UEFI BIOS Support**

# Valori: Disabled, **Enabled**

Descrizione: consentono di abilitare o disabilitare il supporto di avvio per i dispositivi di memorizzazione USB.

#### • **Always On USB**

# Valori: Disabled, **Enabled**

Descrizione: selezionare **Enabled** per caricare i dispositivi tramite i connettori Always On USB anche quando il computer è spento, in modalità di sospensione o di ibernazione.

#### – **Charge in Battery Mode**

# Valori: **Disabled**, Enabled

Descrizione: questa opzione è supportata solo quando **Always On USB** è abilitato. Selezionare **Enabled** per caricare i dispositivi tramite il connettore Always On USB anche quando il computer è in modalità Ibernazione o è spento e in modalità batteria.

#### **Keyboard/Mouse**

# • **TrackPoint**

# Valori: Disabled, **Enabled**

Descrizione: consentono di abilitare o disabilitare il dispositivo di puntamento TrackPoint integrato.

# • **Trackpad**

# Valori: Disabled, **Enabled**

Descrizione: consentono di abilitare o disabilitare il trackpad integrato.

# • **Fn and Ctrl Key swap**

#### Valori: **Disabled**, Enabled

Descrizione: scambia le funzioni del tasto Fn e del tasto Ctrl nell'angolo inferiore sinistro della tastiera. Se si seleziona **Enabled**, il tasto Fn funziona come il tasto Ctrl e il tasto Ctrl funziona come il tasto Fn.

**Nota:** Solo il tasto fisico Fn può riattivare il sistema dalla modalità di sospensione.

### • **Fn Sticky key**

### Valori: **Disabled**, Enabled

Descrizione: se si seleziona **Enabled**, è possibile premere il tasto Fn (invece di tenerlo premuto) per mantenerlo in una condizione di pressione. Premere quindi il tasto funzione desiderato. L'azione equivale a tenere premuto il tasto funzione e il tasto Fn contemporaneamente. Se premuto due volte, il tasto Fn viene bloccato nella condizione di pressione finché non viene premuto nuovamente.

### • **F1–F12 as Primary Function**

### Valori: **Disabled**, Enabled

Descrizione: se si seleziona **Enabled**, i tasti funzione consentono di utilizzare direttamente i tasti F1-F12. Se si seleziona **Disabled**, i tasti funzione consentono di avviare direttamente la funzione speciale stampata come icona su ciascun tasto. Per attivare temporaneamente le due funzioni riportate sopra, premere Fn+Esc.

#### **Display**

### • **Boot Display Device**

### Valori: **ThinkPad LCD**, External Display

Descrizione: selezionare il dispositivo di visualizzazione che si desidera attivare in fase di avvio. **External Display** si riferisce a uno schermo esterno collegato al connettore USB Type-C o HDMI del ThinkPad. Se vengono collegati più schermi, la schermata di avvio viene visualizzata sul primo schermo riconosciuto. Questo menu è selezionabile quando **Graphics Device** è impostato su Discrete Graphics.

#### • **Graphics Device**

#### Valori: Discrete Graphics, **Hybrid graphics**

Descrizione: la modalità Discrete Graphics fornisce le prestazioni grafiche migliori. La modalità Hybrid Graphics viene eseguita come modalità Integrated Graphics per aumentare la durata della batteria e la modalità Discrete Graphics viene abilitata su richiesta.

#### • **Total Graphics Memory**

#### Valori: **256 MB**, 512 MB

Descrizione: assegnare la memoria totale che la grafica Intel integrata condivide.

**Nota:** Se si seleziona **512 MB**, la quantità massima di memoria utilizzabile potrebbe essere ridotta su sistemi operativi a 32 bit.

#### • **Boot Time Extension**

Valori: **Disabled**, 1 second, 2 seconds, 3 seconds, 5 seconds, 10 seconds

Descrizione: durante il processo di avvio il computer potrebbe non rilevare i monitor esterni che necessitano di più tempo per essere pronti. Selezionare di quanto si desidera estendere il processo di avvio.

#### **Power**

# • **Intel (R) SpeedStep technology**

Valori: Disabled, **Enabled**

Descrizione: selezionare la modalità della tecnologia Intel SpeedStep al runtime.

### – **Mode for AC**

Valori: **Maximum Performance**, Battery Optimized

Descrizione: **Maximum Performance**: sempre velocità massima

#### – **Mode for Battery**

Valori: Maximum Performance, **Battery Optimized**

Descrizione: **Battery Optimized**: sempre velocità minima

### • **Adaptive Thermal Management**

Descrizione: selezionare uno schema di gestione termico da utilizzare. Lo schema condiziona l'emissione acustica, la temperatura e le prestazioni della ventola.

### – **Scheme for AC**

Valori: **Maximize Performance**, Balanced

Descrizione:

- **Maximize Performance**: riduce l'instabilità della CPU.
- Balanced: bilancia l'audio, la temperatura e le prestazioni.

### – **Scheme for Battery**

Valori: Maximize Performance, **Balanced**

Descrizione:

- **Balanced**: bilancia l'emissione acustica, le temperature e le prestazioni.
- Maximize Performance: riduce l'instabilità della CPU.

### • **CPU Power Management**

Valori: Disabled, **Enabled**

Descrizione: consentono di abilitare o disabilitare la funzione per il risparmio di energia che arresta l'orologio del microprocessore automaticamente quando non vi è alcuna attività di sistema. Di solito, non è necessario modificare l'impostazione.

#### • **Power On with AC Attach**

#### Valori: **Disabled**, Enabled

Descrizione: consentono di abilitare o disabilitare una funzione che accende il computer quando viene collegato l'adattatore di alimentazione CA.

#### • **8254 Timer Clock Gating**

Valori: **Auto**, Disabled

Descrizione: se si seleziona **Auto**, Timer Clock si arresta solo quando l'avvio è impostato su **UEFI Only** e **CSM Support: No**. Se si seleziona **Disabled**, Timer Clock è sempre attivo.

#### • **Disable Built-in Battery**

Valori: Yes, No

Descrizione: consente di disabilitare temporaneamente la batteria integrata per eseguire la manutenzione del sistema. Dopo avere selezionato questa voce, il sistema verrà spento automaticamente e sarà pronto per la manutenzione.

**Nota:** La batteria integrata verrà abilitata automaticamente quando l'adattatore di alimentazione CA viene ricollegato.

#### **Beep and Alarm**

• **Password Beep**

Valori: **Disabled**, Enabled

Descrizione: consentono di abilitare o disabilitare un segnale acustico quando il computer è in attesa di una password di accensione, del disco fisso o del supervisore. Segnali acustici differenti segnalano che la password immessa è corretta o errata.

#### • **Keyboard Beep**

#### Valori: **Enabled**, Disabled

Descrizione: consentono di abilitare o disabilitare un segnale acustico della tastiera quando vengono premute combinazioni di tasti non gestibili.

#### **Storage**

#### • **Controller Mode**

### Valori: **AHCI mode**, RST mode

Descrizione: **RST mode** abilita Intel RST e il sistema attiva la modalità RAID. **AHCI mode**: il controller Serial ATA funziona in modalità AHCI.

**Nota:** Se è stata impostata una password per l'unità disco fisso, non è possibile modificare questa impostazione finché la password dell'unità disco fisso non viene eliminata.

### • **Intel (R) Rapid Storage Technology**

Descrizione: immettere l'utilità di configurazione Intel (R) Rapid Storage Technology per gestire i volumi RAID sul controller Intel (R) RAID.

# **Thunderbolt(TM) 3**

# • **Thunderbolt BIOS Assist Mode**

### Valori: **Disabled**, Enabled

Descrizione: abilita o disabilita la modalità Thunderbolt BIOS Assist Mode. Se si seleziona **Enabled**, le porte Thunderbolt sono controllate tramite BIOS invece che dal sistema operativo. Impostare questa voce su **Enabled** solo per supportare Linux e le versioni precedenti alla 1709 di Windows 10. L'abilitazione di questa opzione comporta un aumento del consumo di energia e la disabilitazione della funzione di riattivazione in modalità Standby moderno.

#### • **Wake by Thunderbolt(TM) 3**

#### Valori: Disabled, **Enabled**

Descrizione: consentono di abilitare o disabilitare la funzione del connettore Thunderbolt(TM) 3. Se si seleziona **Enabled**, la durata della batteria durante lo stato di risparmio energetico potrebbe essere minore.

#### • **Security level**

#### Valori: No Security, **User Authorization**, Secure Connect, Display Port and USB

Descrizione: consente di impostare il livello di sicurezza.

- No Security: consente di collegare automaticamente i dispositivi Thunderbolt.
- User Authorization: consente di collegare i dispositivi Thunderbolt autorizzati dall'utente.
- Secure Connect: consente ai dispositivi Thunderbolt di essere collegati con una chiave salvata approvata dall'utente.
- Display Port and USB: consente di collegare solo i dispositivi USB e le uscite video. Non è consentito il collegamento dei dispositivi Thunderbolt.

#### • **Support in Pre Boot Environment:**

– **Thunderbolt(TM) device**

Valori: **Disabled**, Enabled, Pre-Boot ACL

Descrizione: consente di abilitare o disabilitare il supporto pre-sistema operativo per i dispositivi Thunderbolt collegati alla porta Thunderbolt 3. Se si seleziona **Enabled**, i dispositivi Thunderbolt vengono collegati automaticamente. Se si seleziona **Pre-Boot ACL**, per utilizzare un dispositivo nell'ambiente di pre-avvio, configurare la relativa autorizzazione nel sistema operativo o impostare **Security level** su **No Security**. Per eseguire l'avvio da un dispositivo, configurarlo selezionando **Startup** ➙ **Boot**.

### **CPU**

#### • **Core Multi-Processing**

#### Valori: Disabled, **Enabled**

Descrizione: se si seleziona **Enabled** vengono abilitate le unità core di esecuzione aggiuntive all'interno di una CPU. Se si seleziona **Disabled** viene abilitata solo un'unità core di esecuzione all'interno di una CPU.

### • **Intel(R) Hyper-Threading Technology**

### Valori: Disabled, **Enabled**

Descrizione: se si seleziona **Enabled** vengono abilitati thread della CPU aggiuntivi. Questi thread risultano processori aggiuntivi ma condividono alcune risorse con gli altri thread all'interno di una CPU. Se si seleziona **Disabled** viene abilitato solo un thread all'interno di ciascuna unità core di esecuzione.

### **Intel AMT**

### • **Intel (R) AMT Control**

### Valori: Disabled, **Enabled**, Permanently Disabled

Descrizione: se si seleziona **Enabled**, Intel AMT (Active Management Technology) è configurato e vengono fornite ulteriori voci di configurazione in MEBx (Management Engine BIOS Extension) Setup. Se si seleziona **Permanently Disabled**, non sarà più possibile abilitarlo nuovamente. Fare attenzione durante la selezione.

**Nota:** è possibile accedere al menu MEBx Setup premendo Ctrl+P nella finestra di Startup Interrupt Menu. Per visualizzare la finestra Startup Interrupt Menu, premere Invio durante il POST (Power-On Self-Test).

#### • **USB Key Provisioning**

Valori: **Disabled**, Enabled

Descrizione: questa opzione consente di abilitare o disabilitare il supporto delle chiavi USB.

#### • **CIRA Timeout**

Valori: 0–255

Descrizione: impostare l'opzione di timeout per stabilire la connessione CIRA. I valori selezionabili sono compresi tra 0 e 255. Se si seleziona **0**, utilizzare 60 secondi come valore di timeout predefinito. Se si seleziona **255**, il tempo di attesa per stabilire una connessione è illimitato.

**Nota:** il valore predefinito è 60 secondi.

#### • **Console Type**

Valori: VT100, **VT100+**, VT-UTF8, PC ANSI

Descrizione: selezionare il tipo di console per AMT. Questo tipo di console deve corrispondere alla console remota Intel AMT.

# **Menu Date/Time**

**Nota:** Le voci del menu BIOS potrebbero cambiare senza preavviso. A seconda del modello, il valore predefinito potrebbe variare.

#### • **System Date**

Descrizione: consente di impostare o modificare la data del sistema.

#### • **System Time**

Descrizione: consente di impostare o modificare l'ora del sistema.

# **Menu Security**

**Nota:** Le voci del menu BIOS potrebbero cambiare senza preavviso. A seconda del modello, il valore predefinito potrebbe variare.

#### **Password**

#### • **Supervisor Password**

### Valori: **Disabled**, Enabled

Descrizione: impostare una password del supervisore per impedire agli utenti non autorizzati di modificare la sequenza di avvio, le impostazioni correlate alla rete e la data e l'ora di sistema. Vedere ["Introduzione](#page-44-1) [alle password" a pagina 41.](#page-44-1)

# • **Lock UEFI BIOS Settings**

### Valori: **Disabled**, Enabled

Descrizione: abilitare questa opzione per impedire agli utenti non autorizzati di modificare le impostazioni in ThinkPad Setup. Per utilizzare questa funzione, è richiesta una password del supervisore.

### • **Password at Unattended Boot**

### Valori: Disabled, **Enabled**

Descrizione: quando questa opzione è abilitata, viene visualizzata una richiesta di password quando il computer viene acceso o viene riattivato dalla modalità Ibernazione da un evento non presidiato, come un tentativo Wake on LAN. Per evitare un accesso non autorizzato, impostare l'autenticazione utenti sul sistema operativo.

#### • **Password at Restart**

# Valori: **Disabled**, Enabled

Descrizione: quando questa opzione è abilitata, viene visualizzata una richiesta di password quando si riavvia il computer. Per evitare un accesso non autorizzato, impostare l'autenticazione utenti sul sistema operativo.

# • **Password at Boot Device List**

# Valori: **Disabled**, Enabled

Descrizione: se si abilita questa opzione, viene richiesta la password del supervisore quando si cerca di immettere il menu **Boot** premendo ripetutamente F12. Per utilizzare questa funzione, è necessario impostare una password del supervisore.

# • **Password Count Exceeded Error**

# Valori: Disabled, **Enabled**

Descrizione: abilitare questa opzione per visualizzare il messaggio di errore POST 0199 quando si immette una password del supervisore non corretta per più di tre volte.

# • **Set Minimum Length**

Valori: **Disabled**, x characters  $(4 \le x \le 12)$ 

Descrizione: specificare una lunghezza minima per le password di accensione e dell'unità disco fisso. Se è impostata una password del supervisore, non è possibile modificare la lunghezza minima finché non si accede come supervisore.

#### • **Power-On Password**

Valori: **Disabled**, Enabled

Descrizione: impostare una password di accensione per proteggere il computer da accessi non autorizzati. Vedere ["Introduzione alle password" a pagina 41](#page-44-1).

#### • **Hard Disk x Password**

### Valori: **Disabled**, Enabled

Descrizione: impostare una password dell'unità disco fisso per impedire a utenti non autorizzati l'accesso ai dati sull'unità di memorizzazione interna. Vedere ["Introduzione alle password" a pagina 41.](#page-44-1)

### **Fingerprint**

### • **Predesktop Authentication**

### Valori: Disabled, **Enabled**

Descrizione: consentono di abilitare o disabilitare l'autenticazione delle impronte digitali prima che venga caricato il sistema operativo.

### • **Reader Priority**

### Valori: **External** ➙ **Internal**, Internal Only

Descrizione: se il computer è dotato di un lettore di impronte digitali interno e di un lettore di impronte digitali esterno collegato, utilizzare questa opzione per specificare la priorità del lettore di impronte digitali.

### • **Security Mode**

### Valori: **Normal**, High

Descrizione: se l'impronta digitale non viene autenticata, è possibile immettere una password. Se è stata selezionata l'opzione **Normal**, immettere la password di accensione o la password del supervisore; se è stata selezionata l'opzione **High**, deve essere immessa la password del supervisore.

#### • **Password Authentication**

#### Valori: Disabled, **Enabled**

Descrizione: abilitare questa opzione per utilizzare l'autenticazione della password quando le impronte digitali non sono disponibili. Questa voce viene visualizzata se **Security Mode** è impostata su **High**.

#### • **Reset Fingerprint Data**

#### Valore: **Enter**

Descrizione: utilizzare questa opzione per cancellare tutti i dati delle impronte digitali memorizzati nel lettore di impronte digitali e ripristinare lo stato predefinito. Di conseguenza, tutte le funzioni di sicurezza relative all'accensione abilitate in precedenza non funzioneranno finché non vengono nuovamente abilitate in Fingerprint Software.

#### **Security Chip**

# • **Security Chip Type**

Valori: **TPM 2.0**

Descrizione: è possibile utilizzare un chip TPM discreto con la modalità TPM 2.0.

#### • **Security Chip** (for TPM 2.0)

Valori: **Enabled**, Disabled

Descrizione: consentono di abilitare o disabilitare il chip di sicurezza.

# • **Security Reporting Options**

# – **SMBIOS Reporting**

# Valori: **Enabled**, Disabled

Descrizione: se abilitata, le modifiche ai dati UEFI BIOS corrispondenti vengono registrate in un percorso, (PCR1, secondo gli standard TCG), che altri programmi autorizzati possono monitorare, leggere e analizzare.

### • **Clear Security Chip**

Descrizione: utilizzare questa opzione per rimuovere la chiave di crittografia. Non sarà possibile accedere ai dati già codificati dopo che queste chiavi saranno cancellate.

#### • **Intel (R) TXT Feature**

#### Valori: **Disabled**, Enabled

Descrizione: consentono di abilitare o disabilitare la tecnologia Intel Trusted Execution Technology.

#### • **Physical Presence for Clear**

#### Valori: Disabled, **Enabled**

Descrizione: se questa opzione è abilitata, verrà visualizzato un messaggio di conferma quando si rimuove il chip di sicurezza.

**Nota:** Questa opzione potrebbe essere ignorata da Windows 10 versione 1709 o dai sistemi operativi più recenti.

#### **UEFI BIOS Update Option**

#### • **Flash BIOS Updating by End-Users**

Valori: Disabled, **Enabled**

Descrizione: quando questa opzione è abilitata, tutti gli utenti possono aggiornare UEFI BIOS. Se si disabilita questa opzione, solo la persona che conosce la password del supervisore può aggiornare UEFI BIOS.

#### • **Secure RollBack Prevention**

Valori: **Disabled**, Enabled

Descrizione: quando questa opzione è disabilitata, è possibile eseguire l'aggiornamento flash a una versione precedente di UEFI BIOS.

**Nota:** Questa voce viene impostata su **Disabled** per impostazione predefinita quando la voce **OS Optimized Defaults** nel menu **Restart** è impostata su **Disabled**. Questo elemento viene impostato come **Enabled** per impostazione predefinita quando **OS Optimized Defaults** è impostato su **Enabled**.

#### • **Windows UEFI Firmware Update**

Valori: **Enabled**, Disabled

Descrizione: consentono di abilitare o disabilitare la funzione Windows UEFI Firmware Update. Selezionare **Enabled** per consentire l'aggiornamento del firmware UEFI di Windows. Se si seleziona Disabled, il BIOS ignorerà l'aggiornamento del firmware UEFI di Windows.

#### **Memory Protection**

#### • **Execution Prevention**

#### Valori: Disabled, **Enabled**

Descrizione: alcuni virus e worm per computer causano un sovraccarico dei buffer di memoria. Abilitando questa opzione è possibile proteggere il computer dagli attacchi di tali virus e worm. Se l'opzione è abilitata, ma si rileva che un programma non funziona correttamente, disabilitare innanzitutto questa opzione, quindi ripristinare le impostazioni.

#### **Virtualization**

• **Intel(R) Virtualization Technology**

Valori: **Disabled**, Enabled

Descrizione: se questa opzione è abilitata, un Virtual Machine Monitor (VMM) può utilizzare le funzioni hardware aggiuntive fornite da Intel Virtualization Technology. Questa impostazione deve essere configurata su **Disabled** per prevenire rischi di sicurezza se il sistema operativo non supporta un VMM.

**Nota:** Questa voce è impostata su **Disabled** per impostazione predefinita quando la voce **OS Optimized Defaults** nel menu Restart è impostata su **Disabled**. Questo elemento viene impostato come **Enabled** per impostazione predefinita quando **OS Optimized Defaults** è impostato su **Enabled**.

#### • **Intel(R) VT-d Feature**

#### Valori: **Disabled**, Enabled

Descrizione: Intel VT-d sta per Intel Virtualization Technology for Directed I/O. Se abilitato, una VMM può utilizzare l'infrastruttura della piattaforma per la virtualizzazione I/O. Questa impostazione deve essere impostata su **Disabled** per prevenire rischi di sicurezza se il sistema operativo non supporta un VMM.

**Nota:** Questa voce è impostata su **Disabled** per impostazione predefinita quando la voce **OS Optimized Defaults** nel menu Restart è impostata su **Disabled**. Questo elemento viene impostato come **Enabled** per impostazione predefinita quando **OS Optimized Defaults** è impostato su **Enabled**.

# **I/O Port Access**

Descrizione: utilizzare il menu secondario per abilitare o disabilitare le seguenti funzioni hardware:

- Ethernet LAN
- Wireless LAN

**Nota:** A seconda del modello, se si imposta WLAN (wireless LAN) su **Disabled**, anche Bluetooth verrà impostato su **Disabled**.

- Bluetooth
- USB Port
- Memory Card Slot
- Smart Card Slot
- Integrated Camera
- Audio
- Microphone
- Fingerprint Reader
- Thunderbolt(TM) 3
- Pannello touch

#### **Internal Device Access**

#### • **Bottom Cover Tamper Detection**

Valori: **Disabled**, Enabled

Descrizione: quando questa opzione è abilitata, la password del supervisore è richiesta se viene rilevata una manomissione del coperchio inferiore. Questa opzione funziona solo quando viene impostata una password del supervisore.

#### • **Internal Storage Tamper Detection**

#### Valori: **Disabled**, Enabled

Descrizione: quando questa opzione è abilitata, verrà rilevata la rimozione di un qualsiasi dispositivo di memorizzazione interno quando il computer sarà in modalità sospensione. Se si rimuove il dispositivo di memorizzazione interno mentre il computer è in modalità Sospensione, al momento della riattivazione il computer verrà arrestato e tutti i dati non salvati andranno persi.

# **Anti-Theft**

### • **Computrace Module Activation**

Valori: Disabled, **Enabled**, Permanently Disabled

Descrizione: consentono di abilitare l'interfaccia UEFI BIOS per attivare il modulo Computrace. Computrace è un servizio di monitoraggio facoltativo di Absolute Software. Se si seleziona **Permanently Disabled**, non sarà possibile abilitare di nuovo questa impostazione.

#### **Secure Boot**

#### • **Secure Boot**

#### Valori: **Disabled**, Enabled

Descrizione: abilitare questa opzione per impedire il caricamento dei sistemi operativi non autorizzati all'accensione del computer. Per abilitare questa opzione, prima configurare le impostazioni di avvio su **UEFI Only** e impostare **CSM Support** su **No**.

**Nota:** Questa voce viene impostata su **Disabled** per impostazione predefinita quando la voce **OS Optimized Defaults** nel menu **Restart** è impostata su **Disabled**. Questo elemento viene impostato come **Enabled** per impostazione predefinita quando **OS Optimized Defaults** è impostato su **Enabled**.

### • **Platform Mode**

Valori: Setup Mode, **User Mode**

Descrizione: specificare la modalità del sistema operativo.

### • **Secure Boot Mode**

Valori: **Standard Mode**, Custom Mode

Descrizione: specificare la **Secure Boot mode**.

#### • **Reset to Setup Mode**

Descrizione: utilizzare questa opzione per disattivare la chiave corrente della piattaforma e ripristinare **Platform Mode** su **Setup Mode**. È possibile installare una chiave personale della piattaforma e personalizzare i database Secure Boot in **Setup Mode**. **Secure Boot Mode** verrà impostato su **Custom Mode**.

#### • **Restore Factory Keys**

Descrizione: utilizzare questa opzione per ripristinare le impostazioni predefinite originali di tutte le chiavi e di tutti i certificati presenti nei database di **Secure Boot**.

#### • **Clear All Secure Boot Keys**

Descrizione: utilizzare questa opzione per rimuovere tutte le chiavi e tutti i certificati nel database **Secure Boot** e installare i propri tasti e certificati.

#### **Intel (R) SGX**

# • **Intel (R) SGX Control**

Valori: Disabled, Enabled, **Software Controlled**

Descrizione: consentono di abilitare o disabilitare la funzione Intel Software Guard Extensions (SGX). Se si seleziona **Software Controlled**, SGX verrà controllato dall'applicazione SGX per il sistema operativo di avvio UEFI.

#### • **Owner EPOCH Change**

Descrizione: imposta Owner EPOCH su un valore casuale. Questa opzione viene utilizzata per cancellare i dati utente di SGX.

#### **Device Guard**

• **Device Guard**

#### Valori: **Disabled**, Enabled

Descrizione: questa opzione consente di supportare Microsoft Device Guard.

Quando questa opzione è abilitata, Intel Virtualization Technology, Intel VT-d Feature, Secure Boot e OS Optimized Defaults sono abilitati automaticamente. L'ordine di avvio non è selezionabile. Per completare la configurazione di Device Guard, è necessario impostare la password del supervisore.

Quando questa opzione è disabilitata, le opzioni di configurazione sono modificabili ed è possibile scegliere le opzioni di avvio per avviare il computer.

# **Menu Startup**

**Nota:** Le voci del menu BIOS potrebbero cambiare senza preavviso. A seconda del modello, il valore predefinito potrebbe variare.

#### • **Boot**

Descrizione: consente di definire la sequenza di avvio.

#### • **Network Boot**

Descrizione: consente di selezionare il dispositivo di avvio quando il sistema utilizza la funzione Wake on LAN. Se la funzione Wake On LAN è abilitata, l'amministratore della rete può accendere in remoto tutti i computer presenti nella LAN utilizzando il software di gestione della rete.

#### • **UEFI/Legacy Boot**

Valori: **Both**, UEFI Only, Legacy Only

Descrizione: consente di definire la capacità di avvio del sistema.

#### – **UEFI/Legacy Boot Priority**

Valori: Legacy First, **UEFI First**

Descrizione: selezionare la priorità di avvio tra UEFI e Legacy.

– **CSM Support** (per UEFI only)

Valori: Yes, **No**

Descrizione: per l'avvio del sistema operativo legacy è richiesto il modulo CSM (Compatibility Support Module). Se si sceglie **UEFI only**, **CSM Support** può essere selezionato. In modalità **Both** o **Legacy Only**, **CSM Support** non può essere selezionato.

#### • **Boot Mode**

#### Valori: **Quick**, Diagnostics

Descrizione: consente di definire quale schermata viene visualizzata durante il POST, la schermata del logo o la schermata dei messaggi di testo.

#### • **Option Key Display**

#### Valori: Disabled, **Enabled**

Descrizione: se si disabilita questa opzione, non verrà visualizzato il messaggio "To interrupt normal startup, press Enter." durante il POST.

#### • **Boot Device List F12 Option**

#### Valori: Disabled, **Enabled**

Descrizione: se si abilita questa opzione, è possibile aprire la finestra Boot Menu premendo di continuo F12 quando si accende il computer.

#### • **Boot Order Lock**

#### Valori: **Disabled**, Enabled

Descrizione: abilitare questa opzione per bloccare l'ordine di priorità del dispositivo di avvio.

# **Menu Restart**

**Nota:** Le voci del menu BIOS potrebbero cambiare senza preavviso. A seconda del modello, il valore predefinito potrebbe variare.

### • **Exit Saving Changes**

Descrizione: consente di salvare le modifiche e riavviare il computer.

• **Exit Discarding Changes**

Descrizione: consente di annullare le modifiche e riavviare il computer.

• **Load Setup Defaults**

Descrizione: consente di ripristinare le impostazioni predefinite originali.

**Nota:** Abilitare **OS Optimized Defaults** per rispettare i requisiti di certificazione di Windows 10. Quando si modifica questa impostazione, vengono modificate automaticamente anche altre impostazioni, come **CSM Support**, **UEFI/Legacy Boot**, **Secure Boot**, **Secure RollBack Prevention**, **Intel Virtualization Technology** e **Intel VT-d Feature**.

• **Discard Changes**

Descrizione: consente di annullare le modifiche.

• **Save Changes**

Descrizione: consente di salvare le modifiche.

# **Utilizzo della gestione del sistema**

Questa sezione è principalmente destinata agli amministratori di rete.

Il computer è stato progettato per essere facilmente gestibile, in modo da ottimizzare l'utilizzo delle risorse per il raggiungimento degli obiettivi aziendali.

Tale possibilità di gestione, nota come TCO (Total Cost of Ownership), consente all'utente di utilizzare i computer client in remoto come se si stesse operando sul proprio computer e di eseguire operazioni quali l'accensione di un computer client, la formattazione di un'unità di memorizzazione e l'installazione di software.

Una volta configurato e messo in funzione il computer, è possibile gestirlo utilizzando il software e le funzioni di gestione già integrati nel computer client e sulla rete.

# **DMI (Desktop Management Interface)**

UEFI BIOS del computer supporta un'interfaccia denominata SMBIOS (System Management BIOS Reference Specification), versione 2.8 o successiva. Tale interfaccia fornisce informazioni relative ai componenti hardware del computer. UEFI BIOS fornisce informazioni relative a UEFI BIOS stesso e ai dispositivi presenti sulla scheda di sistema. Tale specifica fornisce gli standard per accedere alle informazioni del BIOS.

# **PXE (Preboot eXecution Environment)**

La tecnologia PXE (Preboot eXecution Environment) consente una maggiore gestibilità del computer prevedendo la possibilità di avvio da un server. Il computer supporta le funzioni PC necessarie per la tecnologia PXE. Ad esempio con la scheda LAN appropriata, il computer può essere avviato dal server PXE.

**Nota:** la funzione RPL o RPL (Remote Program Load) non può essere utilizzata con il computer.

#### **Wake on LAN**

L'amministratore di rete può accendere il computer da una console di gestione utilizzando la funzione Wake on LAN.

Quando la funzione Wake on LAN è abilitata, molte operazioni, quali il trasferimento di dati, gli aggiornamenti software e gli aggiornamenti flash di UEFI BIOS, possono essere eseguite in remoto senza alcun intervento da parte dell'utente. Il processo di aggiornamento può essere eseguito dopo il normale orario di lavoro oppure nei fine settimana, in modo che gli utenti non vengano interrotti durante il loro lavoro e il traffico sulla LAN venga ridotto al minimo. Ciò consente di risparmiare tempo e aumentare la produttività.

se il computer viene acceso mediante la funzione Wake on LAN, gli avvii del computer seguono la sequenza **Network Boot**.

#### **EEPROM Asset ID**

Asset ID EEPROM contiene informazioni sulla configurazione del computer e i numeri di serie dei componenti chiave. Inoltre, include diversi campi vuoti in cui è possibile registrare le informazioni relative agli utenti finali della rete.

Per consentire a un amministratore di rete di controllare il computer in remoto, impostare le seguenti funzioni di gestione del sistema nel programma ThinkPad Setup:

- Wake on LAN
- Network Boot sequence

**Nota:** Se è stata impostata una password del supervisore, verrà chiesto di immetterla all'avvio del programma ThinkPad Setup.

#### **Abilitazione o disabilitazione della funzione Wake on LAN**

Quando la funzione Wake on LAN è abilitata e il computer è connesso a una LAN, l'amministratore di rete può avviare il computer in remoto mediante una console di gestione, utilizzando un programma per la gestione della rete remota.

Per abilitare o disabilitare la funzione Wake on LAN, procedere come segue:

- 1. Riavviare il computer. Quando viene visualizzata la schermata del logo, premere F1 per avviare il programma ThinkPad Setup.
- 2. Selezionare **Config** ➙ **Network**. Viene visualizzato il sottomenu **Network**.
- 3. Selezionare l'opzione corrispondente per la funzione Wake on LAN.
- 4. Premere il tasto F10 per salvare le impostazioni e uscire.

#### **Definizione di una sequenza Network Boot**

Quando il computer utilizza la funzione Wake on LAN, viene avviato dal dispositivo specificato nel menu **Network Boot**, quindi verrà seguito l'elenco Boot Order nel menu **Boot**.

Per definire una sequenza Network Boot, procedere come segue:

- 1. Riavviare il computer. Quando viene visualizzata la schermata del logo, premere F1 per avviare il programma ThinkPad Setup.
- 2. Selezionare **Startup** ➙ **Network Boot**. Viene visualizzato l'elenco dei dispositivi di avvio.
- 3. Selezionare il dispositivo di avvio a cui attribuire la priorità di avvio principale.
- 4. Premere il tasto F10 per salvare le impostazioni e uscire.

È possibile premere F9 per ripristinare le impostazioni predefinite originali.

# **Capitolo 6. Configurazione RAID**

Questo capitolo fornisce informazioni sui requisiti delle unità di memorizzazione per i livelli RAID (Redundant Array of Independent Disks) e istruzioni su come configurare RAID per il computer.

# **Introduzione a RAID**

RAID è una tecnologia che fornisce funzioni di memorizzazione avanzante e un'affidabilità elevata tramite la ridondanza.

Quando un gruppo di unità di memorizzazione fisica indipendenti è configurato per l'utilizzo della tecnologia RAID, le unità fanno parte di un array RAID. L'array distribuisce i dati su più unità di memorizzazione, ma il computer host considera l'array un'unica unità di memorizzazione. La creazione e l'utilizzo di array RAID garantiscono prestazioni elevate, ad esempio prestazioni I/O accelerate perché è possibile accedere a diverse unità contemporaneamente.

I gruppi di unità RAID configurati in base a determinati livelli RAID migliorano inoltre l'affidabilità della memorizzazione dati e la tolleranza di errore rispetto ai sistemi di memorizzazione a unità singola. Per evitare la perdita di dati in seguito a un errore di un'unità, ricostruire i dati mancanti dalle unità rimanenti.

**Nota:** Per RAID 0 non è possibile ricostruire i dati mancanti risultanti da un errore di un'unità.

# **Requisiti delle unità di memorizzazione per i livelli RAID**

Assicurarsi che nel computer siano installate due unità di memorizzazione identiche (due unità SSD NVMe M.2 con la stessa capacità) per i livelli RAID supportati. Se è installata una sola unità o sono installati due tipi diversi di unità, le informazioni seguenti non sono valide.

Il computer supporta i seguenti livelli RAID:

- RAID 0: array dischi con striping
	- È composto da due unità di memorizzazione identiche
	- Dimensione dello striping supportato: 4 KB, 8 KB, 16 KB, 32 KB, 64 KB o 128 KB
	- Prestazioni migliori senza tolleranza di errore
	- Maggiore rischio di perdita di dati risultante da un errore dell'unità membro rispetto alla configurazione non RAID
- RAID 1: array dischi con mirroring
	- È composto da due unità di memorizzazione identiche
	- Prestazioni di lettura migliori e ridondanza totale

# <span id="page-70-0"></span>**Accesso all'utilità di configurazione Intel RST**

In questa sezione sono riportate istruzioni su come accedere all'utilità di configurazione Intel RSTe.

# **Abilitazione di RAID da ThinkPad Setup**

Se il RAID è disabilitato, è necessario abilitarlo manualmente prima di accedere all'utilità di configurazione Intel RST.

Per abilitare il RAID, procedere come segue:

- 1. Riavviare il computer. Quando viene visualizzata la schermata del logo, premere F1 per avviare il programma ThinkPad Setup.
- 2. Selezionare **Config** ➙ **Storage** ➙ **Controller Mode** ➙ **RST mode** e premere Invio.
- 3. Premere F10 per salvare le modifiche e uscire.

#### **Accesso all'utilità di configurazione Intel RST**

Per accedere all'utilità di configurazione Intel RST, procedere come segue:

- 1. Riavviare il computer. Quando viene visualizzata la schermata del logo, premere F1 per avviare il programma ThinkPad Setup.
- 2. Selezionare **Config** ➙ **Storage** ➙ **Intel (R) Rapid Storage Technology** e premere Invio per aprire la finestra Intel (R) Rapid Storage Technology.

Dopo avere eseguito l'accesso all'utilità di configurazione Intel RST vengono visualizzate le seguenti opzioni:

- **Create RAID Volume**: questa opzione viene utilizzata per creare un volume RAID. Se non è possibile utilizzare alcuna unità di memorizzazione interna, questa opzione non è disponibile.
- **RAID Volumes**: questa opzione viene utilizzata per confermare le informazioni di volumi RAID creati.
- **Non-RAID Physical Disks**: questa opzione viene utilizzata per confermare le informazioni di tutte le unità non RAID.

Premere i tasti freccia su e giù per selezionare un'opzione. Premere Invio per accedere al menu dell'opzione selezionata. Premere Esc per uscire dall'utilità di configurazione Intel RST.

# **Creazione di volumi RAID**

In questa sezione sono riportate istruzioni su come utilizzare l'utilità di configurazione RST per creare volumi RAID.

**Attenzione:** Tutti i dati esistenti memorizzati sulle unità selezionate verranno cancellati durante la creazione del volume RAID.

Per creare un volume RAID, procedere nel modo seguente:

- 1. Accedere all'utilità di configurazione Intel RST. Vedere ["Accesso all'utilità di configurazione Intel RST" a](#page-70-0)  [pagina 67](#page-70-0).
- 2. Premere i tasti freccia su e giù per selezionare **Create RAID Volume**, quindi premere Invio per aprire la finestra CREATE RAID VOLUME.
- 3. Premere i tasti freccia su e giù per selezionare e configurare le opzioni una per una.
	- a. **Name**: è possibile utilizzare il nome predefinito o immettere un nome a scelta per il volume RAID.
	- b. **RAID Level**: premere Invio per modificare il livello RAID, scegliendo una delle seguenti opzioni:
		- **RAID0 (Stripe)**
		- **RAID1 (Mirror)**
	- c. **Select Disks**: premere i tasti freccia su e giù per selezionare un'unità, quindi premere la barra spaziatrice o Invio per aggiungerla a un gruppo. Accanto all'unità selezionata viene visualizzato il simbolo **X**.

**Nota:** L'unità che non può essere utilizzata per creare un volume RAID non è selezionabile.

d. **Strip Size**: premere i tasti freccia su e giù per selezionare la dimensione dello striping, quindi premere Invio per completare la configurazione.
**Nota:** Questa opzione è disponibile solo per RAID 0.

- e. **Capacity**: consente di personalizzare la capacità del volume RAID. Il volume RAID predefinito è il valore più grande.
- f. **Create Volume**: premere invio per completare la configurazione delle opzioni precedenti e creare un volume.

**Nota:** L'opzione **Create Volume** potrebbe non essere selezionabile per alcuni motivi; ad esempio, se vengono selezionati differenti tipi di unità, l'opzione non è selezionabile. Se l'opzione non è selezionabile, per riferimento, consultare il messaggio che viene visualizzato sotto **Create Volume**.

Una volta creato il volume RAID, verrà visualizzata la finestra Intel (R) Rapid Storage Technology e il volume creato viene visualizzato in **RAID Volumes**.

4. Premere F10 per salvare le modifiche e uscire.

### **Eliminazione di volumi RAID**

In questa sezione sono riportate istruzioni su come utilizzare l'utilità di configurazione RST per eliminare i volumi RAID.

**Attenzione:** Tutti i dati esistenti memorizzati sulle unità selezionate verranno cancellati dopo l'eliminazione dei volumi RAID.

Per eliminare un volume RAID, procedere nel modo seguente:

- 1. Accedere all'utilità di configurazione Intel RST. Vedere ["Accesso all'utilità di configurazione Intel RST" a](#page-70-0)  [pagina 67](#page-70-0).
- 2. Premere i tasti freccia su e giù per selezionare il volume da eliminare in **RAID Volumes**. Premere Invio per aprire la finestra RAID VOLUME INFO.
- 3. Selezionare **Delete** e premere Invio per eliminare il volume dall'elenco **RAID Volumes**.
- 4. Quando richiesto, selezionare **Yes** per confermare l'eliminazione del volume RAID selezionato.

Una volta eliminato il volume RAID, verrà visualizzata la finestra Intel (R) Rapid Storage Technology. Le unità membro del volume eliminato vengono visualizzate in **Non-RAID Physical Disks**.

5. Premere F10 per salvare le modifiche e uscire.

### **Reimpostazione delle unità di memorizzazione su non RAID**

In questa sezione sono riportate istruzioni su come utilizzare l'utilità di configurazione RST per reimpostare le unità di memorizzazione su non RAID.

**Attenzione:** Dopo la reimpostazione su non RAID, tutti i dati esistenti memorizzati sull'unità selezionata verranno cancellati.

Per reimpostare un'unità di memorizzazione su non RAID, procedere come segue:

- 1. Accedere all'utilità di configurazione Intel RST. Vedere ["Accesso all'utilità di configurazione Intel RST" a](#page-70-0)  [pagina 67](#page-70-0).
- 2. Premere i tasti freccia su e giù per selezionare il volume da reimpostare in **RAID Volumes**. Premere Invio per aprire la finestra RAID VOLUME INFO.
- 3. Premere i tasti freccia su e giù per selezionare l'unità da reimpostare in **RAID Member Disks**. Premere Invio per aprire la finestra PHYSICAL DISK INFO.
- 4. Selezionare **Reset to Non-RAID** e premere Invio. Quando richiesto, premere **Yes** per confermare l'operazione di reimpostazione.

Una volta completato il processo di reimpostazione, verrà visualizzata la finestra Intel (R) Rapid Storage Technology. L'unità reimpostata viene elencata in **Non-RAID Physical Disks** e il volume dell'unità reimpostata viene ancora riportato in **RAID Volumes**, ma lo stato viene modificato da **Normal** a **Failed** o **Degraded**.

5. Premere F10 per salvare le modifiche e uscire.

### **Ricostruzione dei volumi RAID 1**

Se lo stato di un volume RAID 1 è **Failed** o **Degraded**, è possibile ricostruire il volume tramite l'utilità di configurazione Intel RST. Per ricostruire un volume RAID 1, verificare che almeno un'unità membro del volume RAID 1 funzioni correttamente. Sostituire l'unità malfunzionante con una nuova dotata della stessa capacità prima di ricostruiate un volume RAID 1.

Per ricostruire un volume RAID 1, procedere come segue:

- 1. Accedere all'utilità di configurazione Intel RST. Vedere ["Accesso all'utilità di configurazione Intel RST" a](#page-70-0)  [pagina 67](#page-70-0).
- 2. Premere i tasti freccia su e giù per selezionare il volume da ricostruire in **RAID Volumes**. Premere Invio per aprire la finestra RAID VOLUME INFO.
- 3. Selezionare **Rebuild** e premere Invio per aprire la finestra Rebuild Volume.
- 4. Selezionare le unità da ricostruire e premere Invio per avviare il processo di ricostruzione.

Una volta avviato il processo di ricostruzione, verrà visualizzata la finestra Intel (R) Rapid Storage Technology. Il volume RAID 1 in fase di ricostruzione viene visualizzato in **RAID Volumes**  contrassegnato dall'indicazione **Rebuilding**.

- 5. Attendere alcuni minuti. Quando il processo di ricostruzione viene completato correttamente, l'indicazione **Rebuilding** viene modificata in **Normal**.
- 6. Premere F10 per salvare le modifiche e uscire.

## <span id="page-74-0"></span>**Capitolo 7. Risoluzione dei problemi del computer**

Questo capitolo fornisce informazioni su come procedere in caso di problemi relativi al computer.

### **Suggerimenti generali per evitare problemi**

Questa sezione fornisce i seguenti suggerimenti per impedire il verificarsi di problemi quando si utilizza il computer:

- Svuotare regolarmente il cestino.
- Utilizzare regolarmente uno strumento di deframmentazione del disco sull'unità di memorizzazione per migliorare la ricerca dei dati e i tempi di lettura.
- Per liberare spazio su disco, disinstallare i programmi inutilizzati. è anche possibile ricercare le versioni di sovrapposizione o la duplicazione del programma.
- Svuotare le cartelle Posta in arrivo, Posta inviata e Cestino dal programma client di posta elettronica.
- Eseguire il backup dei dati almeno una volta alla settimana. Se sono presenti dati critici, è bene eseguire un backup dei dati giornaliero. La Lenovo ha diverse opzioni per effettuare copie di riserva, disponibili per il computer.
- Pianificare operazioni di ripristino del sistema per eseguire periodicamente un'istantanea del sistema. Per ulteriori informazioni sul ripristino della configurazione di sistema, vedere [Capitolo 8 "Informazioni sul](#page-90-0)  [ripristino" a pagina 87](#page-90-0).
- All'occorrenza, visitare il sito <https://support.lenovo.com> per scaricare e installare gli aggiornamenti dei driver di dispositivo e UEFI BIOS.
- Tenersi aggiornati sui driver di dispositivo relativi ad altro hardware non Lenovo. Prima di aggiornare i driver di dispositivo, leggere le relative note sulla versione per conoscere eventuali problemi di compatibilità o problemi già noti.
- Conservare un promemoria. Le voci potrebbero includere le principali modifiche hardware o software, gli aggiornamenti del driver, i problemi minori e le soluzioni.
- Se fosse necessario eseguire un ripristino del contenuto preinstallato del computer, i seguenti suggerimenti potrebbero essere di aiuto:
	- 1. Rimuovere tutte le periferiche esterne, quali stampante e tastiera.
	- 2. Verificare che la batteria sia carica e che nel computer l'alimentazione CA sia collegata.
	- 3. Accedere a ThinkPad Setup e caricare le impostazioni predefinite.
	- 4. Riavviare il computer, quindi avviare l'operazione di ripristino.
	- 5. Se il computer utilizza i dischi come supporti di ripristino, non rimuovere il disco dall'unità fino a quando non viene richiesto.

### <span id="page-74-1"></span>**Diagnostica dei problemi**

Molti problemi che si verificano in un computer possono essere risolti senza l'ausilio di assistenza. Se si verifica un problema con il computer, consultare le informazioni sulla risoluzione dei problemi contenute nella documentazione del computer. Se si ritiene che il problema sia relativo al software, consultare la documentazione, compresi i file readme e i sistemi informativi della guida relativi al sistema operativo o al programma in uso. I computer notebook ThinkPad sono forniti con una serie di programmi diagnostici per l'identificazione di problemi relativi all'hardware.

**Nota:** se non si riesce a isolare e risolvere il problema per conto proprio dopo aver eseguito Lenovo Vantage, salvare e stampare i file di log creati dal programma. È necessario avere a disposizione i file di log quando si parla con il rappresentante dell'assistenza tecnica di Lenovo.

Lenovo Vantage supporta la funzione di scansione hardware. Combina le prove diagnostiche, la raccolta di informazioni sul sistema, lo stato di sicurezza e le informazioni di supporto, nonché i suggerimenti e i consigli per ottenere prestazioni del sistema ottimali. Per avviare Lenovo Vantage, vedere ["Accesso ai programmi](#page-14-0)  [Lenovo" a pagina 11.](#page-14-0)

Le informazioni per la risoluzione dei problemi o i programmi di diagnostica potrebbero evidenziare la necessità di driver di periferica nuovi o più aggiornati o di un altro software. È possibile reperire le informazioni tecniche più recenti e scaricare driver di dispositivo e gli aggiornamenti dal sito Web dell'assistenza Lenovo all'indirizzo:

#### <https://support.lenovo.com>

<span id="page-75-0"></span>Per ulteriori informazioni, vedere il sistema della guida del programma.

### **Risoluzione dei problemi**

In caso di errori del computer, generalmente, viene visualizzato un messaggio o un codice di errore oppure viene emesso un segnale acustico all'accensione. Quando si verifica un problema, vedere i sintomi e la soluzione corrispondenti riportate in questo argomento per tentare di risolvere autonomamente il problema.

### **Il computer non risponde ai comandi**

#### **Stampare queste istruzioni adesso e disporle per successivi riferimenti.**

**Problema**: il computer non risponde (è impossibile utilizzare il dispositivo di puntamento ThinkPad o la tastiera).

#### **Soluzione**: verificare quanto segue:

- 1. Tenere premuto il pulsante di accensione fino a quando il computer non è spento. Qualora non fosse possibile spegnere il computer tenendo premuto il pulsante di alimentazione, reimpostarlo inserendo l'estremità di una graffetta per la carta raddrizzata nel foro di reimpostazione di emergenza nella parte inferiore del computer. Dopo aver spento il computer, riavviarlo premendo il pulsante di alimentazione. Se il computer non si accende, procedere con il passaggio 2.
- 2. Rimuovere tutte le fonti di alimentazione dal computer. Ricollegare l'adattatore di alimentazione CA e riavviare il computer. Se il computer non si avvia, procedere con il passaggio 3.
- 3. Con il computer spento, rimuovere tutte le fonti di alimentazione dal computer e staccare tutti i dispositivi esterni collegati al computer (tastiera, mouse, stampante, scanner, ecc.). Ricollegare l'adattatore di alimentazione CA e riavviare il computer. Se il problema persiste, contattare il Centro di assistenza clienti.

### **Liquidi sulla tastiera**

**Problema**: viene versato qualcosa sul computer.

**Soluzione**: poiché la maggior parte dei liquidi conduce elettricità, i liquidi versati sulla tastiera potrebbero creare numerosi cortocircuiti e danneggiare il computer. Per risolvere il problema, procedere nel seguente modo:

- 1. Verificare che il liquido non crei un cortocircuito con l'adattatore di alimentazione CA (se in uso).
- 2. Scollegare immediatamente l'adattatore di alimentazione CA con cautela.

3. Spegnere immediatamente il computer. Se il computer non si spegne, ripristinare il computer inserendo una graffetta per la carta raddrizzata nel foro per il ripristino di emergenza. Quanto più velocemente viene interrotto il passaggio della corrente nel computer, tanto più aumenta la possibilità di ridurre i danni da cortocircuito.

**Attenzione:** Sebbene lo spegnimento immediato del computer potrebbe causare la perdita dei dati, lasciarlo acceso potrebbe renderlo inutilizzabile.

4. Prima di accendere il computer, attendere che tutto il liquido si sia asciugato.

### **Messaggi di errore**

• **Messaggio**: 0177: dati SVP non validi, arrestare l'attività del POST.

**Soluzione**: il checksum della password del responsabile in EEPROM non è corretto. Sostituire la scheda di sistema. Richiedere l'assistenza tecnica per il computer.

- **Messaggio**: 0183: CRC di Security Settings in variabile EFI non valido. Accedere a ThinkPad Setup. **Soluzione**: il checksum delle impostazioni di sicurezza nella variabile EFI non è corretto. Accedere a ThinkPad Setup per controllare le impostazioni di sicurezza, premere F10, quindi premere Invio per riavviare il sistema. Se il problema persiste, richiedere l'assistenza tecnica per il computer.
- **Messaggio**: 0187: errore di accesso ai dati EAIA.

**Soluzione**: l'accesso a EEPROM non è riuscito. Richiedere l'assistenza tecnica per il computer.

• **Messaggio**: 0188: area di informazioni sulla serializzazione RFID non valida

**Soluzione**: il checksum EEPROM non è corretto (blocco 0 e 1). È necessario sostituire la scheda di sistema e reinstallare il numero di serie. Richiedere l'assistenza tecnica per il computer.

• **Messaggio**: 0189: area di informazioni sulla configurazione RFID non valida

**Soluzione**: il checksum EEPROM non è corretto (blocco 4 e 5). È necessario sostituire la scheda di sistema e reinstallare l'UUID (Universally Unique Identifier). Richiedere l'assistenza tecnica per il computer.

• **Messaggio**: 0190: errore di batteria scarica

**Soluzione**: il computer si spegne perché la batteria è scarica. Collegare l'adattatore di alimentazione CA al computer e caricare le batterie.

• **Messaggio**: 0191: sicurezza del sistema - Richiesta di modifica remota non valida

**Soluzione**: la modifica alla configurazione del sistema non è riuscita. Confermare l'operazione e riprovare. Per eliminare l'errore, accedere a ThinkPad Setup.

• **Messaggio**: 0199: sicurezza del sistema - Superato il conteggio di tentativi password Security.

**Soluzione**: questo messaggio viene visualizzato se si immette una password del responsabile non corretta per più di tre volte. Confermare la password del supervisore e riprovare. Per eliminare l'errore, accedere a ThinkPad Setup.

- **Messaggio**: 0270: errore dell'orologio tempo reale. **Soluzione**: l'orologio in tempo reale non funziona. Richiedere l'assistenza tecnica per il computer.
- **Messaggio**: 0271: verificare impostazioni data/ora. **Soluzione**: la data o l'ora non è impostata nel computer. Accedere a ThinkPad Setup e impostare la data e l'ora.
- **Messaggio**: 1802: scheda di rete non autorizzata collegata Spegnere e rimuovere la scheda di rete. **Soluzione**: la scheda di rete wireless non è supportata in questo computer. Rimuoverla.
- **Messaggio**: 1820: più lettori di impronte digitali esterni collegati.

**Soluzione**: spegnere e rimuovere tutti i lettori, tranne quello impostato nel sistema operativo principale.

- **Messaggio**: 2101: errore di rilevamento su SSD1 (M.2) **Soluzione**: l'unità SSD M.2 non funziona. Richiedere assistenza per l'unità SSD M.2.
- **Messaggio**: 2102: errore di rilevamento su SSD2 (M.2) **Soluzione**: l'unità SSD M.2 non funziona. Richiedere assistenza per l'unità SSD M.2.
- **Messaggio**: 2111: errore di lettura su SSD1 (M.2) **Soluzione**: l'unità SSD M.2 non funziona. Richiedere assistenza per l'unità SSD M.2.
- **Messaggio**: 2112: errore di lettura su SSD2 (M.2) **Soluzione**: l'unità SSD M.2 non funziona. Richiedere assistenza per l'unità SSD M.2.
- **Messaggio**: 2200: tipo di macchina e numero di serie non validi. **Soluzione**: tipo di macchina e numero di serie non validi. Richiedere l'assistenza tecnica per il computer.
- **Messaggio**: 2201: UUID del computer non valido. **Soluzione**: UUID del computer non valido. Richiedere l'assistenza tecnica per il computer.
- **Messaggio**: errore della ventola

**Soluzione**: non funziona la ventola di raffreddamento. Arrestare immediatamente il computer e richiedere l'assistenza tecnica.

• **Messaggio**: errore del sensore termico

**Soluzione**: si è verificato un problema con il sensore termico. Arrestare immediatamente il computer e richiedere l'assistenza tecnica.

• **Messaggio**: errore di rilevamento manomissione del coperchio inferiore

**Soluzione**: lo switch di rilevamento manomissione del coperchio inferiore non funziona. Richiedere l'assistenza tecnica per il computer.

• **Messaggio**: errore: la memoria di sistema non volatile delle variabili UEFI è quasi piena.

**Nota:** questo errore indica che il sistema operativo o i programmi non possono creare, modificare né eliminare i dati nella memoria di sistema non volatile delle variabili UEFI a causa di spazio di memoria insufficiente dopo il POST.

La memoria di sistema non volatile delle variabili UEFI viene utilizzata da UEFI BIOS e dal sistema operativo o dai programmi. Questo errore si verifica quando il sistema operativo o i programmi memorizzano grandi quantità di dati nella memoria delle variabili. Tutti i dati necessari per il POST, come le impostazioni di configurazione BIOS e i dati di configurazione della piattaforma o del chipset, vengono memorizzati in una memoria delle variabili UEFI separata.

**Soluzione**: premere F1 dopo la visualizzazione del messaggio di errore per avviare ThinkPad Setup. Verrà visualizzata una finestra di dialogo in cui viene richiesta la conferma per pulire la memoria. Se si seleziona "Yes", verranno eliminati tutti i dati creati dal sistema operativo o dai programmi, ad eccezione delle variabili globali definite dalla specifica UEFI (Unified Extensible Firmware Interface). Se si seleziona "No", verranno conservati tutti i dati, ma il sistema operativo o i programmi non potranno creare, modificare né eliminare i dati nella memoria.

Se questo errore si verifica presso un centro di assistenza, il personale di assistenza autorizzato Lenovo pulirà la memoria di sistema non volatile delle variabili UEFI applicando la soluzione indicata sopra.

## **Errori indicati da segnali acustici**

La tecnologia Lenovo SmartBeep consente di decodificare gli errori indicati da segnali acustici con lo smartphone in caso di schermata nera con segnali acustici del computer. Per decodificare un errore indicato da un segnale acustico con la tecnologia Lenovo SmartBeep, procedere nel modo seguente:

1. Andare all'indirizzo <https://support.lenovo.com/smartbeep> o effettuare la scansione del codice QR riportato di seguito.

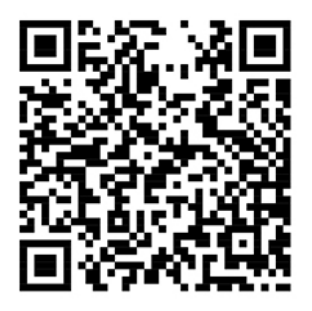

- 2. Scaricare l'app di diagnostica appropriata e installarla nello smartphone.
- 3. Eseguire l'app di diagnostica e posizionare lo smartphone vicino al computer.
- 4. Premere il tasto Fn del computer affinché venga emesso nuovamente il segnale acustico. L'app di diagnostica decodifica l'errore indicato dal segnale acustico e mostra le possibili soluzioni sullo smartphone.

Nella seguente sezione vengono descritti alcuni errori indicati da segnali acustici e le soluzioni corrispondenti.

**Nota:** Non tentare di risolvere personalmente i problemi, a meno che non venga indicato dal Centro assistenza clienti o dalla documentazione del prodotto. Per la riparazione del prodotto, rivolgersi esclusivamente a un provider di servizi autorizzato Lenovo.

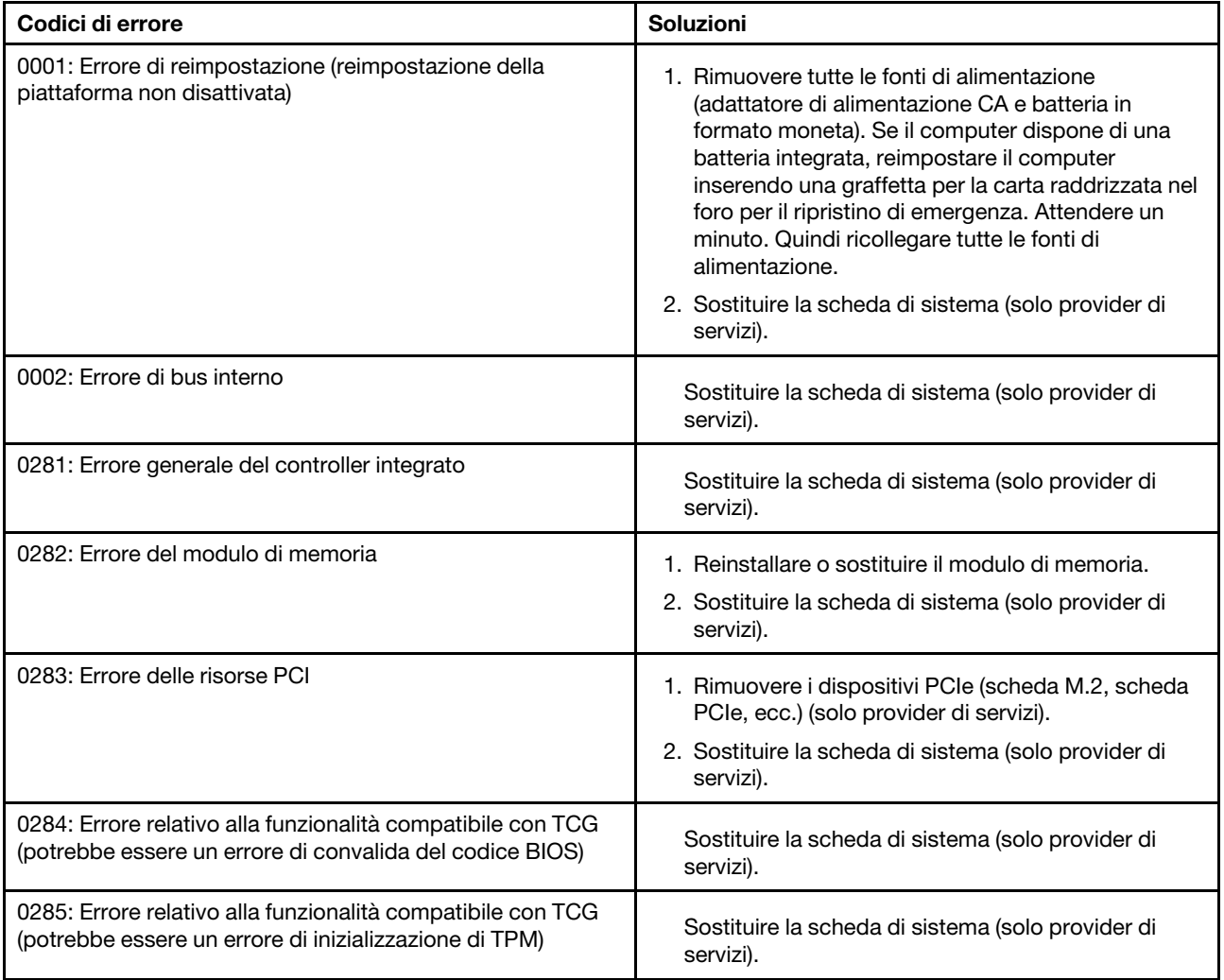

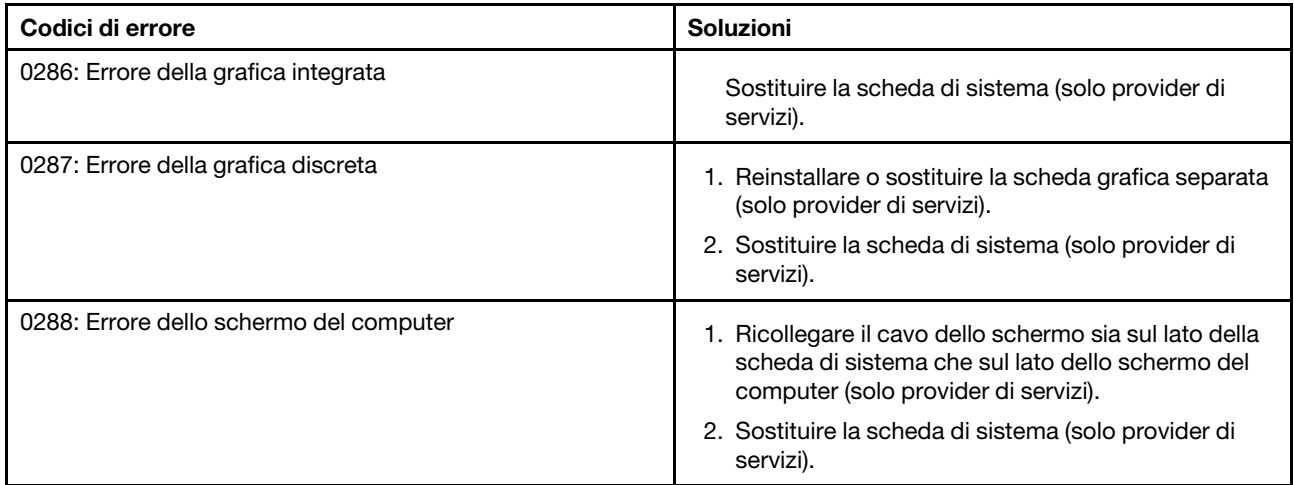

## **Problemi relativi al modulo di memoria**

#### **Stampare queste istruzioni adesso e disporle per successivi riferimenti.**

**Problema**: il modulo di memoria non funziona correttamente.

**Soluzione**: verificare le seguenti voci:

1. Verificare che il modulo di memoria sia installato e posizionato correttamente nel computer.

Rimuovere tutti i moduli di memoria aggiuntivi per verificare il computer solo con i moduli di memoria preinstallati, quindi installare nuovamente i moduli di memoria, uno per volta, per assicurare un corretto funzionamento.

2. Verificare i messaggi di errore durante l'avvio.

Seguire le istruzioni relative alle azioni correttive appropriate per i messaggi di errore del POST (Poweron self-test).

- 3. Verificare che sia installata la versione più recente di UEFI BIOS per il modello di cui si dispone.
- 4. Verificare la configurazione di memoria corretta e la compatibilità incluse la dimensione massima di memoria e la relativa velocità.
- 5. Eseguire i programmi di diagnostica. Vedere ["Diagnostica dei problemi" a pagina 71](#page-74-1).

### **Problemi relativi a Ethernet**

• **Problema**: il computer non si connette alla rete.

#### **Soluzione**:

Verificare che:

– Il cavo è installato correttamente.

Il cavo di rete deve essere collegato correttamente al mini-connettore Ethernet del computer e al connettore RJ45 dell'hub. La distanza massima consentita tra il computer e l'hub è di 100 metri. Se il cavo è collegato correttamente e la distanza è minore di quella massima consentita, ma il problema persiste, sostituire il cavo.

- Si stia utilizzando il driver di periferica corretto. Per installare il driver corretto, procedere come segue:
	- 1. Accedere al Pannello di controllo e verificare di visualizzare il Pannello di controllo per categoria.
	- 2. Fare clic su **Hardware e suoni** ➙ **Gestione periferiche**. Se è necessario immettere una password o dare la conferma, immettere la password o dare una conferma.
- 3. Fare doppio clic su **Schede di rete** per visualizzare tutte le schede di rete. Se accanto al nome di una scheda viene visualizzato un punto esclamativo (**!**), è possibile che il driver utilizzato non sia corretto o sia stato disabilitato.
- 4. Fare clic con il pulsante destro del mouse sulla scheda evidenziata, fare clic su **Aggiorna driver**, quindi seguire le istruzioni visualizzate per aggiornare il driver.
- La porta di commutazione e l'adattatore abbiano la stessa impostazione duplex.

Se l'adattatore è stato configurato per le comunicazioni full duplex, verificare che anche la porta di commutazione sia stata configurata in modo appropriato. Impostando una modalità duplex errata potrebbero verificarsi un calo delle prestazioni del sistema, la perdita di dati o interruzioni della connessione.

– È stato installato tutto il software necessario per l'ambiente di rete.

Rivolgersi al responsabile della LAN.

• **Problema**: l'adattatore smette di funzionare senza un motivo apparente.

**Soluzione**: i file del driver della rete potrebbero essere danneggiati o mancanti.

• **Problema**: il computer è un modello Gigabit Ethernet e viene utilizzata una velocità di 1000 Mbps, ma la connessione non avviene o si verificano errori.

#### **Soluzione**:

- Utilizzare cavi di categoria 5 e verificare che il cavo di rete sia installato correttamente.
- Collegare ad una BASE-T 1000 hub/switch (non ad una BASE-X 1000).
- **Problema**: la funzione Wake on LAN non funziona.

**Soluzione**: verificare che la funzione Wake on LAN sia abilitata in ThinkPad Setup. In questo caso, rivolgersi al responsabile della LAN per le impostazioni necessarie.

• **Problema**: il computer è un modello Gigabit Ethernet, ma non è possibile connetterlo alla rete a 1000 Mbps. Viene connesso invece, a 100 Mbps.

#### **Soluzione**:

- Provare con un altro cavo Ethernet.
- Verificare che il partner di collegamento sia impostato su Negoziazione automatica.
- Verificare che l'interruttore sia compatibile con lo standard 802.3ab (gigabit su rame).

### **Problemi relativi alla WLAN**

**Problema**: non è possibile effettuare la connessione alla rete utilizzando la scheda di rete wireless integrata.

**Soluzione**: verificare che:

- La modalità aereo sia disattivata.
- La versione del driver WLAN (wireless LAN) sia la più recente disponibile.
- Il computer si trovi nei pressi di un punto di accesso wireless.
- La radio wireless sia abilitata.

### **Problema relativo al Bluetooth**

**Nota:** controllare la connessione e verificare che nessun altro dispositivo abilitato per Bluetooth ricerchi il dispositivo con cui si desidera effettuare la connessione. La ricerca simultanea non è consentita nella connessione Bluetooth.

**Problema**: il segnale acustico non proviene da cuffie/un auricolare Bluetooth, ma da un altoparlante locale, anche se le cuffie/l'auricolare sono connessi tramite un profilo Cuffia auricolare o AV.

**Soluzione**: verificare quanto segue:

- 1. Chiudere il programma che utilizza il dispositivo di riproduzione sonoro (ad esempio, Windows Media Player).
- 2. Accedere al Pannello di controllo e verificare di visualizzare il Pannello di controllo per categoria.
- 3. Fare clic su **Hardware e suoni** ➙ **Suono** ➙ **Riproduzione**.
- 4. Se si utilizza un profilo Cuffia auricolare, selezionare **Audio viva voce Bluetooth** e fare clic su **Imposta predefinito**. Se si utilizza un profilo AV, selezionare **Audio stereo** e fare clic su **Imposta predefinito**.
- 5. Fare clic su **OK** per chiudere la finestra Audio.

### **Problemi relativi al dispositivo di puntamento ThinkPad**

• **Problema**: il puntatore si sposta autonomamente quando il computer è acceso o dopo che abbia ripreso le normali operazioni.

**Soluzione**: il puntatore potrebbe muoversi autonomamente quando non si sta utilizzando il dispositivo di puntamento TrackPoint durante le normali operazioni. Questa è una caratteristica normale del dispositivo di puntamento TrackPoint e non un difetto. Il puntatore potrebbe spostarsi per alcuni secondi nelle seguenti condizioni:

- Quando il computer è acceso
- Quando il computer riprende il normale funzionamento
- Quando il dispositivo di puntamento TrackPoint viene premuto per un periodo di tempo prolungato
- Quando cambia la temperatura
- **Problema**: il trackpad o il dispositivo di puntamento TrackPoint non funziona.

**Soluzione**: verificare che il trackpad o il dispositivo di puntamento TrackPoint sia abilitato nella finestra Proprietà del mouse. Per ulteriori informazioni, vedere ["Personalizzazione del dispositivo di puntamento](#page-24-0)  [ThinkPad" a pagina 21](#page-24-0).

### **Problemi relativi alla tastiera**

• **Problema**: tutti o alcuni tasti della tastiera non funzionano.

**Soluzione**: se è collegato un tastierino numerico esterno:

- 1. Spegnere il computer.
- 2. Rimuovere il tastierino numerico esterno.
- 3. Accendere il computer e tentare di utilizzare di nuovo la tastiera.
- Se il problema relativo alla tastiera viene risolto, ricollegare con attenzione il tastierino numerico esterno.

Se il problema persiste, accertarsi che sia installato il driver di dispositivo corretto procedendo nel modo seguente:

- 1. Accedere al Pannello di controllo, quindi modificare la vista del Pannello di controllo da Categoria a Icone grandi o Icone piccole.
- 2. Fare clic su **Tastiera**.
- 3. Fare clic sulla scheda **Hardware**. Nella sezione **Proprietà dispositivo**, assicurarsi che venga visualizzato questo messaggio Stato dispositivo: il dispositivo funziona correttamente.

Se i tasti della tastiera non funzionano ancora, rivolgersi all'assistenza tecnica.

• **Problema**: tutti o alcuni tasti del tastierino numerico esterno non funzionano.

**Soluzione**: verificare che il tastierino numerico esterno sia collegato correttamente al computer.

• **Problema**: i tasti della riga superiore del tastierino numerico potrebbero non funzionare come l'icona stampata su ciascun tasto.

**Soluzione**: verificare quanto segue:

- 1. Accedere al Pannello di controllo, quindi modificare la vista del Pannello di controllo da Categoria a Icone grandi o Icone piccole.
- 2. Fare clic su **Tastiera**. Nella finestra Proprietà tastiera fare clic sulla scheda **Tasti funzione e Fn**.

**Nota:** Se la scheda **Tasti funzione e Fn** non viene visualizzata, collegare il computer a Internet. Quindi scaricare e installare il programma ThinkPad Hotkey Features dal sito Web dell'assistenza Lenovo. Per ulteriori informazioni, vedere ["Installazione dei driver di dispositivo" a pagina 50.](#page-53-0)

- 3. Nella sezione **Come utilizzare le combinazioni di tasti Fn**, selezionare l'opzione desiderata.
- 4. Se si seleziona **Metodo blocco Fn**, premere Fn per ripristinare lo stato del blocco Fn.
- 5. Provare a premere i tasti sulla riga superiore del tastierino numerico per verificare se il problema è stato risolto.

### **Problemi relativi allo schermo del computer**

• **Problema**: il video si oscura durante il normale funzionamento.

**Soluzione**: verificare quanto segue:

- 1. Accedere al Pannello di controllo e verificare di visualizzare il Pannello di controllo per categoria.
- 2. Fare clic su **Hardware e suoni** ➙ **Opzioni risparmio energia**.
- 3. Mostrare le combinazioni aggiuntive, quindi selezionare **Prestazioni elevate**.
- **Problema**: quando accendo il computer, non viene visualizzato nulla sullo schermo e né viene emesso alcun segnale acustico all'avvio.

**Nota:** se non si è sicuri che il computer abbia emesso dei segnali acustici, spegnere il computer tenendo premuto il pulsante di accensione per almeno quattro secondi. Accendere quindi il computer e ascoltare di nuovo.

**Soluzione**: verificare che:

- La batteria sia installata correttamente.
- L'adattatore di alimentazione CA è collegato al computer e il cavo di alimentazione è collegato a una presa elettrica funzionante.
- Il computer è acceso. Premere di nuovo il pulsante di accensione per conferma.
- Il livello di luminosità dello schermo viene impostata in modo appropriato.

Se è stata impostata una password di accensione, premere un tasto qualsiasi per visualizzare la relativa richiesta, quindi digitare la password corretta e premere Invio.

Se queste voci sono impostate correttamente e lo schermo resta vuoto, richiedere l'assistenza tecnica.

• **Problema**: quando accendo il computer, viene visualizzato solo un cursore bianco sullo schermo vuoto.

**Soluzione**: se è stata modificata una partizione nell'unità di memorizzazione mediante un software di partizione, le informazioni su tale partizione o il record di avvio principale potrebbero essere stati distrutti.

Per tentare di risolvere il problema, procedere come segue:

- 1. Spegnere il computer, quindi accenderlo di nuovo.
- 2. Se viene ancora visualizzato solo il cursore sullo schermo, effettuare quanto segue:
	- Se è stato utilizzato un software per la partizione, esaminare la partizione sull'unità di memorizzazione utilizzando il software, quindi ripristinare la partizione, se richiesto.
	- Utilizzare le soluzioni di ripristino per ripristinare lo stato predefinito originale del sistema. Per ulteriori informazioni, vedere [Capitolo 8 "Informazioni sul ripristino" a pagina 87](#page-90-0).

Se il problema persiste, richiedere l'assistenza tecnica.

• **Problema**: lo schermo diventa vuoto quando il computer è acceso.

**Soluzione**: potrebbe essere abilitato lo screen saver o la funzione di risparmio energia. Procedere nel modo seguente:

- Toccare il dispositivo di puntamento TrackPoint o il trackpad oppure premere un tasto per chiudere lo screen saver.
- Premere il pulsante di alimentazione per uscire dalla modalità Sospensione o Ibernazione.
- **Problema**: lo schermo è vuoto.

**Soluzione**: verificare quanto segue:

- 1. Premere il tasto di commutazione della modalità di visualizzazione per visualizzare l'immagine.
- 2. Se si utilizza l'adattatore di alimentazione CA o la batteria e l'indicatore della batteria mostra che quest'ultima non è esaurita, premere il tasto di aumento luminosità per aumentare la luminosità dello schermo.
- 3. Se il computer si trova in modalità Sospensione, premere Fn per riattivarlo.
- 4. Se il problema persiste, seguire la soluzione per il seguente problema.
- **Problema**: le informazioni visualizzate sono illeggibili o distorte.

#### **Soluzione**: verificare che:

- Il driver di dispositivo del display sia installato correttamente.
- La risoluzione dello schermo e la qualità del colore siano impostati correttamente.
- Il tipo di monitor sia corretto.

Per verificare tali impostazioni, procedere nel modo seguente:

1. Fare clic con il pulsante destro del mouse sul desktop, quindi fare clic su **Impostazioni schermo** ➙ **Schermo**.

**Nota:** se il computer non riesce a rilevare il monitor esterno, fare clic su **Rileva** nella finestra Schermo.

- 2. Selezionare il monitor esterno e impostare la **Risoluzione**.
- 3. Fare clic su **Visualizza proprietà scheda**.
- 4. Fare clic sulla scheda **Monitor**. Verificare che il tipo di monitor visualizzato nella finestra relativa alle informazioni sul monitor sia corretto. In questo caso, fare clic su **OK** per chiudere la finestra; in caso contrario, procedere nel modo seguente.
- 5. Se vengono visualizzati più di due tipi di monitor, selezionare **Monitor generico Plug and Play** o **Monitor generico non Plug and Play**.
- 6. Fare clic su **Proprietà**. Se è necessario immettere una password o dare la conferma, immettere la password o dare una conferma.
- 7. Fare clic sulla scheda **Driver**.
- 8. Fare clic su **Aggiorna driver**.
- 9. Fare clic su **Cerca il software del driver nel computer**, quindi su **Scegli da un elenco di driver disponibili nel computer**.
- 10. Deselezionare la casella di controllo **Mostra hardware compatibile**.
- 11. Selezionare il produttore e il modello corretti per il monitor esterno. Se il video di cui si dispone non è nell'elenco, arrestare l'installazione di questo driver e utilizzare quello fornito con il monitor.
- 12. Dopo aver aggiornato il driver, fare clic su **Chiudi**.
- **Problema**: vengono visualizzati caratteri non corretti.

**Soluzione**: verificare di aver installato correttamente il sistema operativo e il programma. Se il problema persiste, richiedere l'assistenza tecnica.

• **Problema**: nonostante il tentativo di spegnere il computer, lo schermo resta acceso e non è possibile spegnere completamente il computer.

**Soluzione**: per spegnere il computer, tenere premuto il pulsante di alimentazione per almeno quattro secondi.

• **Problema**: ogni volta che si accende il computer vengono visualizzati punti luminosi, sbiaditi o mancanti.

**Soluzione**: questa è una caratteristica propria della tecnologia TFT. Il display del computer è composto da più TFT (Thin-film transistor). Solo una piccolissima quantità di punti luminosi, sbiaditi o mancanti potrebbe essere sempre presente sullo schermo.

### **Problemi relativi al monitor esterno**

• **Problema**: il monitor esterno è vuoto.

**Soluzione**: per visualizzare l'immagine, premere il tasto di commutazione della modalità di visualizzazione

- e selezionare il monitor desiderato. Se il problema persiste, effettuare le seguenti operazioni:
	- 1. Connettere il monitor esterno a un altro computer per verificarne il funzionamento.
	- 2. Collegare nuovamente il video esterno al proprio computer.
- 3. Per informazioni relative alle risoluzioni e le velocità di aggiornamento supportate, consultare il manuale fornito con il monitor esterno.
	- Se il video esterno supporta una risoluzione uguale o superiore a quella del video del computer, visualizzare l'output sul monitor esterno o su entrambi il monitor esterno ed il video del computer.
	- Se il monitor esterno supporta una risoluzione inferiore a quella del display del computer, visualizzare solo l'output sul monitor esterno. Se si visualizza l'output su entrambi il display del computer e il monitor esterno, la schermata del monitor esterno sarà distorta o vuota.
- **Problema**: sul monitor esterno non è possibile impostare una risoluzione maggiore di quella attualmente selezionata.

**Soluzione**: verificare che le informazioni sul monitor siano corrette. Se necessario, aggiornare il driver del monitor.

• **Problema**: le informazioni visualizzate sono illeggibili o distorte.

#### **Soluzione**: verificare che:

- Verificare che le informazioni relative al monitor siano corrette e che sia selezionato il tipo di monitor appropriato. Se necessario, aggiornare il driver del monitor.
- Verificare che sia stata selezionata la velocità di aggiornamento appropriata, procedendo come segue:
	- 1. Connettere il video esterno al relativo connettore, quindi collegare il video alla presa elettrica.
	- 2. Accendere il monitor esterno e il computer.
	- 3. Fare clic con il pulsante destro del mouse sul desktop, quindi fare clic su **Impostazioni schermo**  ➙ **Schermo**.

**Nota:** se il computer non riesce a rilevare il monitor esterno, fare clic su **Rileva** nella finestra Schermo.

- 4. Fare clic sull'icona per il monitor appropriato (l'icona **Monitor-2** è per il monitor esterno).
- 5. Fare clic su **Visualizza proprietà scheda**.
- 6. Fare clic sulla scheda **Monitor**.
- 7. Selezionare la velocità di aggiornamento schermo corretta.
- **Problema**: vengono visualizzati caratteri non corretti.

**Soluzione**: accertarsi di aver eseguito la procedura corretta durante l'installazione del sistema operativo e del programma. Se sono stati installati e configurati correttamente, ma il problema persiste, richiedere l'assistenza tecnica per il monitor esterno.

- **Problema**: la funzione Estendi il desktop non funziona. **Soluzione**: abilitare la funzione Estendi desktop. Vedere ["Utilizzo di uno schermo esterno" a pagina 29](#page-32-0).
- **Problema**: se viene utilizzata la funzione Estendi il desktop, ma è impossibile impostare una risoluzione più alta o una frequenza di aggiornamento maggiore sullo schermo secondario.

**Soluzione**: modificare la risoluzione e l'intensità del colore in impostazioni più basse per il display primario. Vedere ["Utilizzo di uno schermo esterno" a pagina 29](#page-32-0).

• **Problema**: la commutazione del display non funziona.

**Soluzione**: se viene utilizzata la funzione Estendi il desktop, disabilitarla e modificare la posizione di uscita display. Se è in esecuzione una pellicola in DVD o video clip, terminare la riproduzione, chiudere il programma, quindi modificare la posizione di output del display.

• **Problema**: la posizione dello schermo sul monitor esterno non è corretta quando il monitor è impostato su una risoluzione alta.

**Soluzione**: qualche volta, quando si utilizza una risoluzione alta, ad esempio 1.600 x 1.200 pixel, l'immagine viene spostata a destra o a sinistra sullo schermo. Per risolvere il problema, verificare innanzitutto che il monitor esterno supporti la modalità di visualizzazione (risoluzione e frequenza di aggiornamento) impostata. In caso contrario, impostare una modalità di visualizzazione supportata dal monitor. Nel caso in cui supporti la modalità di visualizzazione impostata, modificare le impostazioni direttamente nel menu di impostazione del monitor. In genere, il monitor esterno dispone di appositi pulsanti per l'accesso al menu di impostazione. Per ulteriori informazioni, consultare la documentazione fornita con il monitor.

### **Problemi audio**

• **Problema**: l'audio Wave o MIDI non viene riprodotto correttamente.

**Soluzione**: verificare che il dispositivo audio integrato sia stato configurato correttamente.

- 1. Accedere al Pannello di controllo e verificare di visualizzare il Pannello di controllo per categoria.
- 2. Fare clic su **Hardware e suoni**.
- 3. Fare clic su **Gestione dispositivi**. Se è necessario immettere una password o dare la conferma, immettere la password o dare una conferma.
- 4. Fare doppio clic su **Controller audio, video e giochi**.
- 5. Verificare che la periferica che segue **Controller audio, video e giochi** sia abilitata e configurata correttamente.
- **Problema**: le registrazioni effettuate mediante il microfono non hanno un volume sufficientemente alto.

**Soluzione**: assicurarsi che la funzione Preamplificazione microfono sia attivata e impostata procedendo nel modo seguente:

- 1. Accedere al Pannello di controllo e verificare di visualizzare il Pannello di controllo per categoria.
- 2. Fare clic su **Hardware e suoni**.
- 3. Fare clic su **Audio**.
- 4. Fare clic sulla scheda **Registrazione** nella finestra Audio.
- 5. Selezionare **Gruppo microfoni** e fare clic su **Proprietà**.
- 6. Fare clic sulla scheda **Livelli** e regolare il dispositivo di scorrimento della funzione Preamplificazione microfono nella posizione preferita.
- 7. Fare clic su **OK**.

**Nota:** Per ulteriori informazioni sul controllo del volume, vedere la guida in linea di Windows.

• **Problema**: non è possibile spostare il dispositivo di scorrimento del bilanciamento o del volume.

**Soluzione**: è possibile che l'indicatore di scorrimento sia inattivo. In questo caso, l'impostazione è determinata dall'hardware e non può essere modificata.

• **Problema**: gli indicatori di scorrimento del volume non sono posizionati correttamente quando si utilizzano alcuni programmi audio.

**Soluzione**: è normale modificare la posizione degli indicatori di scorrimento quando si utilizzano determinati programmi audio. I programmi rilevano le impostazioni nella finestra Mixer volume e sono abilitati per modificare automaticamente le impostazioni. Un esempio è rappresentato dal programma Windows Media Player. Di solito, il programma dispone di indicatori di scorrimento disponibili per controllare l'audio del programma.

• **Problema**: l'indicatore di scorrimento di bilanciamento non disattiva completamente il volume di un canale.

**Soluzione**: il controllo viene designato per compensare le differenze minori nel bilanciamento e non disattiva completamente il volume di un canale.

- **Problema**: non è presente alcun controllo del volume per l'audio MIDI nella finestra Mixer volume. **Soluzione**: utilizzare il controllo del volume dell'hardware. Si verifica tale condizione poiché il software del sintetizzatore integrato non supporta il controllo.
- **Problema**: il suono non può essere disattivato anche se si imposta il controllo principale del volume al minimo.

**Soluzione**: è possibile che si senta ancora il suono nonostante si sia impostato il controllo principale del volume al minimo. Per disattivare completamente l'audio, selezionare **Disattiva altoparlanti/HP** nel controllo principale del volume.

• **Problema**: quando si collegano le cuffie al computer durante la riproduzione del suono, un altoparlante non produce suoni.

**Soluzione**: quando le cuffie sono state collegate, il flusso viene automaticamente reindirizzato. Se si desidera ascoltare il sonoro dagli altoparlanti di nuovo, accertarsi di impostare gli altoparlanti come dispositivo predefinito. Per ulteriori informazioni, vedere il sistema informativo della guida di Realtek HD Audio Manager.

• **Problema**: il suono non viene emesso da una cuffia o da un altoparlante oppure il computer non può registrare suoni.

**Soluzione**: per passare da un dispositivo a un altro, ad esempio da un altoparlante a una cuffia o da un microfono esterno a uno integrato, procedere come segue:

- 1. Accedere al Pannello di controllo e verificare di visualizzare il Pannello di controllo per categoria.
- 2. Fare clic su **Hardware e suoni**.
- 3. Fare clic sull'icona **Audio**. Viene visualizzata la finestra Audio.
- 4. Fare clic sulla scheda **Riproduzione**. Selezionare il dispositivo desiderato (ad esempio, altoparlanti) e fare clic **Predefinito**. Gli altoparlanti sono impostati come dispositivo predefinito con un segno di spunta visualizzato accanto all'icona dell'altoparlante.
- 5. Riprodurre l'audio mediante un programma di musica (ad esempio, Windows Media Player). Verificare che il suono ora provenga dagli altoparlanti.
- 6. Quindi, se si desidera passare a una cuffia, chiudere il programma di musica.
- 7. Fare clic sulla scheda **Riproduzione**. Selezionare **Cuffie** e quindi fare clic su **Predefinito**. Le cuffie sono impostate come dispositivo predefinito con un segno di spunta visualizzato accanto all'icona delle cuffie.
- 8. Riprodurre l'audio con il programma di musica. Verificare che l'audio provenga dalle cuffie collegate direttamente al computer.

### **Problemi relativi alla batteria**

• **Problema**: la batteria non viene caricata completamente nel tempo di ricarica standard quando il computer è spento.

**Soluzione**: la batteria potrebbe essere eccessivamente scarica. Effettuare le seguenti operazioni:

- 1. Spegnere il computer.
- 2. Verificare che la batteria eccessivamente scarica si trovi nel computer.
- 3. Collegare l'adattatore di alimentazione CA al computer e caricare la batteria.

Se è disponibile un carica batterie rapido, utilizzarlo per ricaricare la batteria eccessivamente scarica.

Se la batteria non si ricarica completamente in 24 ore, utilizzarne una nuova.

- **Problema**: il computer si arresta prima che l'icona di stato della batteria segnali che la batteria è scarica. **Soluzione**: scaricare e caricare nuovamente la batteria.
- **Problema**: il computer funziona dopo che l'icona di stato della batteria segnala che la batteria è scarica. **Soluzione**: scaricare e caricare nuovamente la batteria.
- **Problema**: la durata di una batteria carica è breve.

**Soluzione**: scaricare e caricare nuovamente la batteria. Se la durata della batteria è ancora troppo breve, utilizzare una nuova batteria.

• **Problema**: il computer non funziona con una batteria completamente carica.

**Soluzione**: potrebbe essere attivato il dispositivo di protezione da sovraccarico della batteria. Spegnere il computer per un minuto per reimpostare la periferica, quindi accendere nuovamente il computer.

• **Problema**: non è possibile caricare la batteria.

**Soluzione**: non è possibile caricare la batteria quando è troppo calda. Se la batteria si surriscalda, rimuoverla dal computer e lasciare che si raffreddi fino a temperatura ambiente. Una volta raffreddata, reinstallarla e ricaricare la batteria. Se non è ancora possibile caricarla, richiedere l'assistenza tecnica.

### **Problema relativo al pulsante di alimentazione**

**Problema**: il sistema si blocca e non è possibile spegnere il computer.

**Soluzione**: spegnere il computer tenendo premuto il pulsante di accensione per almeno 4 secondi. Se il sistema continua a non rispondere, rimuovere l'adattatore di alimentazione CA e reimpostare il sistema inserendo l'estremità di un ago o una graffetta raddrizzata nel foro per il ripristino di emergenza. Per individuare il foro di reimpostazione di emergenza, vedere ["Vista inferiore" a pagina 5.](#page-8-0)

### **Problemi relativi al riavvio**

#### **Stampare queste istruzioni adesso e disporle per successivi riferimenti.**

• **Problema**: si riceve un messaggio di errore prima che sia caricato il sistema operativo.

**Soluzione**: seguire le azioni correttive appropriate per i messaggi di errore del POST.

• **Problema**: viene visualizzato un messaggio di errore quando il sistema operativo sta caricando la configurazione del desktop, una volta completate le procedure POST.

**Soluzione**: trovare le soluzioni cercando il messaggio di errore sui seguenti siti Web:

- <https://support.lenovo.com>
- <https://support.microsoft.com/>

### **Problema software**

**Problema**: un programma non viene eseguito correttamente.

**Soluzione**: verificare che il problema non sia causato dal programma.

Verificare che il computer disponga dello spazio di memoria minimo richiesto per eseguire il programma. Consultare i manuali forniti con il programma.

Verificare che:

- Il programma è stato progettato per funzionare con il sistema operativo.
- Gli altri programmi sul computer vengono eseguiti correttamente.
- Verificare che siano installati i driver di dispositivo necessari.
- Il programma funziona se eseguito su un altro computer.

Se viene visualizzato un messaggio di errore quando si utilizza il programma, vedere il sistema della guida o consultare i manuali forniti con il programma.

Se il programma non viene ancora eseguito correttamente, rivolgersi al proprio fornitore o rappresentante dell'assistenza per richiedere aiuto.

## <span id="page-90-0"></span>**Capitolo 8. Informazioni sul ripristino**

Questo capitolo fornisce informazioni sulle soluzioni di ripristino di Windows nel sistema operativo Windows 10.

### **Reimpostazione del computer**

Se le prestazioni del computer non sono soddisfacenti, è possibile reimpostarlo. Durante il processo di reimpostazione, è possibile scegliere se conservare i file o rimuoverli e quindi procedere alla reinstallazione del sistema operativo Windows.

Per reimpostare il computer, procedere nel modo seguente:

**Nota:** gli elementi dell'interfaccia grafica (GUI) possono essere modificati senza preavviso.

- 1. Aprire il menu Start, quindi fare clic su **Impostazioni** ➙ **Aggiornamento e sicurezza** ➙ **Ripristino**.
- 2. Nella sezione **Reimposta il PC**, fare clic su **Operazioni preliminari**.
- 3. Seguire le istruzioni visualizzate per reimpostare il computer.

### **Utilizzo delle opzioni avanzate di avvio**

Le opzioni avanzate di avvio consentono di procedere nel modo seguente:

- Modificare le impostazioni del firmware del computer
- Modificare le impostazioni di avvio del sistema operativo Windows
- Avviare il computer da una periferica esterna
- Ripristinare il sistema operativo Windows da un'immagine del sistema

Per utilizzare le opzioni avanzate di avvio, procedere nel modo seguente:

**Nota:** gli elementi dell'interfaccia grafica (GUI) possono essere modificati senza preavviso.

- 1. Aprire il menu start, quindi fare clic su **Impostazioni** ➙ **Aggiornamento e sicurezza** ➙ **Ripristino**.
- 2. Nella sezione **Avvio avanzato**, fare clic su **Riavvia adesso** ➙ **Risoluzione dei problemi** ➙ **Opzioni avanzate**.
- 3. Selezionare l'opzione di avvio desiderata, quindi seguire le istruzioni visualizzate.

### **Ripristino del sistema operativo in caso di mancato avvio di Windows 10**

L'ambiente di ripristino di Windows del computer funziona indipendentemente dal sistema operativo Windows 10. Ciò consente di ripristinare o riparare il sistema operativo anche se non è possibile avviare il sistema operativo Windows 10.

Dopo due tentativi di avvio non riusciti consecutivi, l'ambiente di ripristino di Windows si avvia automaticamente. È quindi possibile scegliere le opzioni di ripristino seguendo le istruzioni visualizzate.

**Nota:** accertarsi che il computer sia collegato all'alimentazione CA durante il processo di ripristino.

### **Creazione e utilizzo di un'unità USB di ripristino**

È possibile creare un'unità USB di ripristino come backup per i programmi di ripristino di Windows. Con l'unità USB di ripristino, è possibile risolvere eventuali problemi anche se i programmi di ripristino di Windows preinstallati sono stati danneggiati.

Si consiglia di creare al più presto un'unità USB di ripristino. Se non è stata creata un'unità USB di ripristino come misura precauzionale, è possibile contattare il Centro assistenza clienti Lenovo e acquistarne una da Lenovo. Per un elenco di numeri di telefono dell'assistenza Lenovo nella propria area o nel proprio paese, visitare il sito Web all'indirizzo:

<https://pcsupport.lenovo.com/supportphonelist>

#### **Creazione di un'unità USB di ripristino**

Per creare un'unità USB di ripristino, è necessaria un'unità USB con almeno 16 GB di capacità di memorizzazione. La capacità USB effettiva richiesta dipende dalle dimensioni dell'immagine di ripristino.

**Attenzione:** il processo di creazione eliminerà eventuali dati memorizzati nell'unità USB. Per evitare la perdita di dati, eseguire una copia di backup di tutti i dati da conservare.

Per creare un'unità USB di ripristino, procedere nel modo seguente:

**Nota:** assicurarsi che il computer sia collegato all'alimentazione CA durante il processo.

- 1. Collegare un'unità USB adeguata (almeno 16 GB di memoria) al computer.
- 2. Digitare ripristino nella casella di ricerca nella barra delle applicazioni. Fare quindi clic su **Crea un'unità di ripristino**.
- 3. Fare clic su **Sì** nella finestra Controllo account utente per consentire l'avvio del programma Recovery Media Creator.
- 4. Nella finestra Unità di ripristino seguire le istruzioni visualizzate per creare un'unità USB di ripristino.

#### **Utilizzo dell'unità USB di ripristino**

Se non è possibile avviare il computer, fare riferimento alle informazioni corrispondenti nell'argomento ["Risoluzione dei problemi" a pagina 72](#page-75-0) per tentare di risolvere autonomamente il problema. Se non è ancora possibile avviare il computer, utilizzare l'unità USB di ripristino per ripristinare il computer.

Per utilizzare un'unità USB di ripristino, procedere nel modo seguente:

**Nota:** assicurarsi che il computer sia collegato all'alimentazione CA durante il processo.

- 1. Collegare l'unità USB di ripristino al computer.
- 2. Accendere o riavviare il computer. Prima che venga avviato il sistema operativo Windows, premere ripetutamente F12. Viene visualizzata la finestra Boot Menu.
- 3. Selezionare l'unità USB di ripristino come dispositivo di avvio.
- 4. Selezionare un layout della tastiera preferito.
- 5. Fare clic su **Risoluzione dei problemi** per visualizzare soluzioni di ripristino opzionali.
- 6. Selezionare una soluzione di ripristino corrispondente in base alla situazione. Attenersi quindi alle istruzioni visualizzate per completare il processo.

## <span id="page-92-0"></span>**Capitolo 9. Sostituzione dei dispositivi**

Questo capitolo fornisce istruzioni per l'installazione o la sostituzione dell'hardware per il computer.

## **CRU**

Le CRU (Customer Replaceable Unit) sono parti che possono essere aggiornate o sostituite dal cliente. I computer ThinkPad contengono i seguenti tipi di CRU:

- **CRU self-service:** si riferiscono alle parti che possono essere installate o sostituite facilmente dai clienti stessi o dai tecnici qualificati dell'assistenza a un costo aggiuntivo.
- **CRU di servizio facoltative:** si riferiscono alle parti che possono essere installate o sostituite dai clienti esperti. I tecnici qualificati dell'assistenza possono inoltre fornire supporto per l'installazione o la sostituzione delle parti in base al tipo di garanzia prevista per la macchina del cliente.

Se l'utente è in grado di sostituire la CRU, Lenovo la invierà all'utente stesso. Le informazioni sulle CRU e le istruzioni per la sostituzione vengono consegnate con il prodotto e sono disponibili presso Lenovo su richiesta, in qualsiasi momento. Potrebbe essere necessario restituire la parte difettosa della CRU che è stata sostituita. Quando viene richiesta la restituzione: (1) con la CRU di sostituzione vengono forniti le istruzioni di restituzione, un contrassegno prepagato e un contenitore; e (2) le spese della CRU di sostituzione potrebbero essere a carico dell'utente se Lenovo non riceve la CRU difettosa entro trenta (30) giorni dalla ricezione della CRU di sostituzione. Per i dettagli completi, consultare la documentazione Garanzia limitata Lenovo all'indirizzo [https://www.lenovo.com/warranty/llw\\_02.](https://www.lenovo.com/warranty/llw_02)

Per informazioni sulle CRU del computer, fare riferimento al seguente elenco.

#### **CRU self-service**

- Cavo di alimentazione e adattatore di alimentazione CA
- Coperchio inferiore
- Batteria in formato moneta
- Moduli di memoria
- Assieme altoparlanti
- Unità SSD M.2
- Scheda WLAN (wireless LAN)
- Cappuccio del dispositivo di puntamento TrackPoint

### **Prevenzione dei danni provocati dalle cariche elettrostatiche**

Le cariche elettrostatiche, sebbene innocue, potrebbero danneggiare parti aggiuntive e componenti del computer. Una gestione inadeguata delle parti sensibili a tali cariche potrebbe causare danni. Quando si disimballa una parte aggiuntiva o una CRU (Customer Replaceable Unit), aprire l'involucro antistatico solo quando richiesto dalle istruzioni per installare la parte.

Quando si gestiscono parti aggiuntive o CRU o si esegue un'attività nel computer, prendere le seguenti precauzioni per evitare i danni provocati dalle cariche elettrostatiche:

- Limitare i movimenti, poiché possono causare la formazione di elettricità statica.
- Maneggiare sempre i componenti con molta cura. Maneggiare adattatori, moduli di memoria e altre schede di circuito afferrandoli per i bordi. Non toccare mai i circuiti scoperti.
- Evitare che altri tocchino i componenti.
- Prima di installare una parte aggiuntiva o CRU sensibile alle cariche elettrostatiche, procedere in uno dei modi seguenti per ridurre la elettricità statica nella confezione e sul corpo:
	- Mettere a contatto l'involucro antistatico contenente la parte con un coperchio dello slot di espansione in metallo per almeno due secondi.
	- Mettere a contatto l'involucro antistatico contenente la parte con l'altra superficie in metallo non verniciata del computer per almeno un paio di secondi.
- Quando possibile, rimuovere la parte sensibile all'elettricità statica dall'involucro antistatico e installarla senza riporla su altre superfici. Nel caso in cui ciò non sia possibile, collocare l'involucro antistatico su una superficie liscia e piana e posizionare la parte su tale superficie.
- <span id="page-93-0"></span>• Non collocare la parte sul coperchio del computer o su altre superfici di metallo.

### **Disabilitazione della batteria integrata**

Prima di sostituire eventuali CRU, verificare di disabilitare innanzitutto Avvio rapido, quindi la batteria integrata.

Per disabilitare l'avvio rapido, procedere nel modo seguente:

- 1. Accedere al Pannello di controllo, quindi modificare la vista del Pannello di controllo da Categoria a Icone grandi o Icone piccole.
- 2. Fare clic su **Opzioni risparmio energia**, quindi su **Specifica comportamento pulsanti di alimentazione** nel riquadro sinistro.
- 3. Fare clic su **Modifica le impostazioni attualmente non disponibili** in alto.
- 4. Se richiesto dal Controllo account utente (UAC), fare clic su **Sì**.
- 5. Deselezionare la casella di controllo **Attiva avvio rapido** e fare clic su **Salva cambiamenti**.

Per disabilitare la batteria integrata, procedere nel modo seguente:

- 1. Riavviare il computer. Quando viene visualizzata la schermata con il logo, premere immediatamente F1 per accedere a ThinkPad Setup.
- 2. Selezionare **Config** ➙ **Power**. Viene visualizzato il menu secondario **Power**.
- 3. Selezionare **Disable Built-in Battery** e premere Invio.
- 4. Selezionare **Yes** nella finestra Setup Confirmation. La batteria integrata è disabilitata e il computer si spegne automaticamente. Attendere da 3 a 5 minuti per lasciare raffreddare il computer.

### <span id="page-93-1"></span>**Sostituzione del coperchio inferiore**

Prima di iniziare, leggere [Appendice B "Informazioni importanti sulla sicurezza" a pagina 105](#page-108-0) e stampare le istruzioni che seguono.

Per sostituire il coperchio inferiore:

- 1. Disabilitare la batteria integrata. Vedere ["Disabilitazione della batteria integrata" a pagina 90.](#page-93-0)
- 2. Assicurarsi che il computer sia spento e scollegato dall'alimentazione CA e da tutti i cavi.
- 3. Chiudere il video e capovolgere il computer.

4. Allentare le viti che fissano il coperchio inferiore. Sollevare leggermente il coperchio inferiore con un dito e rimuoverlo come mostrato.

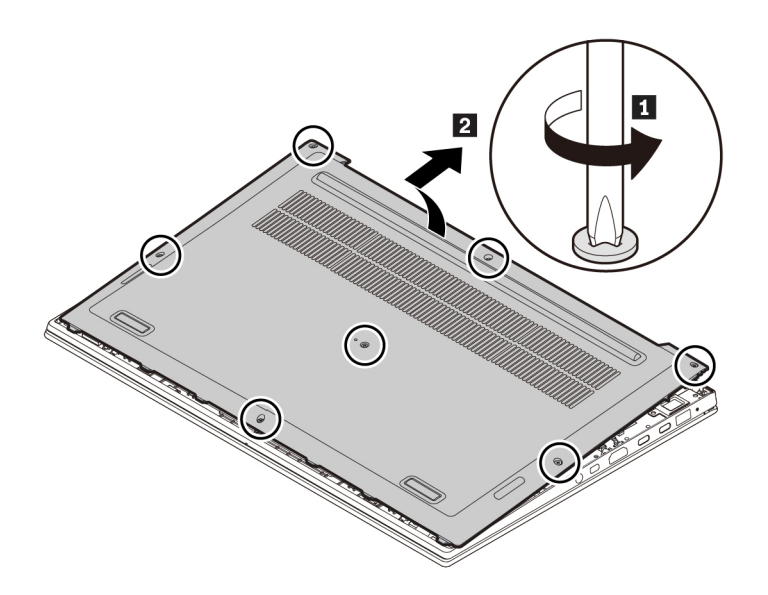

5. Installare il nuovo coperchio inferiore come mostrato e stringere le viti.

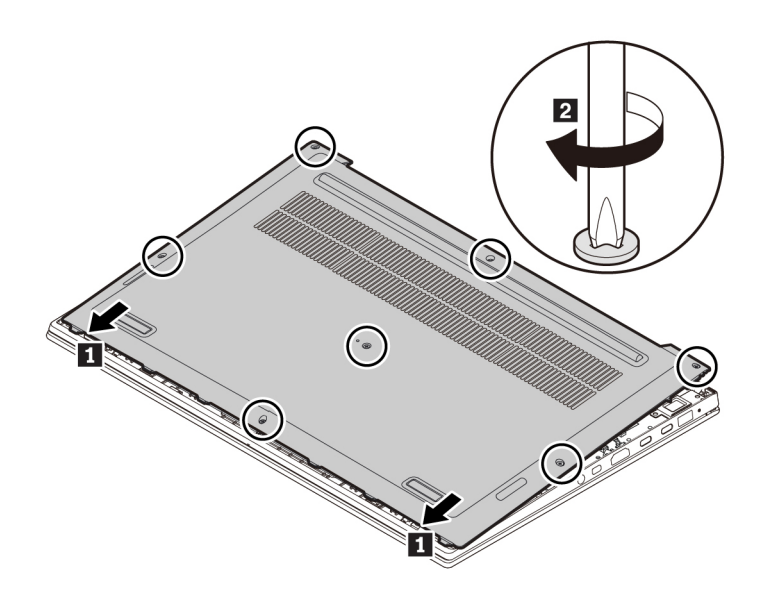

6. Capovolgere il computer. Collegare l'adattatore di alimentazione CA e tutti i cavi al computer.

### **Sostituzione di un modulo di memoria**

Prima di iniziare, leggere [Appendice B "Informazioni importanti sulla sicurezza" a pagina 105](#page-108-0) e stampare le istruzioni che seguono.

L'aumento della capacità di memoria consente di eseguire i programmi più velocemente. È possibile aumentare la quantità della capacità di memoria del computer sostituendo o aggiungendo un modulo di memoria.

**Nota:** la velocità operativa del modulo di memoria dipende dalla configurazione del sistema. In determinate condizioni, il modulo di memoria nel computer potrebbe non funzionare alla massima velocità.

**Attenzione:** Non toccare la parte contenente i contatti del modulo di memoria. In caso contrario il modulo di memoria potrebbe subire dei danni.

Per sostituire un modulo di memoria:

- 1. Disabilitare la batteria integrata. Vedere ["Disabilitazione della batteria integrata" a pagina 90.](#page-93-0)
- 2. Assicurarsi che il computer sia spento e scollegato dall'alimentazione CA e da tutti i cavi.
- 3. Chiudere il video e capovolgere il computer.
- 4. Rimuovere il coperchio inferiore. Vedere ["Sostituzione del coperchio inferiore" a pagina 90](#page-93-1).
- 5. Una pellicola di Mylar potrebbe coprire il modulo di memoria. Per accedere al modulo di memoria, rimuovere prima la pellicola **1** . Quindi, aprire contemporaneamente i fermi su entrambi i bordi dello slot di memoria **2** e rimuovere il modulo di memoria **3** .

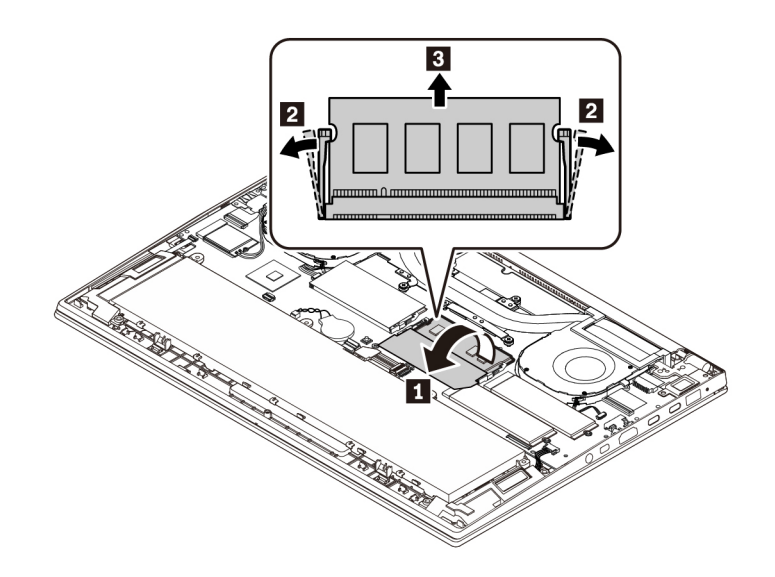

6. Rimuovere prima la pellicola **1** . Quindi, inserire il nuovo modulo di memoria nello slot di memoria con un angolo di circa 20 gradi **2** e ruotare il modulo di memoria verso il basso finché non scatta in posizione **3** . Verificare che il modulo di memoria sia installato saldamente nello slot di memoria e che non possa essere rimosso facilmente.

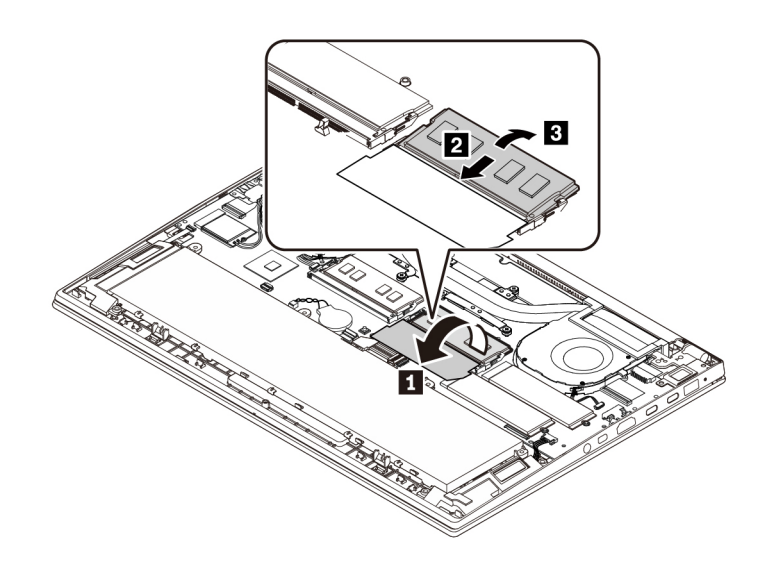

- 7. Reinstallare il coperchio inferiore.
- 8. Capovolgere il computer. Collegare l'adattatore di alimentazione CA e tutti i cavi al computer.

### **Sostituzione dell'unità SSD M.2**

Prima di iniziare, leggere [Appendice B "Informazioni importanti sulla sicurezza" a pagina 105](#page-108-0) e stampare le istruzioni che seguono.

**Attenzione:** l'unità SSD M.2 è sensibile. Maneggiarla in modo inappropriato potrebbe provocare danni permanenti o la perdita dei dati.

Quando si maneggiano le unità SSD M.2, si consiglia di osservare le seguenti linee guida:

- Sostituire l'unità SSD M.2 solo per aggiornarla o ripararla. L'unità SSD M.2 non è progettata per modifiche o sostituzioni frequenti.
- Prima di sostituire l'unità SSD M.2, eseguire una copia di backup di tutti i dati da conservare.
- Non esercitare alcuna pressione sull'unità SSD M.2.
- Non toccare il lato dei contatti o la scheda di circuito dell'unità SSD M.2. altrimenti l'unità potrebbe danneggiarsi.
- Non sottoporre l'unità SSD M.2 a urti o vibrazioni. Collocare l'unità SSD M.2 su un panno morbido in modo da evitare urti.

Il computer è dotato di due slot con l'unità SSD M.2. Quando si imposta lo slot con l'unità SSD M.2 nel programma ThinkPad Setup, verificare di selezionare la voce di menu corretta.

- La voce di menu per lo slot **a** è **ATA HDD1** o **NVMe1**.
- La voce di menu per lo slot **b** è **ATA HDD0** o **NVMe0**.

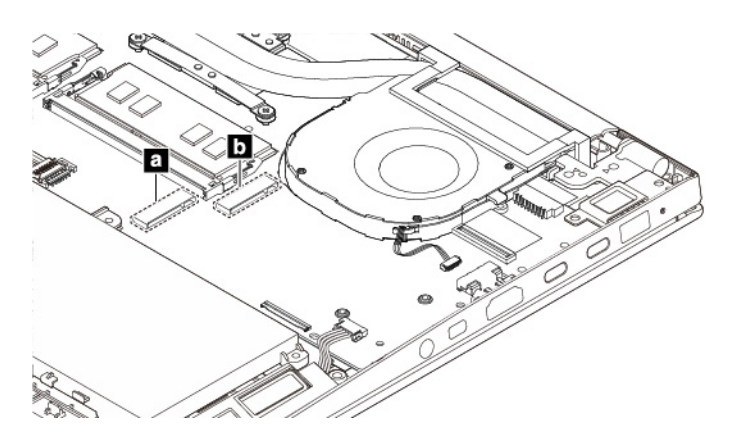

Per sostituire l'unità SSD M.2:

- 1. Disabilitare la batteria integrata. Vedere ["Disabilitazione della batteria integrata" a pagina 90](#page-93-0).
- 2. Assicurarsi che il computer sia spento e scollegato dall'alimentazione CA e da tutti i cavi.
- 3. Chiudere il video e capovolgere il computer.
- 4. Rimuovere il coperchio inferiore. Vedere ["Sostituzione del coperchio inferiore" a pagina 90.](#page-93-1)

5. Rimuovere la vite che fissa l'unità SSD M.2 e rimuovere l'unità SSD M.2 dallo slot.

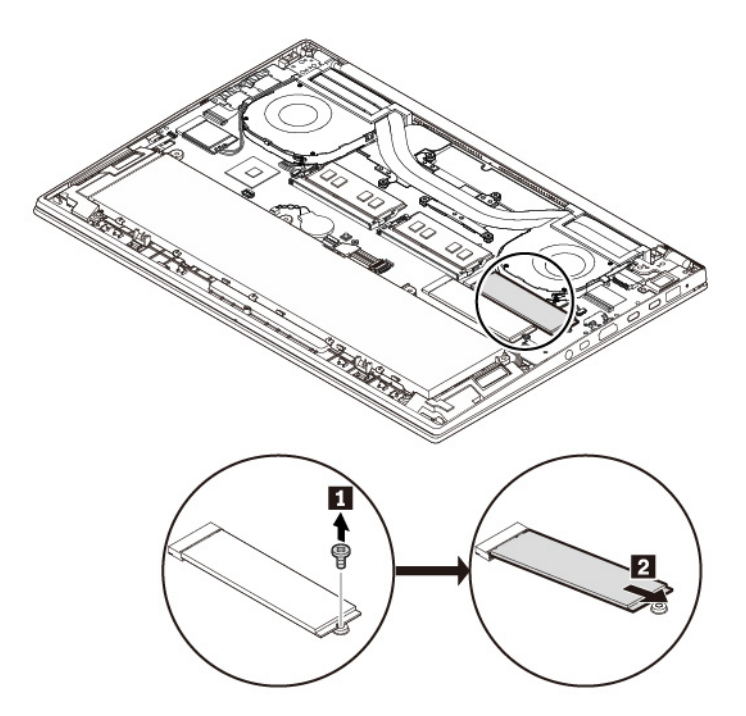

6. Allineare il bordo del contatto della nuova unità SSD M.2 con la chiave nello slot. Inserire quindi con cautela la nuova unità SSD M.2 nello slot con un angolo di circa 20 gradi. Inclinare l'unità SSD M.2 verso il basso e installare la vite.

**Nota:** Se è presente una pellicola sullo slot per unità SSD M.2, rimuoverla prima di installare la nuova unità SSD M.2.

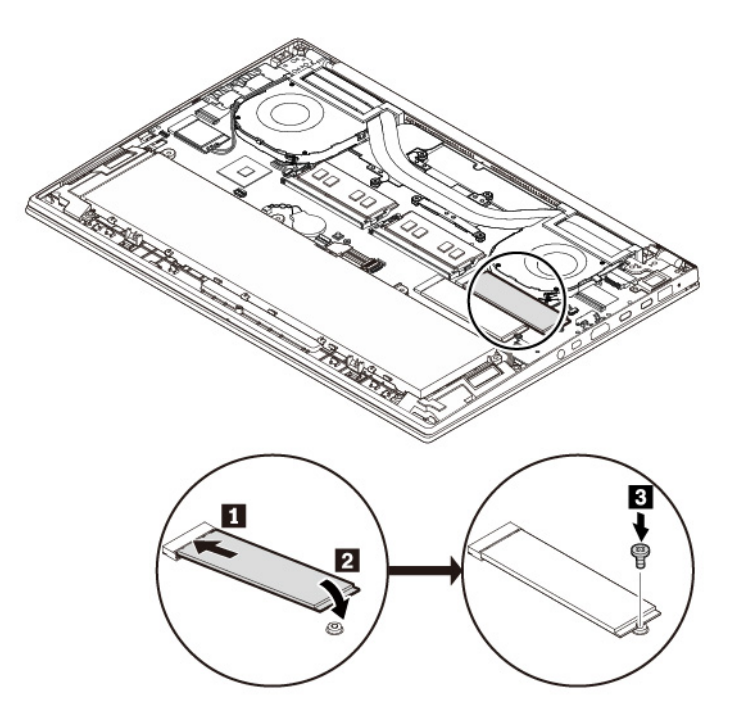

- 7. Reinstallare il coperchio inferiore.
- 8. Capovolgere il computer. Collegare l'adattatore di alimentazione CA e tutti i cavi al computer.

### **Sostituzione dell'assieme altoparlanti**

Prima di iniziare, leggere [Appendice B "Informazioni importanti sulla sicurezza" a pagina 105](#page-108-0) e stampare le istruzioni che seguono.

Per sostituire l'assieme altoparlanti:

- 1. Disabilitare la batteria integrata. Vedere ["Disabilitazione della batteria integrata" a pagina 90](#page-93-0).
- 2. Assicurarsi che il computer sia spento e scollegato dall'alimentazione CA e da tutti i cavi.
- 3. Chiudere il video e capovolgere il computer.
- 4. Rimuovere il coperchio inferiore. Vedere ["Sostituzione del coperchio inferiore" a pagina 90.](#page-93-1)
- 5. Scollegare il connettore dell'assieme altoparlanti e rilasciare i cavi dalla posizione di sicurezza.

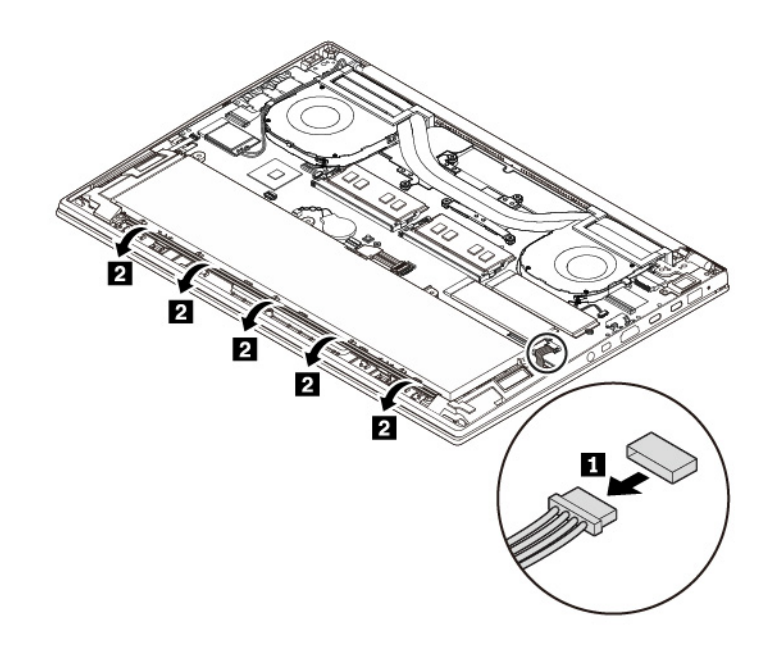

6. Rimuovere l'assieme altoparlanti.

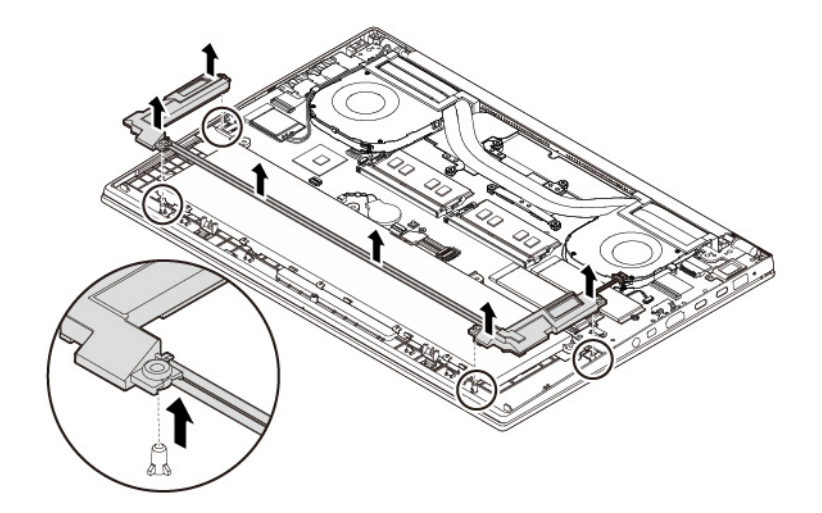

7. Installare il nuovo assieme altoparlanti.

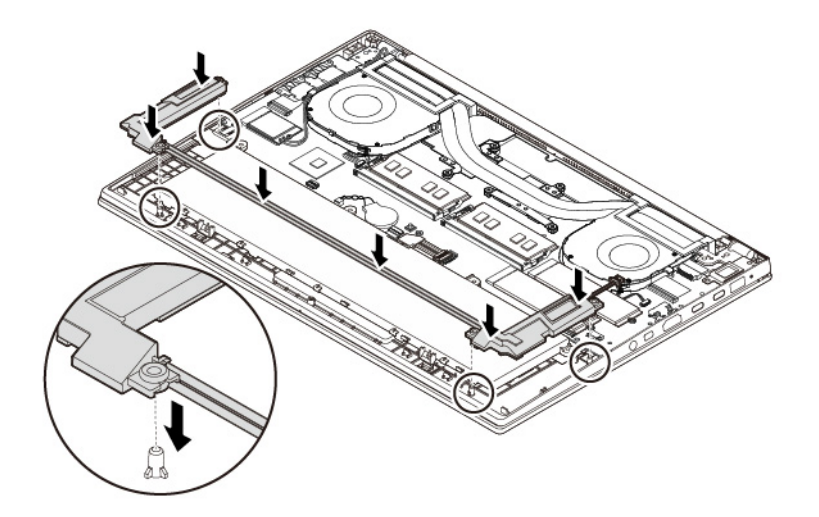

8. Instradare i cavi come mostrato e collegare il connettore dell'assieme altoparlanti.

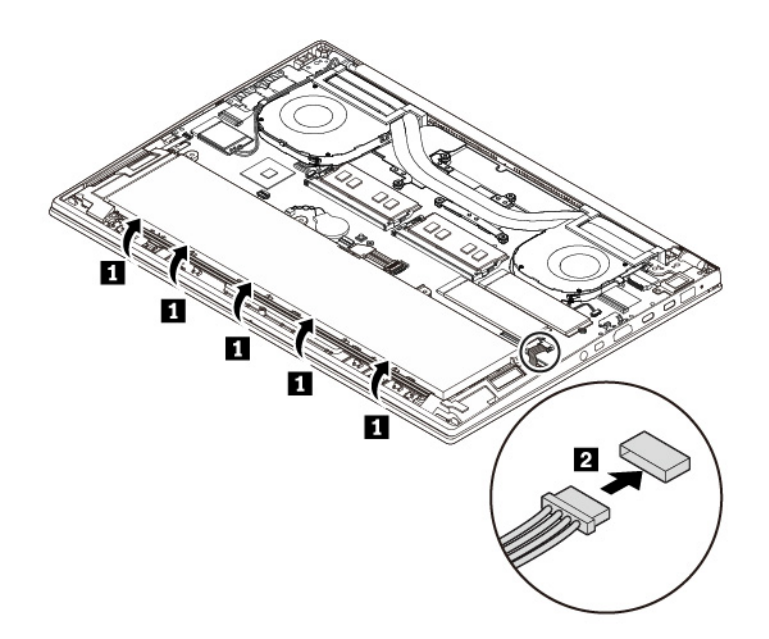

- 9. Reinstallare il coperchio inferiore.
- 10. Capovolgere il computer. Collegare l'adattatore di alimentazione CA e tutti i cavi al computer.

### **Sostituzione della batteria in formato moneta**

Prima di iniziare, leggere [Appendice B "Informazioni importanti sulla sicurezza" a pagina 105](#page-108-0) e stampare le istruzioni che seguono.

# **PERICOLO**

**Se la batteria in formato moneta non viene sostituita correttamente, può verificarsi un'esplosione. La batteria in formato moneta contiene una piccola quantità di sostanze nocive. Per evitare possibili lesioni:** 

- **Sostituire le batterie solo con con quelle di tipo consigliato da Lenovo.**
- **Non tenere le batterie in prossimità del fuoco.**
- **Non esporle a calore eccessivo.**
- **Non esporle ad acqua o pioggia.**
- **Non provocare cortocircuiti.**
- **Non far cadere, rompere o perforare la batteria né imprimere troppa forza sulla batteria. Un errato utilizzo della batteria potrebbe causarne il surriscaldamento con conseguente uscita di gas o fiamme dalla batteria o dalla batteria in formato moneta.**

Per sostituire la batteria in formato moneta:

- 1. Disabilitare la batteria integrata. Vedere ["Disabilitazione della batteria integrata" a pagina 90](#page-93-0).
- 2. Assicurarsi che il computer sia spento e scollegato dall'alimentazione CA e da tutti i cavi.
- 3. Chiudere il video e capovolgere il computer.
- 4. Rimuovere il coperchio inferiore. Vedere ["Sostituzione del coperchio inferiore" a pagina 90](#page-93-1).
- 5. Scollegare il connettore e rimuovere la batteria in formato moneta.

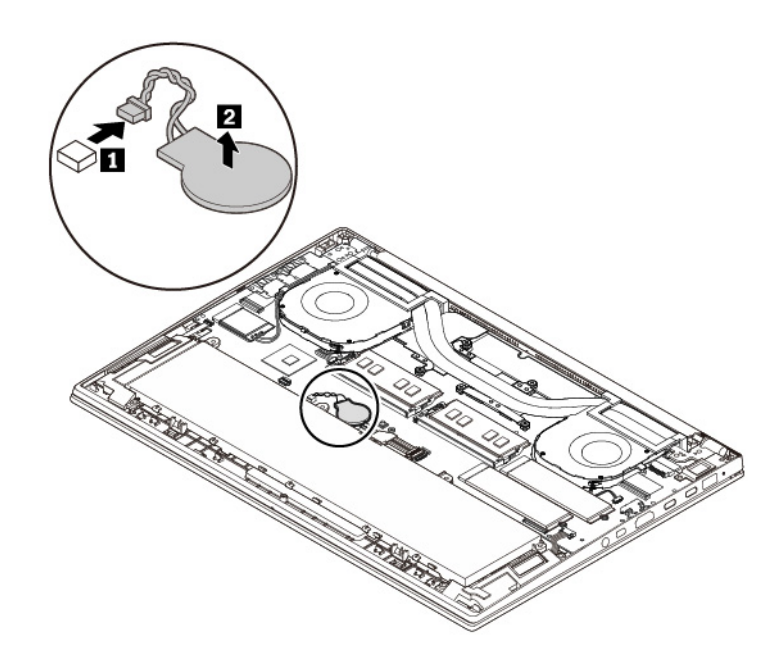

6. Installare la nuova batteria in formato moneta e collegare il connettore.

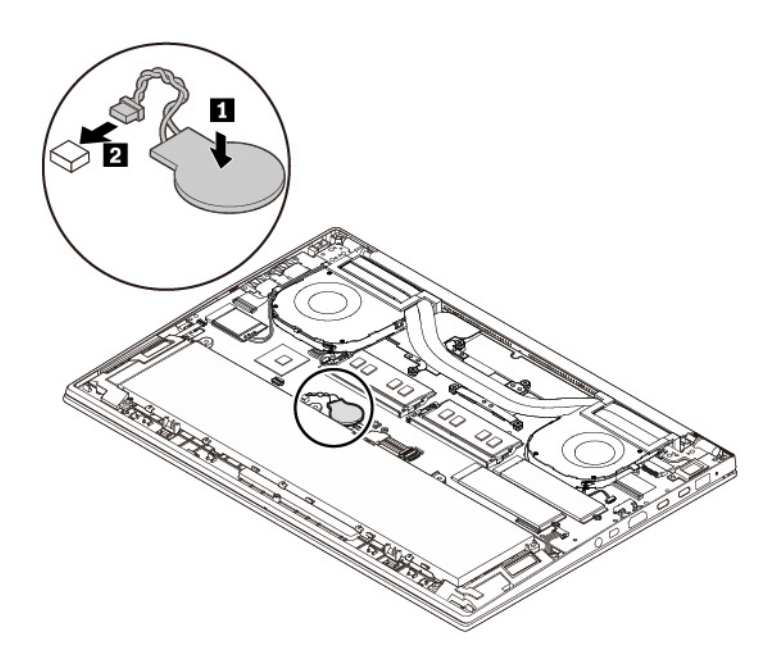

- 7. Reinstallare il coperchio inferiore.
- 8. Capovolgere il computer. Collegare l'adattatore di alimentazione CA e tutti i cavi al computer.

**Nota:** Una volta sostituita la batteria in formato moneta, reimpostare la data e l'ora del sistema nel programma ThinkPad Setup. Vedere ["Menu Date/Time" a pagina 58.](#page-61-0)

## <span id="page-102-0"></span>**Capitolo 10. Come richiedere assistenza**

In questo capitolo vengono fornite informazioni sulla richiesta di supporto e assistenza Lenovo.

### **Prima di contattare Lenovo**

Spesso è possibile risolvere i problemi relativi al computer consultando le informazioni contenute nelle spiegazioni dei codici di errore, eseguendo i programmi di diagnostica oppure consultando il sito Web dell'assistenza Lenovo.

#### **Download degli aggiornamenti del sistema**

I problemi che si verificano con l'utilizzo del computer potrebbero essere risolti scaricando software aggiornati.

Per scaricare il software aggiornato, visitare il seguente sito Web e attenersi alle istruzioni visualizzate:

#### <https://support.lenovo.com>

#### **Registrazione delle informazioni**

Registrare le seguenti informazioni relative al computer, prima di rivolgersi a un rappresentante commerciale Lenovo.

#### **Registrazione di sintomi e dettagli del problema**

Raccogliere le informazioni di seguito riportate prima di contattare l'assistenza. In questo modo è più semplice ottenere aiuto.

- Qual è il problema? È continuo o intermittente?
- Viene visualizzato un messaggio di errore? Qual è il codice errore, se disponibile?
- Qual è il sistema operativo di cui si dispone? Quale versione?
- Quali applicazioni software erano in esecuzione al momento in cui si è verificato il problema?
- È possibile riprodurre il problema? Se sì, in quale modo?

#### **Registrazione delle informazioni sul sistema**

L'etichetta del numero di serie si trova nella parte inferiore del computer.

Registrare le seguenti informazioni:

- Qual è il nome del prodotto Lenovo?
- Qual è il tipo macchina?
- Qual è il numero di serie?

### **Richiesta di supporto e assistenza**

Se è necessario ricevere informazioni della guida, servizi, assistenza tecnica oppure si desiderano ulteriori informazioni sui prodotti Lenovo, è possibile accedere ai vari servizi predisposti a questo scopo.

Le informazioni sul computer e l'eventuale software preinstallato sono disponibili nella documentazione fornita con il computer o sul sito Web dell'assistenza Lenovo all'indirizzo [https://support.lenovo.com.](https://support.lenovo.com) Tale documentazione comprende manuali stampati, guide in linea, file readme e file di aiuto.

Microsoft Service Pack rappresentano l'origine software più aggiornata per i prodotti Windows. È possibile scaricarli dal Web (potrebbero essere applicati costi di connessione) oppure sono disponibili su dischi. Per ulteriori informazioni e collegamenti, visitare il sito Web all'indirizzo <https://www.microsoft.com>. Lenovo offre assistenza tecnica per l'installazione o per domande relative ai Service Pack per il prodotto Microsoft Windows preinstallato da Lenovo. Per ulteriori informazioni, contattare il Centro assistenza clienti.

### **Sito Web dell'assistenza Lenovo**

Le informazioni sull'assistenza tecnica sono disponibili sul sito Web dell'assistenza Lenovo all'indirizzo [https://support.lenovo.com.](https://support.lenovo.com)

In questo sito Web sono disponibili le informazioni di supporto più recenti, quali:

- Driver e software
- Soluzioni di diagnostica
- Garanzia su prodotto e assistenza
- Dettagli su prodotto e parti
- Guide e manuali per l'utente
- Knowledge Base e risposte a domande frequenti

## **Contattare Lenovo**

Se non si riesce a risolvere un problema durante il periodo di garanzia, è possibile richiedere assistenza e informazioni rivolgendosi al Centro assistenza clienti. Durante il periodo di garanzia sono disponibili i servizi di seguito riportati:

- Determinazione del problema: per facilitare l'individuazione di un problema hardware e per decidere l'azione richiesta per la risoluzione del problema, è disponibile personale tecnico specializzato.
- Ripristino hardware Lenovo: se si rileva che il problema è causato dall'hardware Lenovo durante il periodo di garanzia, è disponibile il personale tecnico qualificato per fornire il livello valido di servizio.
- Gestione delle modifiche tecniche: in alcuni casi, potrebbe essere necessario apportare delle modifiche dopo la vendita del prodotto. Lenovo o il rivenditore autorizzato Lenovo apporta le modifiche EC (Engineering Change) desiderate, valide per l'hardware in uso.

La garanzia non offre copertura per i seguenti servizi:

- Sostituzione o utilizzo di parti non prodotte per o da Lenovo o di parti prive di garanzia
- Identificazione delle cause dei problemi del software
- Configurazione di UEFI BIOS come parte di un'installazione o un aggiornamento
- Modifiche o aggiornamenti ai driver di dispositivo
- Installazione e gestione dei (NOS) (Network Operating System)
- Installazione e gestione dei programmi

Per i termini e condizioni della Garanzia limitata Lenovo che si applica ai prodotto hardware Lenovo, vedere la sezione "Informazioni sulla garanzia" nella Guida in materia di sicurezza e garanzia fornita con il computer.

Se possibile, posizionarsi in prossimità del computer durante la telefonata. Verificare di aver scaricato i driver più aggiornati, oltre agli aggiornamenti del sistema, quindi eseguire le funzioni di diagnostica e le informazioni registrate prima di contattare l'assistenza tecnica. Nel momento in cui si contatta il supporto tecnico, è necessario conoscere le seguenti informazioni:

- Tipo di macchina e modello
- Numeri di serie del computer, monitor e altri componenti o prova di acquisto
- Descrizione del problema
- Testo esatto di eventuali messaggi di errore
- Informazioni sulla configurazione hardware e software del sistema

#### **Numeri di telefono**

Per un elenco di numeri di telefono dell'assistenza Lenovo nella propria area o nel proprio paese, visitare il sito Web<https://pcsupport.lenovo.com/supportphonelist> oppure fare riferimento alla Guida in materia di sicurezza e garanzia fornita con il computer.

**Nota:** i numeri di telefono sono soggetti a modifiche senza preavviso. I numeri di telefono aggiornati sono disponibili sul sito Web<https://pcsupport.lenovo.com/supportphonelist>. Se il numero del proprio paese o della propria regione non è inserito nell'elenco, contattare il rivenditore o il concessionario Lenovo di zona.

### **Acquisto di servizi aggiuntivi**

Durante e dopo il periodo di garanzia, è possibile acquistare servizi aggiuntivi. Il nome e la disponibilità del servizio potrebbero variare in base al paese.

Per ulteriori informazioni su questi servizi, visitare la pagina [https://www.lenovo.com/services.](https://www.lenovo.com/services)

## **Appendice A. Informazioni aggiuntive sul sistema operativo Ubuntu**

In alcuni paesi, Lenovo offre ai clienti la possibilità di ordinare i computer con il sistema operativo Ubuntu® preinstallato.

Se il sistema operativo Ubuntu è disponibile sul computer, consultare le seguenti informazioni prima di utilizzare il computer. Ignorare qualsiasi informazione attinente ai programmi basati su Windows, ai programmi di utilità e alle applicazioni preinstallate Lenovo in questa documentazione.

#### **Accesso alla Garanzia limitata Lenovo (LLW)**

Questo prodotto è coperto dai termini della garanzia limitata Lenovo (LLW), versione L505-0010-02 08/2011. Sul seguente sito Web, è disponibile la LLW in diverse lingue. Leggere la dichiarazione di Garanzia limitata Lenovo all'indirizzo:

#### [https://www.lenovo.com/warranty/llw\\_02](https://www.lenovo.com/warranty/llw_02)

Le informazioni sulla Garanzia limitata Lenovo sono preinstallate anche sul computer. Per accedere alle informazioni sulla Garanzia limitata Lenovo, andare alla seguente directory:

#### /usr/share/doc/lenovo-doc

Se non è possibile visualizzare la dichiarazione di Garanzia limitata Lenovo (LLW, Lenovo Limited Warranty) sul computer o sul sito Web, contattare l'ufficio locale Lenovo o il rivenditore per ottenerne una versione stampata.

#### **Accesso al sistema della guida di Ubuntu**

Il sistema della guida di Ubuntu fornisce informazioni sull'utilizzo del sistema operativo Ubuntu. Per accedere al sistema della guida dall'unità, spostare il puntatore sulla barra di avvio e quindi fare clic sull'icona **Guida**. Se l'icona **Guida** non si trova nella barra di avvio, fare clic sull'icona **Cerca** e digitare Guida per avviare la ricerca.

Per ulteriori informazioni sul sistema operativo di Ubuntu, visitare il sito:

#### <https://www.ubuntu.com>

#### **Informazioni per l'assistenza**

Se è necessario ricevere assistenza tecnica, servizi, supporto oppure si desiderano ulteriori informazioni sul sistema operativo Ubuntu o sulle altre applicazioni, contattare il fornitore del sistema operativo Ubuntu o il fornitore dell'applicazione. Se è necessario ricevere assistenza e supporto per i componenti hardware forniti con il computer, contattare Lenovo. Per ulteriori informazioni su come contattare Lenovo, fare riferimento alla guida per l'utente e alla Guida in materia di sicurezza e garanzia.

Per accedere alle versioni più recenti della guida per l'utente e della Guida in materia di sicurezza e garanzia, visitare il sito:

#### <https://support.lenovo.com>
# <span id="page-108-0"></span>**Appendice B. Informazioni importanti sulla sicurezza**

#### **Avvisi sulla sicurezza**

Queste informazioni consentono di utilizzare correttamente il computer notebook. Seguire e conservare tutte le informazioni incluse con il computer. Le informazioni riportate in questo documento non modificano i termini del contratto di acquisto o della Garanzia limitata. Per ulteriori informazioni, vedere la sezione "Informazioni sulla garanzia" nella Guida in materia di sicurezza e garanzia fornita con il computer.

La sicurezza del cliente è essenziale. Il nostro obiettivo è di fornire prodotti sicuri ed efficaci. Tuttavia, i PC sono dei dispositivi elettronici. I cavi dell'alimentazione, gli adattatori ed altre funzioni, se non utilizzati correttamente, possono esporre i clienti a potenziali rischi di sicurezza e provocare danni fisici o alla proprietà personale. Per ridurre tali rischi, attenersi alle istruzioni fornite insieme al prodotto, osservare tutte le avvertenze relative al prodotto, le istruzioni sul suo funzionamento ed esaminare attentamente le informazioni contenute in questo documento. In tal modo, sarà possibile proteggersi dagli eventuali rischi e creare un ambiente di lavoro protetto.

**Nota:** queste informazioni contengono riferimenti alle batterie e agli adattatori. Oltre ai computer notebook, alcuni prodotti (ad esempio altoparlanti e monitor) vengono forniti con adattatori di alimentazione esterni. Queste informazioni si applicano anche a tali prodotti. Inoltre, i computer contengono una batteria interna a forma di moneta che fornisce l'alimentazione all'orologio del sistema anche quando il computer non è collegato alla presa elettrica, pertanto le informazioni sulla sicurezza della batteria si applicano a tutti i computer.

### **Informazioni importanti sull'utilizzo del computer**

Attenendosi ai suggerimenti riportati di seguito, sarà possibile ottenere le massime prestazioni dal computer. Il mancato rispetto di tali norme potrebbe comportare dei danni o provocare il malfunzionamento del computer.

#### **Proteggersi dal calore generato dal computer.**

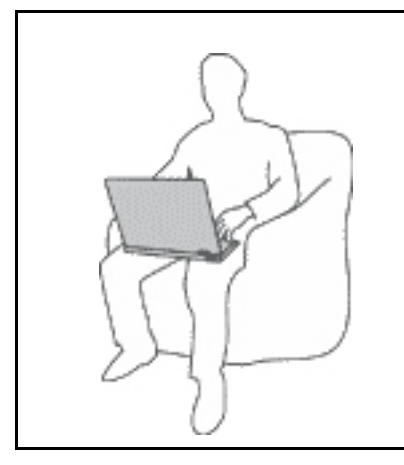

Quando il computer è acceso o la batteria è in carica, la base, il supporto palmare ed altre parti potrebbero scaldarsi. La quantità di calore dipende dall'attività del sistema e dal livello di carica della batteria.

Un contatto prolungato con il corpo, anche attraverso i vestiti, può causare disturbi o bruciature.

- Evitare di tenere le mani o altre parti del corpo a contatto con una parte calda del computer per un periodo di tempo prolungato.
- Periodicamente concedersi delle pause e non utilizzare la tastiera, sollevando le mani dal poggia polsi.

#### **Proteggersi dal calore generato dall'adattatore di alimentazione CA.**

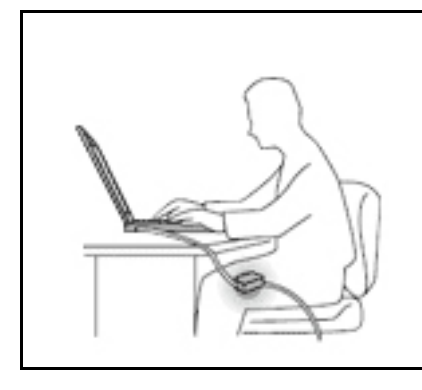

L'adattatore di alimentazione CA, quando è collegato a una presa elettrica e al computer, genera calore.

Il contatto prolungato con il corpo, anche attraverso i vestiti, può causare bruciature.

- Non mettere l'adattatore di alimentazione CA in contatto con una qualsiasi parte del corpo, quando è in uso.
- Non utilizzarlo mai per scaldare il corpo.
- Non stringere i cavi attorno all'adattatore di alimentazione CA mentre viene utilizzato.

#### **Evitare che il computer si bagni.**

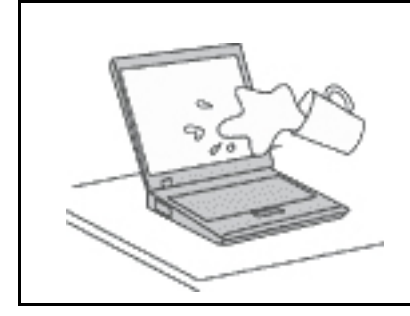

Per evitare versamenti di liquidi e scosse elettriche, tenere i liquidi lontano dal computer.

#### **Proteggere i cavi da danni.**

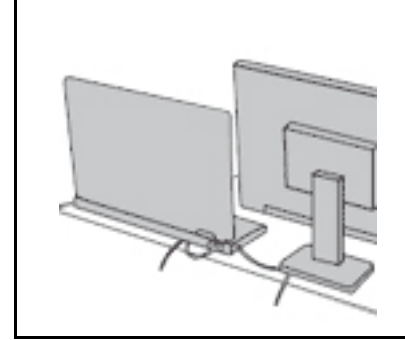

Applicando una forza di notevoli proporzioni ai cavi, questi potrebbero danneggiarsi o rompersi.

Posizionare i cavi di un adattatore di alimentazione CA, di un mouse, di una tastiera, di una stampante o di una qualsiasi altro dispositivo elettronico o linea di comunicazione in modo da evitare di calpestarli, inciamparci, stringerli per errore tra il computer o altri oggetti o sottoporli a trattamenti che potrebbero intralciare il corretto funzionamento del computer.

#### **Proteggere il computer e i dati quando viene spostato.**

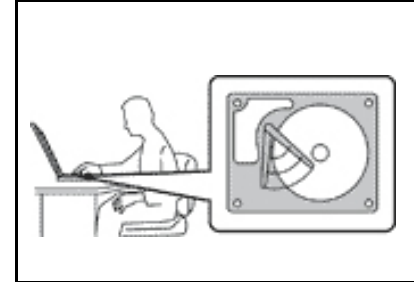

Prima di spostare un computer dotato di un'unità disco fisso, effettuare una delle seguenti operazioni:

- Spegnerlo.
- Attivare la modalità Sospensione.
- Attivare la modalità Ibernazione.

In tal modo, si eviterà il danneggiamento del computer e la possibile perdita di dati.

#### **Gestire il computer delicatamente.**

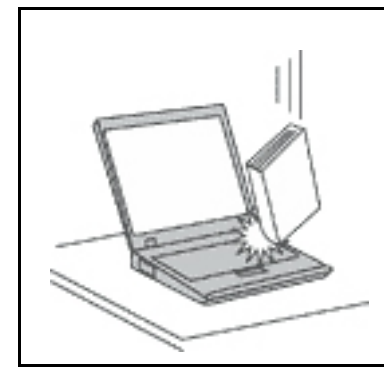

Non sottoporre il computer a cadute, urti, graffi, torsioni, colpi o vibrazioni né esercitare pressione o collocare oggetti pesanti sulla superficie del computer, del video e degli altri dispositivi esterni.

#### **Trasportare il computer con accortezza.**

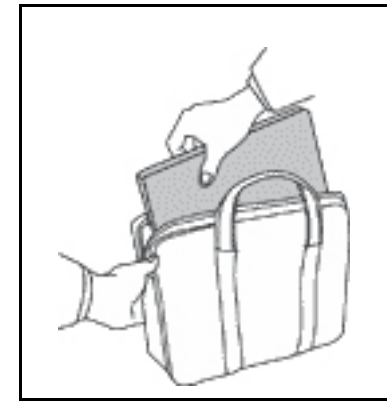

- Per proteggere il computer dagli urti utilizzare una borsa con imbottitura adeguata.
- Non conservare il computer in una borsa o in una valigia troppo strette.
- Prima di inserire il computer in una custodia, accertarsi che sia spento, in modalità Sospensione o Ibernazione. Non inserire il computer nella custodia mentre è acceso.

### **Condizioni che richiedono un intervento immediato**

**I prodotti possono essere danneggiati a causa di negligenza o di un utilizzo non adeguato. Alcuni danni impediscono l'utilizzo del prodotto e richiedono l'intervento di un rivenditore autorizzato.**

**Prestare particolare attenzione al prodotto al momento dell'accensione. Molto raramente, il computer potrebbe produrre uno strano odore, una nuvola di fumo o delle scintille. Oppure è possibile che si sentano rumori provenire dal computer. Tali condizioni possono indicare che si è verificato un malfunzionamento in un componente elettronico interno in condizioni di sicurezza, oppure possono indicare un potenziale problema di sicurezza. Tuttavia, si consiglia di non tentare di verificare personalmente la causa di tali situazioni. Contattare il Centro assistenza clienti per ulteriori indicazioni. Per un elenco dei numeri di telefono di assistenza e supporto, visitare il seguente sito Web:** 

#### **<https://pcsupport.lenovo.com/supportphonelist>**

**Controllare frequentemente le condizioni del computer e dei suoi componenti per individuare eventuali danni, usura o indizi di pericolo. Se non si è certi delle condizioni di un componente, non utilizzare il prodotto. Per ottenere informazioni sulla riparazione di eventuali malfunzionamenti, rivolgersi al Centro assistenza clienti.**

**Se si verifica una delle condizioni elencate di seguito o se si dubita della sicurezza del prodotto, smettere di utilizzare il computer e scollegarlo dalla fonte di alimentazione e dalle linee di telecomunicazione. Quindi, rivolgersi al Centro assistenza clienti per ulteriori informazioni.**

- I cavi di alimentazione, le prese di corrente, gli adattatori, le prolunghe, i dispositivi di protezione dalle scariche elettriche o gli alimentatori incrinati, danneggiati o rotti.
- Segni di surriscaldamento, fumo, scintille o incendi.
- Danni alla batteria (ad esempio, ammaccature, pieghe o fessure), fuoriuscita di sostanze estranee dai morsetti della batteria.
- Emissione di rumori o forti odori provenienti dal prodotto.
- Segni di liquido versato o di un oggetto caduto sul computer, sul cavo di alimentazione e sull'adattatore di alimentazione.
- Il computer, il cavo o l'adattatore di alimentazione è stato esposto all'acqua.
- Caduta o danneggiamento del computer.
- Il computer non funziona normalmente in base alle istruzioni relative al funzionamento.

**Nota:** Se si osservano tali condizioni con un prodotto non Lenovo® (ad esempio, una prolunga), non utilizzare l'elaboratore e rivolgersi al produttore per ulteriori informazioni o per richiedere un'eventuale sostituzione.

### **Servizio ed aggiornamenti**

Non tentare di risolvere personalmente i problemi, a meno che non venga indicato dal Centro assistenza clienti o dalla propria documentazione. Rivolgersi esclusivamente al fornitore del servizio autorizzato a riparare il prodotto specifico.

**Nota:** alcune parti del computer possono essere aggiornate o sostituite dal cliente. Gli aggiornamenti sono generalmente indicati come opzioni. Le parti di sostituzione approvate per l'installazione da parte del cliente vengono indicate come Customer Replaceable Unit o CRU. Lenovo fornisce una documentazione di istruzioni che offrono ai clienti istruzioni sull'installazione delle opzioni o sulla sostituzione delle CRU. Quando si eseguono queste operazioni, è necessario attenersi scrupolosamente a tutte le istruzioni. Lo stato Off di un indicatore di alimentazione non indica necessariamente che i livelli di voltaggio interni a un prodotto corrispondano a zero. Prima di rimuovere il coperchio da un prodotto dotato di un cavo di alimentazione, verificare sempre che l'alimentazione sia disattivata e che il prodotto non sia collegato alla presa di corrente. Per qualsiasi domanda o dubbio, contattare il Centro assistenza clienti.

Sebbene non siano presenti parti rimovibili nel computer dopo che il cavo di alimentazione è stato scollegato, è bene considerare le seguenti indicazioni per la propria incolumità.

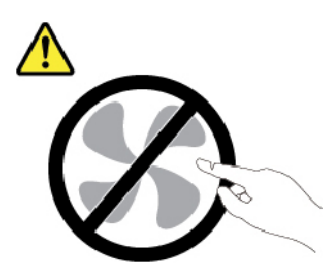

**ATTENZIONE: Parti rimovibili pericolose. Non toccare.**

**ATTENZIONE:** 

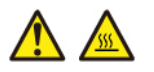

**Prima di aprire il coperchio del computer, spegnere il computer e attendere alcuni minuti per lasciarlo raffreddare.**

### **Cavi di alimentazione e adattatori di alimentazione**

# **PERICOLO**

**Utilizzare solo i cavi di alimentazione e adattatori di alimentazione forniti dal produttore.**

**I cavi di alimentazione devono essere approvati a norma di sicurezza. Per la Germania, sarà H03VV-F, 3G, 0,75 mm2 o superiore. Per altri paesi, utilizzare i tipi adeguati.**

**Non avvolgere mai un cavo di alimentazione intorno a un adattatore di alimentazione o a un altro oggetto. In questo modo, il cavo potrebbe danneggiarsi, rompersi o piegarsi in modo improprio. Ciò potrebbe determinare un rischio per la sicurezza.**

**Posizionare i cavi di alimentazione in modo che non possano essere calpestati o perforati da eventuali oggetti.**

**Proteggere i cavi di alimentazione o gli adattatori di alimentazione dal contatto con i liquidi. Ad esempio, non lasciare il cavo o l'adattatore di alimentazione in prossimità di vasche, tubi, bagni o su pavimenti che sono stati trattati con detergenti liquidi. I liquidi possono causare cortocircuiti, soprattutto se il cavo o l'adattatore di alimentazione è stato sottoposto a un utilizzo non corretto. I liquidi potrebbero causare anche la corrosione graduale dei terminali dei cavi di alimentazione e/o dei terminali dei connettori su un adattatore di alimentazione, che potrebbe surriscaldarsi.**

**Verificare che tutti i connettori del cavo di alimentazione siano collegati completamente e in modo sicuro alle prese.**

**Non utilizzare adattatori di alimentazione che presentino corrosione sui piedini di input CA e/o segni di surriscaldamento (ad esempio, plastica deformata) sui piedini di input CA o in qualsiasi altro punto dell'adattatore di alimentazione.**

**Non utilizzare eventuali cavi di alimentazione i cui contatti elettrici su ciascuna estremità presentano segni di corrosione o di surriscaldamento o qualsiasi altro tipo di danno.**

**Per evitare un possibile surriscaldamento, non coprire l'adattatore di alimentazione con indumenti o altri oggetti quando l'adattatore è collegato a una presa elettrica.**

### **Prolunghe e relativi dispositivi**

Verificare che le prolunghe, i limitatori di sovratensione, gli alimentatori e le ciabatte multipresa utilizzati siano in grado di gestire i requisiti elettrici del prodotto. Non sovraccaricare questi dispositivi. Se si utilizzano le ciabatte multipresa, il carico non deve superare la potenza di input di tali ciabatte. Per ulteriori informazioni sui carichi e sui requisiti di alimentazione, nonché sulla potenza di input, rivolgersi a un elettricista.

### **Spine e prese di corrente**

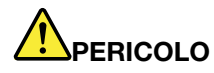

**Se una presa di corrente (presa elettrica) che si intende utilizzare con l'apparecchiatura è danneggiata o corrosa, non utilizzarla finché non viene sostituita da un elettricista qualificato.**

**Non piegare né modificare la spina. Se la spina è danneggiata, rivolgersi al produttore per richiederne la sostituzione.**

**Non condividere la presa elettrica con altre apparecchiature domestiche o commerciali che assorbono grandi quantità di energia; altrimenti, un voltaggio instabile potrebbe danneggiare il computer, i dati o altre unità collegate.**

**Alcuni prodotti vengono forniti con una spina con tre contatti. Questa spina può essere collegata solo a una presa elettrica dotata di messa a terra. Si tratta di una funzione di sicurezza. Non tentare di inserire questa spina in una presa elettrica non dotata di messa a terra. Se non si riesce a inserire la spina nella presa elettrica, richiedere a un elettricista un'adattatore approvato per la presa elettrica o la sostituzione di quest'ultima con una presa con la quale è possibile utilizzare questa funzione di sicurezza. Non sovraccaricare le prese elettriche. Il carico generale del sistema non deve superare l'80 per cento della potenza del circuito derivato. Per ulteriori informazioni sui carichi dell'alimentazione e sulla potenza del circuito derivato, rivolgersi a un elettricista.**

**Verificare che la presa elettrica utilizzata sia collegata correttamente, sia facilmente accessibile e collocata vicino all'apparecchiatura. Non estendere completamente i cavi di alimentazione in modo da sottoporli a tensione.**

**Accertarsi che la presa elettrica fornisca la corrente e il voltaggio corretti per il prodotto da installare.**

**Collegare e scollegare con attenzione le apparecchiature dalla presa elettrica.**

### **Dichiarazione relativa alla fornitura di alimentazione**

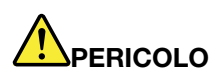

**Non rimuovere mai il coperchio da un alimentatore o da qualsiasi parte che dispone della seguente etichetta.**

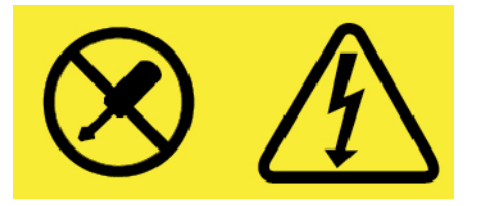

**I componenti su cui è presente questa etichetta sono soggetti a voltaggio, corrente e livelli di energia pericolosi. Tali componenti non contengono parti riparabili da parte dell'utente. In caso di problemi con uno di questi componenti, contattare un tecnico di manutenzione.**

### **Dispositivi esterni**

#### **ATTENZIONE:**

**Non collegare o scollegare cavi di dispositivi esterni diversi dai cavi USB (Universal Serial Bus) e 1394 finché il computer è acceso per evitare di causare danni al computer. Per evitare possibili danni ai dispositivi collegati, attendere almeno cinque secondi dopo lo spegnimento del computer per scollegare i dispositivi esterni.**

### **Informazioni generali sulle batterie**

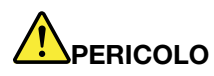

**Le batterie fornite da Lenovo da utilizzare con il prodotto acquistato sono state testate per la compatibilità e devono essere sostituite solo con parti approvate. Una batteria diversa da quella specificata da Lenovo oppure una batteria disassemblata o modificata non è coperta da garanzia.**

**Un errato utilizzo della batteria potrebbe causarne il surriscaldamento, una perdita di liquido o un'esplosione. Per evitare possibili lesioni, procedere come segue:** 

- **Non aprire, disassemblare o riparare la batteria.**
- **Non rompere o perforare la batteria.**
- **Non provocare cortocircuiti della batteria né esporla a sostanze liquide.**
- **Tenere la batteria lontano dalla portata dei bambini.**
- **Non tenere le batterie in prossimità del fuoco.**

**Non utilizzare la batteria se è danneggiata o se si nota la fuoriuscita di eventuali materiali sui morsetti della batteria.**

**Conservare le batterie ricaricabili o i prodotti contenenti batterie ricaricabili a temperatura ambiente, caricate a una capacità approssimativa compresa tra il 30% e il 50%. Per impedire che si scarichino completamente, si consiglia di caricare le batterie almeno una volta all'anno.**

**Non gettare le batterie nella spazzatura. Le batterie vanno smaltite secondo le normative e i regolamenti locali.**

### **Informazioni sulla batteria ricaricabile incorporata**

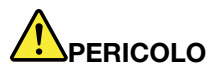

**Non tentare di rimuovere o sostituire la batteria ricaricabile incorporata. La sostituzione della batteria deve essere eseguita da un centro riparazioni o da un tecnico autorizzato Lenovo.**

**Ricaricare la batteria solo secondo le istruzioni fornite nella documentazione del prodotto.**

**Il centro riparazioni o il tecnico autorizzato Lenovo ricicla le batterie in base alle normative e alle disposizioni di legge locali.**

### **Informazioni per batterie in formato moneta non ricaricabili**

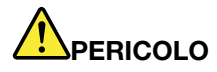

**Se la batteria in formato moneta non viene sostituita correttamente, può verificarsi un'esplosione. La batteria contiene una piccola quantità di sostanze nocive.**

**Non riscaldarla a una temperatura superiore ai 100 °C.**

**La seguente dichiarazione si applica agli utenti dello stato della California, Stati Uniti.**

**Informazioni sul perclorato per la California:**

**I prodotti contenenti batterie in formato moneta al diossido manganese di litio potrebbero contenere perclorato.**

**Materiale perclorato: potrebbe applicarsi una normativa apposita. Visitare il sito Web all'indirizzo <https://www.dtsc.ca.gov/hazardouswaste/perchlorate/>**

### **Surriscaldamento e ventilazione del prodotto**

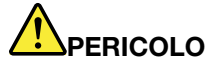

**Computer, adattatori di alimentazione CA e molti accessori possono generare calore quando accesi e quando le batterie sono in carica. I computer notebook generano una quantità significativa di calore a causa della dimensione ridotta. Osservare sempre le seguenti precauzioni:** 

- **Quando il computer è acceso o la batteria è in carica, la base, il supporto palmare ed altre parti potrebbero scaldarsi. Evitare di tenere le mani o altre parti del corpo a contatto con una parte calda del computer per un periodo di tempo prolungato. Quando si utilizza la tastiera, evitare di tenere i palmi sul sostegno palmare per un periodo di tempo prolungato. Il computer emette calore durante il normale funzionamento. La quantità di calore dipende dall'attività del sistema e dal livello di carica della batteria. Un contatto prolungato con il corpo, anche attraverso i vestiti, può causare disturbi o bruciature. Periodicamente concedersi delle pause e non utilizzare la tastiera, sollevando le mani dal sostegno palmare ed evitare di utilizzare la tastiera per un periodo di tempo prolungato.**
- **Non utilizzare il computer né caricare la batteria in prossimità di materiali infiammabili o in ambienti esplosivi.**
- **Insieme al prodotto vengono fornite ventole, alloggiamenti di ventilazione e/o fonti di calore per garantire il funzionamento corretto e sicuro. Queste funzioni possono essere bloccate inavvertitamente posizionando il prodotto sul letto, sul divano, sul tappeto o su superfici flessibili. Non bloccare mai, occludere o disabilitare queste funzioni.**
- **L'adattatore di alimentazione CA, quando è collegato a una presa elettrica e al computer, genera calore. Non porre l'adattatore in contatto con qualsiasi parte del corpo mentre lo si utilizza. Non utilizzare mai l'adattatore di alimentazione CA per riscaldarsi. Il contatto prolungato con il corpo, anche attraverso i vestiti, può causare bruciature.**

**Per la propria incolumità, seguire sempre le precauzioni di base con il computer:** 

- **Tenere sempre chiuso il coperchio quando il computer è collegato alla presa elettrica.**
- **Controllare regolarmente l'esterno per evitare l'accumulo di polvere.**
- **Rimuovere la polvere dalle ventole e dai buchi nella mascherina. Effettuare controlli più frequenti, se si lavora in ambienti polverosi o in aree a traffico intenso.**
- **Non ostruire né limitare alcuna apertura di ventilazione.**
- **Non utilizzare il computer all'interno del mobilio, poiché potrebbe aumentare il rischio di surriscaldamento.**
- **Le temperature dei flussi di aria all'interno del computer non devono superare i 35 °C.**

### **Informazioni di sicurezza della corrente elettrica**

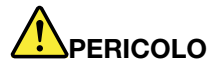

**La corrente elettrica che circola nei cavi di alimentazione, del telefono e di comunicazione è pericolosa.**

**Per evitare scosse elettriche:** 

- **Non utilizzare il computer durante un temporale.**
- **Non collegare o scollegare i cavi né eseguire l'installazione, la manutenzione o la riconfigurazione di questo prodotto durante un temporale.**
- **Collegare tutti i cavi di alimentazione a una presa elettrica collegata correttamente e con adeguata messa a terra.**
- **Collegare alle prese elettriche qualsiasi apparecchiatura che verrà collegata a questo prodotto.**
- **Laddove possibile, utilizzare una sola mano per collegare o scollegare i cavi di segnale.**
- **Non accendere mai le apparecchiature in caso di incendi, acqua o danni strutturali.**
- **Scollegare i cavi di alimentazione collegati, la batteria e tutti i cavi prima di aprire i coperchi dei dispositivi, a meno che non venga indicato diversamente nelle procedure di installazione e configurazione.**
- **Non utilizzare il computer finché tutte le chiusure delle parti interne non sono fissate correttamente. Non utilizzare mai il computer quando le parti interne e i circuiti sono scoperti.**

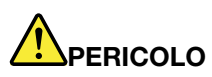

**Collegare e scollegare i cavi come descritto nelle seguenti procedure durante l'installazione, lo spostamento o l'apertura di coperchi su questo prodotto o sui dispositivi collegati.**

**Per collegare:** 

- **1. Spegnere tutte le periferiche.**
- **2. Innanzitutto collegare tutti i cavi ai dispositivi.**
- **3. Collegare i cavi di segnale ai connettori.**
- **4. Collegare i cavi di alimentazione alle prese.**
- **5. Accendere i dispositivi.**

**Per scollegare:** 

- **1. Spegnere tutte le periferiche.**
- **2. Rimuovere i cavi di alimentazione dalle prese.**
- **3. Rimuovere i cavi di segnale dai connettori.**
- **4. Rimuovere tutti i cavi dai dispositivi.**

Il cavo di alimentazione deve essere scollegato dalla presa a muro prima di installare tutti gli altri cavi elettrici collegati al computer.

È possibile ricollegare il cavo di alimentazione alla presa a muro solo dopo che tutti gli altri cavi elettrici sono stati collegati al computer.

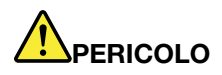

**Durante i temporali, non eseguire operazioni di sostituzione né collegare o scollegare il cavo telefonico dalla presa telefonica.**

### **Informazioni sullo schermo LCD (Liquid Crystal Display)**

#### **ATTENZIONE:**

**Il display LCD (Liquid Crystal Display) è di vetro e potrebbe rompersi se il computer viene maneggiato in modo inappropriato o lasciato cadere. In caso di rottura dell'LCD, se il fluido interno entra in contatto con gli occhi o le mani, lavare immediatamente la parte con acqua corrente per almeno 15 minuti. Se dovessero insorgere dei sintomi dopo aver lavato la parte, rivolgersi a un medico.**

**Nota:** Per i prodotti con lampade fluorescenti contenenti mercurio (ad esempio, non LED), la lampada fluorescente dello schermo a cristalli liquidi (LCD) (Liquid Crystal Display) contiene mercurio; effettuare lo smaltimento conformemente alle leggi locali, dello stato o federali.

#### **Utilizzo di auricolari o cuffie**

#### **ATTENZIONE:**

**Un'eccessiva pressione sonora da auricolari e cuffie può provocare la perdita dell'udito. Una regolazione dell'equalizzatore sui valori massimi aumenta il voltaggio di uscita di auricolari e cuffie e, di conseguenza, alza il livello di pressione sonora. Pertanto, per proteggere l'udito, occorre regolare l'equalizzatore su un livello appropriato.**

L'uso eccessivo di cuffie o auricolari per un lungo periodo di tempo ad alto volume può essere pericoloso se l'uscita dei connettori per cuffie o auricolari non è conforme alle specifiche dell'EN 50332-2. Il connettore di uscita per le cuffie del computer è conforme all'EN 50332-2 Sottoclausola 7. Tale specifica limita il voltaggio massimo di output RMS reale della banda larga del computer a 150 mV. Per evitare la perdita dell'udito, assicurarsi che le cuffie o gli auricolari utilizzati siano conformi allo standard EN 50332-2 (limiti Clausola 7) per un voltaggio caratteristico della banda larga di 75 mV. L'utilizzo di cuffie non conformi all'EN 50332-2 può essere pericoloso a causa degli eccessivi livelli di pressione del suono.

Se il computer Lenovo è fornito di cuffie o auricolari nell'imballaggio, come un set, la combinazione di cuffie o auricolari e il computer sono già conformi alle specifiche dell'EN 50332-1. Se vengono utilizzate diverse cuffie o auricolari, assicurarsi che siano conformi all'EN 50332-1 (Clausola 6.5 Limitation Values). L'utilizzo di cuffie non conformi all'EN 50332-1 può essere pericoloso a causa degli eccessivi livelli di pressione del suono.

### **Avviso di rischio di soffocamento**

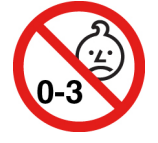

RISCHIO DI SOFFOCAMENTO: il prodotto contiene piccole parti.

Tenere lontano dalla portata di bambini al di sotto di tre anni.

### **Informazioni sulle buste in plastica**

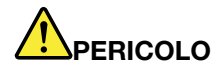

**Le buste di plastica possono risultare pericolose. Tenerle lontane da neonati e bambini per prevenire il rischio di soffocamento.**

#### **Avvertenza sulle componenti in vetro**

#### **ATTENZIONE:**

**Alcune componenti del prodotto possono essere realizzate in vetro. Questo vetro potrebbe rompersi se il prodotto cade su una superficie dura o se riceve un impatto sostanziale. Se il vetro si rompe, non toccarlo e non tentare di rimuoverlo. Non utilizzare il prodotto fino a quando il vetro non è sostituito da personale qualificato.**

# <span id="page-120-0"></span>**Appendice C. Informazioni sulle normative**

In questo capitolo vengono fornite informazioni relative alla normativa e alla conformità dei prodotti Lenovo.

#### **Informazioni correlate alla certificazione**

**Nome prodotto**: ThinkPad P1

**ID conformità**: TP00099A

**Tipi di macchina**: 20MD e 20ME

**Nome prodotto**: ThinkPad X1 Extreme

**ID conformità**: TP00099A

**Tipi di macchina**: 20MF e 20MG

Le più recenti informazioni sulla conformità sono disponibili all'indirizzo:

<https://www.lenovo.com/compliance>

#### **Etichette delle normative**

In base al paese o all'area geografica, è possibile trovare le informazioni sulle normative obbligatorie tramite uno dei seguenti metodi:

- Su un'etichetta fisica apposta sulla parte esterna della confezione di spedizione del computer
- Su un'etichetta fisica apposta sul computer
- Tramite una schermata Etichetta elettronica preinstallata sul computer

Per accedere alla schermata Etichetta elettronica, procedere nel modo seguente:

- Riavviare il computer. Quando viene visualizzata la schermata del logo, premere F9. Viene visualizzata la schermata Etichetta elettronica.
- Riavviare il computer. Quando viene visualizzato il logo, premere Invio o toccare la richiesta per accedere al menu Startup Interrupt. Quindi premere F9 o toccare l'opzione "Informazioni sulle normative". Viene visualizzata la schermata Etichetta elettronica.

#### **Informazioni sulle etichette elettroniche per la Corea**

이 제품은 전자적표시(e-labelling)가 되어있습니다.

#### **Informazioni su dispositivi wireless**

Questo argomento fornisce informazioni correlate al wireless su alcuni prodotti Lenovo.

#### **Interoperabilità wireless**

La scheda WLAN (wireless LAN) è stata progettata per l'interazione con qualsiasi prodotto WLAN (wireless LAN) basato sulla tecnologia radio DSSS (Direct Sequence Spread Spectrum), CCK (Complementary Code Keying) e/o OFDM (Orthogonal Frequency Division Multiplexing) ed è conforme a:

- Standard 802.11b/g, 802.11a/b/g, 802.11n o 802.11ac sulle WLAN (wireless LAN), come definito e approvato dall'Institute of Electrical and Electronics Engineers.
- Certificazione Wireless Fidelity (Wi-Fi®) come definito da Wi-Fi Alliance®.

### **Ambiente di utilizzo e salute degli utenti**

Questo computer contiene schede wireless integrate che operano in conformità alle linee guida identificate dagli standard e dalle raccomandazioni sulla sicurezza della frequenza radio (RF), pertanto Lenovo ritiene che questo prodotto sia sicuro per i consumatori. Tali standard e consigli rispecchiano il consenso della comunità scientifica mondiale e derivano da delibere di comitati e commissioni di scienziati che rivedono e interpretano continuamente la vasta letteratura della ricerca.

In alcune situazioni o ambienti, l'uso di dispositivi wireless potrebbe essere limitato dal proprietario di un edificio o dai rappresentanti responsabili di un'organizzazione. Ad esempio, queste situazioni potrebbero comprendere quanto segue:

- A bordo di aerei, in ospedali o accanto a stazioni petrolifere, aree esplosive (con dispositivi elettroesplosivi), impianti medici o dispositivi medici elettronici corporei, ad esempio pacemaker.
- In qualsiasi altro ambiente in cui il rischio di interferenza con altri dispositivi o servizi sia percepito o identificato come dannoso.

Se non si è sicuri delle disposizioni vigenti sull'utilizzo di dispositivi wireless in una determinata area (ad esempio, un aeroporto oppure un ospedale), è necessario chiedere l'autorizzazione per poter utilizzare un dispositivo wireless prima di accendere il computer.

### **Posizione delle antenne wireless UltraConnect**

I computer notebook ThinkPad dispongono di un sistema ad antenna wireless UltraConnect™ integrato situato nel display per una ricezione ottimale, consentendo la comunicazione wireless ovunque.

La seguente figura mostra la posizione delle antenne del computer:

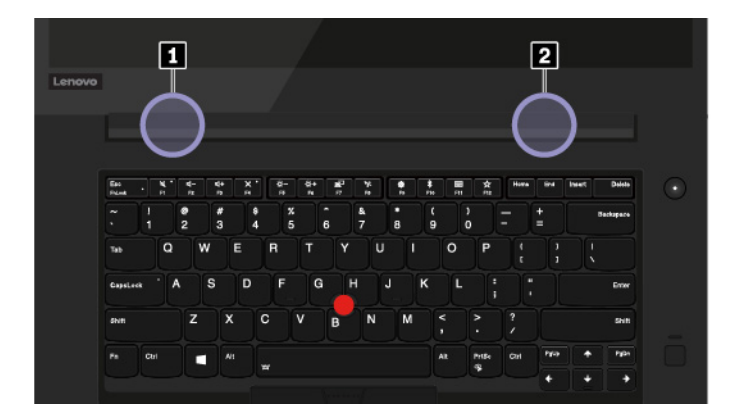

**1** Antenna WLAN (wireless LAN) (ausiliaria) **2** Antenna WLAN (wireless LAN) (principale)

### **Informazioni sulla conformità delle comunicazioni radio wireless**

I modelli di computer dotati di comunicazioni wireless sono compatibili con le frequenze radio e gli standard di sicurezza di qualsiasi paese o regione in cui sia stata ottenuta l'approvazione per l'utilizzo della tecnologia wireless.

#### **Informazioni sulla conformità delle comunicazioni radio wireless per il Brasile**

Este equipamento não tem direito à proteção contra interferência prejudicial e não pode causar interferência em sistemas devidamente autorizados.

This equipment is not protected against harmful interference and may not cause interference with duly authorized systems.

#### **Informazioni sulla conformità delle comunicazioni radio wireless per il Messico**

**Advertencia:** En Mexico la operación de este equipo estásujeta a las siguientes dos condiciones: (1) es posible que este equipo o dispositivo no cause interferencia perjudicial y (2) este equipo o dispositivo debe aceptar cualquier interferencia, incluyendo la que pueda causar su operación no deseada.

### **Posizione delle normative wireless**

Per ulteriori informazioni sulle normative del wireless, fare riferimento alle Regulatory Notice fornite con il computer.

Se il computer viene fornito senza la Regulatory Notice, è possibile reperirle sul sito Web all'indirizzo:

<https://support.lenovo.com>

### **Certificazione TCO**

Alcuni modelli dispongono della certificazione TCO e del relativo logo.

**Nota:** La certificazione TCO è una certificazione internazionale di terze parti che attesta la sostenibilità dei prodotti IT. Per dettagli, leggere il documento [https://www.lenovo.com/us/en/pdf/social\\_responsibility/tco\\_](https://www.lenovo.com/us/en/pdf/social_responsibility/tco_certified.pdf)  [certified.pdf](https://www.lenovo.com/us/en/pdf/social_responsibility/tco_certified.pdf).

#### **Avviso sulla classificazione dell'esportazione**

Questo prodotto è soggetto alle normative (EAR) (Export Administration Regulation) degli Stati Uniti e presenta l'ECCN (Export Classification Control Number) 5A992.c. Può essere riesportato in qualunque paese, a eccezione di quelli presenti nell'elenco EAR E1 in cui vige l'embargo.

#### **Informazioni sulle emissioni elettromagnetiche**

### **Dichiarazione di conformità del fornitore FCC (Federal Communications Commission)**

Le seguenti informazioni si riferiscono a:

- ThinkPad P1, tipi di macchina: 20MD e 20ME
- ThinkPad X1 Extreme, tipi di macchina: 20MF e 20MG

This equipment has been tested and found to comply with the limits for a Class B digital device, pursuant to Part 15 of the FCC Rules. These limits are designed to provide reasonable protection against harmful interference in a residential installation. This equipment generates, uses, and can radiate radio frequency energy and, if not installed and used in accordance with the instructions, may cause harmful interference to radio communications. However, there is no guarantee that interference will not occur in a particular installation. If this equipment does cause harmful interference to radio or television reception, which can be determined by turning the equipment off and on, the user is encouraged to try to correct the interference by one or more of the following measures:

- Reorient or relocate the receiving antenna.
- Increase the separation between the equipment and receiver.
- Connect the equipment into an outlet on a circuit different from that to which the receiver is connected.
- Consult an authorized dealer or service representative for help.

Lenovo is not responsible for any radio or television interference caused by using other than specified or recommended cables and connectors or by unauthorized changes or modifications to this equipment. Unauthorized changes or modifications could void the user's authority to operate the equipment.

This device complies with Part 15 of the FCC Rules. Operation is subject to the following two conditions: (1) this device may not cause harmful interference, and (2) this device must accept any interference received, including interference that may cause undesired operation.

Responsible Party: Lenovo (United States) Incorporated 1009 Think Place - Building One Morrisville, NC 27560 Phone Number: 919-294-5900

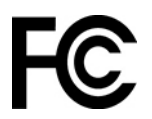

### **Dichiarazione di conformità industriale delle emissioni di Classe B per il Canada**

CAN ICES-3(B)/NMB-3(B)

### **Conformità per l'Unione Europea**

Contatti UE: Lenovo (Slovakia), Landererova 12, 811 09 Bratislava, Slovakia

# $\epsilon$

**Dichiarazione relativa alla direttiva EMC:** questo prodotto è conforme ai requisiti di protezione della direttiva EMC 2014/30/UE del Consiglio Europeo sulle norme degli Stati Membri relative alla compatibilità elettromagnetica.

Questo prodotto è stato testato e ritenuto conforme alle limitazioni per le apparecchiature di classe B in base agli standard europei armonizzati nelle direttive in conformità. I requisiti di classe B per le apparecchiature sono stati ideati per offrire una protezione adeguata ai servizi di trasmissione all'interno di ambienti residenziali.

**Dichiarazione relativa alla direttiva sulle apparecchiature radio:** questo prodotto è conforme a tutti i requisiti e alle norme essenziali che si applicano alla direttiva RED (Radio Equipment Directive) 2014/53/UE del Consiglio dell'Unione Europea sulle norme degli Stati membri concernenti le apparecchiature radio. Il testo integrale della dichiarazione di conformità dei sistemi dell'UE e delle dichiarazioni dei moduli wireless dell'UE sono disponibili ai seguenti indirizzi Internet:

- Per i computer notebook:<https://www.lenovo.com/eu-doc-notebooks>
- Per i tablet: <https://www.lenovo.com/eu-doc-tablets>

Lenovo declina ogni responsabilità per il mancato rispetto dei requisiti di protezione derivante da eventuali modifiche non consigliate apportate al prodotto, compresa l'installazione di schede facoltative di altri

produttori. Questo prodotto è stato testato e ritenuto conforme alle limitazioni per le apparecchiature di classe B in base agli standard europei armonizzati nelle direttive in conformità. Le limitazioni per le apparecchiature di Classe B sono tese a una protezione adeguata, in ambienti tipici residenziali, contro le interferenze con i dispositivi di comunicazione autorizzati.

### **Dichiarazione di conformità Classe B per la Germania**

#### **Hinweis zur Einhaltung der Klasse B zur elektromagnetischen Verträglichkeit**

Dieses Produkt entspricht den Schutzanforderungen der EU-Richtlinie zur elektromagnetischen Verträglichkeit Angleichung der Rechtsvorschriften über die elektromagnetische Verträglichkeit in den EU-Mitgliedsstaaten und hält die Grenzwerte der Klasse B der Norm gemäß Richtlinie.

Um dieses sicherzustellen, sind die Geräte wie in den Handbüchern beschrieben zu installieren und zu betreiben. Des Weiteren dürfen auch nur von der Lenovo empfohlene Kabel angeschlossen werden. Lenovo übernimmt keine Verantwortung für die Einhaltung der Schutzanforderungen, wenn das Produkt ohne Zustimmung der Lenovo verändert bzw. wenn Erweiterungskomponenten von Fremdherstellern ohne Empfehlung der Lenovo gesteckt/eingebaut werden.

Zulassungsbescheinigung laut dem Deutschen Gesetz über die elektromagnetische Verträglichkeit von Betriebsmitteln, EMVG vom 20. Juli 2007 (früher Gesetz über die elektromagnetische Verträglichkeit von Geräten), bzw. der EU Richtlinie 2014/30/EU, der EU Richtlinie 2014/53/EU Artikel 3.1b), für Geräte der Klasse B.

Dieses Gerät ist berechtigt, in Übereinstimmung mit dem Deutschen EMVG das EG-Konformitätszeichen - CE - zu führen. Verantwortlich für die Konformitätserklärung nach Paragraf 5 des EMVG ist die Lenovo (Deutschland) GmbH, Meitnerstr. 9, D-70563 Stuttgart.

### **Dichiarazione di conformità Classe B VCCI per il Giappone**

```
この装置は、クラスB機器です。この装置は、住宅環境で使用することを目的
としていますが、この装置がラジオやテレビジョン受信機に近接して使用される
と、受信障害を引き起こすことがあります。
取扱説明書に従って正しい取り扱いをして下さい。
```
 $VCCI-B$ 

### **Dichiarazione di conformità per il Giappone per i prodotti che si collegano a reti elettriche con corrente inferiore o uguale a 20 A per fase**

```
日本の定格電流が 20A/相 以下の機器に対する高調波電流規制
高調波電流規格 JIS C 61000-3-2 適合品
```
### **Avviso sul cavo di alimentazione CA per il Giappone**

The ac power cord shipped with your product can be used only for this specific product. Do not use the ac power cord for other devices.

本製品およびオプションに電源コード・セットが付属する場合は、 それぞれ専用のものになっていますので他の電気機器には使用し ないでください。

### **Informazioni sull'assistenza del prodotto Lenovo per Taiwan**

委製商/進口商名稱:荷蘭商聯想股份有限公司台灣分公司 進口商地址: 台北市中山區北安路780號7樓 進口商電話: 0800-000-702 (代表號)

### **Dichiarazione precauzionale della strategia per Taiwan**

警語:使用過度恐傷害視力

#### 注意事項:

- 使用30分鐘請休息10分鐘。
- 2歲以下幼兒不看螢幕,2歲以上每天看螢幕不要超過1小時。

### **Informazioni aggiuntive per l'Eurasia**

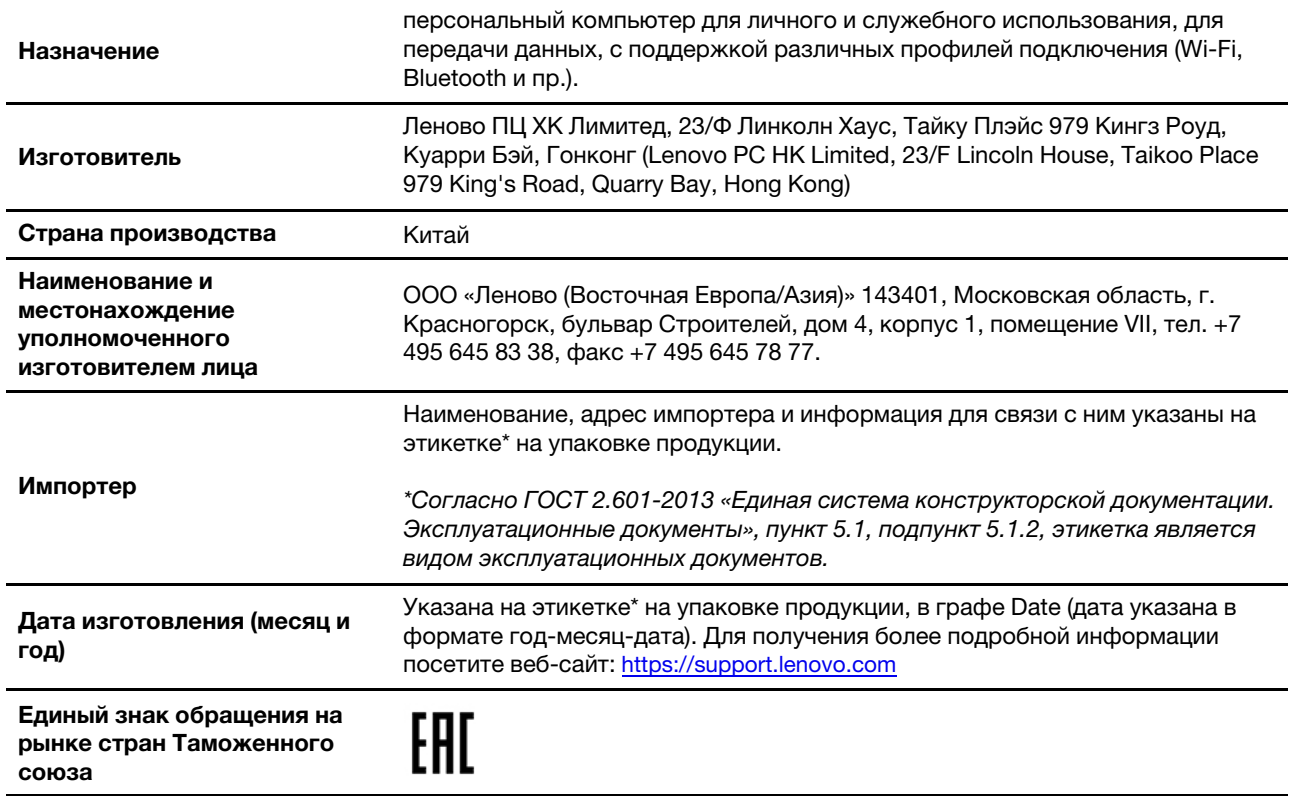

#### **Avviso sull'output audio per il Brasile**

Ouvir sons com mais de 85 decibéis por longos períodos pode provocar danos ao sistema auditivo.

# <span id="page-126-0"></span>**Appendice D. WEEE e istruzioni per il riciclaggio in paesi e aree geografiche**

In questo capitolo vengono fornite informazioni sull'ambiente relative ai prodotti Lenovo.

### **Informazioni generali sul riciclaggio**

Lenovo consiglia ai proprietari di apparecchiature IT di riciclarle in modo responsabile e adeguato quando non sono più utilizzabili. Lenovo offre una varietà di programmi e servizi per assistere i proprietari delle apparecchiature nel riciclaggio dei prodotti IT. Per informazioni sul riciclaggio di prodotti Lenovo, visitare il sito Web:

#### <https://www.lenovo.com/recycling>

Le più recenti informazioni sull'ambiente relative ai nostri prodotti sono disponibili all'indirizzo:

<https://www.lenovo.com/ecodeclaration>

### **Informazioni WEEE importanti**

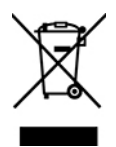

Il marchio WEEE sui prodotti Lenovo si applica ai paesi con normative WEEE e per lo smaltimento dei rifiuti elettronici (ad esempio, la Direttiva europea WEEE, le norme sullo smaltimento dei rifiuti elettronici in India). Le apparecchiature sono etichettate in conformità alle normative locali riguardanti i rifiuti elettrici ed elettronici (WEEE). Tali normative determinano la struttura per la restituzione e il riciclaggio delle apparecchiature utilizzate in base a quanto stabilito nelle varie aree geografiche. Questo contrassegno viene applicato a diversi prodotti per indicare che il prodotto non deve essere gettato via, bensì deve essere raccolto in sistemi collettivi per lo smaltimento dei prodotti.

Gli utenti di apparecchiature elettriche ed elettroniche (EEE) con marchio WEEE non devono eliminare l'EEE come normale rifiuto urbano, ma devono utilizzare la struttura di raccolta indicata per la restituzione, il riciclo e il recupero di WEEE e ridurre gli effetti potenziali di EEE sull'ambiente e sulla salute dell'operatore dovuti alla presenza di sostanze tossiche. Gli apparecchi elettrici ed elettronici (EEE) Lenovo possono contenere parti e componenti che alla fine del ciclo di vita potrebbero qualificarsi come rifiuti pericolosi.

Le apparecchiature EEE e i rifiuti elettrici ed elettronici (WEEE, Waste Electrical and Electronic Equipment) possono essere consegnati senza addebito al punto vendita o a qualsiasi distributore che vende apparecchiature elettriche ed elettroniche della stessa natura e funzione di quelle WEEE ed EEE usate.

Per ulteriori informazioni su WEEE, visitare il sito:

#### <https://www.lenovo.com/recycling>

#### **Informazioni su WEEE per l'Ungheria**

Lenovo, come produttore, sostiene il costo relativo all'adempimento degli obblighi di Lenovo in base alla legge ungherese n. 197/2014 (VIII.1.) sottosezioni (1)-(5) della sezione 12.

### **Istruzioni di riciclaggio per il Giappone**

#### **Collecting and recycling a disused Lenovo computer or monitor**

If you are a company employee and need to dispose of a Lenovo computer or monitor that is the property of the company, you must do so in accordance with the Law for Promotion of Effective Utilization of Resources. Computers and monitors are categorized as industrial waste and should be properly disposed of by an industrial waste disposal contractor certified by a local government. In accordance with the Law for Promotion of Effective Utilization of Resources, Lenovo Japan provides, through its PC Collecting and Recycling Services, for the collecting, reuse, and recycling of disused computers and monitors. For details, visit the Lenovo Web site at:

#### <https://www.lenovo.com/recycling/japan>

Pursuant to the Law for Promotion of Effective Utilization of Resources, the collecting and recycling of homeused computers and monitors by the manufacturer was begun on October 1, 2003. This service is provided free of charge for home-used computers sold after October 1, 2003. For details, go to:

#### <https://www.lenovo.com/recycling/japan>

#### **Disposing of Lenovo computer components**

Some Lenovo computer products sold in Japan may have components that contain heavy metals or other environmental sensitive substances. To properly dispose of disused components, such as a printed circuit board or drive, use the methods described above for collecting and recycling a disused computer or monitor.

#### **Disposing of disused lithium batteries from Lenovo computers**

A button-shaped lithium battery is installed inside your Lenovo computer to provide power to the computer clock while the computer is off or disconnected from the main power source. If you need to replace it with a new one, contact your place of purchase or contact Lenovo for service. If you need to dispose of a disused lithium battery, insulate it with vinyl tape, contact your place of purchase or an industrial-waste-disposal operator, and follow their instructions.

Disposal of a lithium battery must comply with local ordinances and regulations.

#### **Disposing of a disused battery from Lenovo notebook computers**

Your Lenovo notebook computer has a lithium ion battery or a nickel metal hydride battery. If you are a company employee who uses a Lenovo notebook computer and need to dispose of a battery, contact the proper person in Lenovo sales, service, or marketing, and follow that person's instructions. You also can refer to the instructions at:

#### <https://www.lenovo.com/jp/ja/environment/recycle/battery/>

If you use a Lenovo notebook computer at home and need to dispose of a battery, you must comply with local ordinances and regulations. You also can refer to the instructions at:

<https://www.lenovo.com/jp/ja/environment/recycle/battery/>

### **Informazioni sul riciclaggio per il Brasile**

Declarações de Reciclagem no Brasil

Descarte de um Produto Lenovo Fora de Uso

Equipamentos elétricos e eletrônicos não devem ser descartados em lixo comum, mas enviados à pontos de coleta, autorizados pelo fabricante do produto para que sejam encaminhados e processados por empresas especializadas no manuseio de resíduos industriais, devidamente certificadas pelos orgãos ambientais, de acordo com a legislação local.

A Lenovo possui um canal específico para auxiliá-lo no descarte desses produtos. Caso você possua um produto Lenovo em situação de descarte, ligue para o nosso SAC ou encaminhe um e-mail para: reciclar@lenovo.com, informando o modelo, número de série e cidade, a fim de enviarmos as instruções para o correto descarte do seu produto Lenovo.

### **Informazioni sul riciclaggio delle batterie per l'Unione Europea**

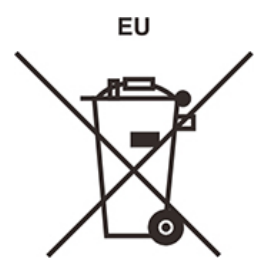

**Nota:** questo marchio si applica solo ai paesi che fanno parte dell'Unione europea (UE).

Le batterie o il pacchetto di batterie devono essere etichettate in conformità alla Direttiva Europea 2006/66/ EC relativa alle batterie e agli accumulatori e al loro smaltimento. La Direttiva determina la struttura per la restituzione e il riciclaggio di accumulatori e batterie usati secondo le normative applicabili all'interno dell'Unione europea. Questa etichetta viene applicata a diverse batterie per indicare che non devono essere buttate via ma, piuttosto, recuperate una volta terminato il loro ciclo di utilizzo in virtù di tale Direttiva.

In base alla Direttiva europea 2006/66/EC, le batterie e gli accumulatori vengono etichettati per indicare che devono essere raccolti separatamente e riciclati al termine del loro ciclo di utilizzo. L'etichetta sulla batteria potrebbe includere anche un simbolo chimico riportante il metallo contenuto al suo interno (Pb per piombo, Hg per mercurio e Cd per cadmio). Gli utenti di batterie e accumulatori non devono disfarsi di tali componenti come se fossero rifiuti urbani comuni, ma devono utilizzare la struttura di raccolta disponibile per la restituzione, il riciclaggio e il trattamento di batterie e accumulatori. La partecipazione del cliente è importante per ridurre al minimo i potenziali effetti provocati da batterie e accumulatori sull'ambiente e sulla salute dell'uomo a causa della potenziale presenza di sostanze pericolose.

Prima di inserire le apparecchiature elettriche ed elettroniche (EEE, Electrical and Electronic Equipment) nel flusso di raccolta dei rifiuti o nelle strutture di raccolta dei rifiuti, l'utente finale delle apparecchiature contenenti batterie e/o accumulatori deve rimuovere tali batterie e accumulatori per la raccolta separata.

#### **Smaltimento di batterie al litio e di batterie dai prodotti Lenovo**

Nel prodotto Lenovo potrebbe essere stata installata una batteria al litio in formato moneta. È possibile trovare i dettagli sulla batteria nella documentazione del prodotto. Se è necessario sostituire la batteria, contattare il punto vendita o Lenovo per assistenza. Se è necessario smaltire una batteria al litio, isolarla con un nastro in vinile, rivolgersi al punto vendita o a un gestore per lo smaltimento dei rifiuti e seguire le istruzioni fornite.

#### **Smaltimento di batterie dai prodotti Lenovo**

Il dispositivo Lenovo potrebbe contenere una batteria al litio o una batteria all'idruro di nichel. È possibile trovare i dettagli sulla batteria nella documentazione del prodotto. Se è necessario smaltire una batteria, isolarla con un nastro in vinile, rivolgersi al responsabile delle vendite, dell'assistenza Lenovo o al punto

vendita o a un gestore per lo smaltimento dei rifiuti e seguire le istruzioni fornite. È possibile anche fare riferimento alle istruzioni fornite nella guida per l'utente del prodotto.

Per una raccolta e un trattamento appropriati, visitare la pagina:

<https://www.lenovo.com/lenovo/environment>

### **Informazioni sul riciclaggio delle batterie per Taiwan**

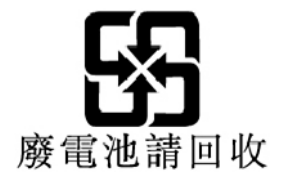

### **Informazioni sul riciclaggio delle batterie per Stati Uniti e Canada**

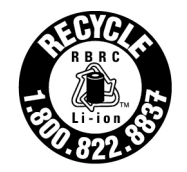

**US & Canada Only** 

### **Informazioni sul riciclaggio per la Cina continentale**

《废弃电器电子产品回收处理管理条例》提示性说明

联想鼓励拥有联想品牌产品的用户当不再需要此类产品时, 遵守国 家废弃电器电子产品回收处理相关法律法规,将其交给当地具有国 家认可的回收处理资质的厂商进行回收处理。更多回收服务信息, 请点击进入http://support.lenovo.com.cn/activity/551.htm

# <span id="page-130-0"></span>**Appendice E. Direttiva RoHS (Restriction of Hazardous Substances) per paesi e aree geografiche**

Le più recenti informazioni sull'ambiente relative ai prodotti Lenovo sono disponibili all'indirizzo:

<https://www.lenovo.com/ecodeclaration>

#### **RoHS per l'Unione Europea**

Il presente prodotto Lenovo e i componenti in dotazione (cavi, fili così via) sono conformi ai requisiti della Direttiva 2011/65/UE sulla limitazione dell'uso di determinate sostanze pericolose nelle apparecchiature elettriche ed elettroniche ("RoHS recast" o "RoHS 2").

Per ulteriori informazioni sulla conformità globale di Lenovo con RoHS, visitare il sito Web all'indirizzo:

<https://www.lenovo.com/rohs-communication>

#### **RoHS per la Turchia**

The Lenovo product meets the requirements of the Republic of Turkey Directive on the Restriction of the Use of Certain Hazardous Substances in Waste Electrical and Electronic Equipment (WEEE).

#### Türkiye AEEE Yönetmeliğine Uygunluk Beyanı

Bu Lenovo ürünü, T.C. Çevre ve Orman Bakanlığı'nın "Atık Elektrik ve Elektronik Eşyalarda Bazı Zararlı Maddelerin Kullanımının Sınırlandırılmasına Dair Yönetmelik (AEEE)" direktiflerine uygundur.

AEEE Yönetmeliğine Uygundur.

#### **RoHS per l'Ucraina**

Цим підтверджуємо, що продукція Леново відповідає вимогам нормативних актів України, які обмежують вміст небезпечних речовин

#### **RoHS per l'India**

RoHS compliant as per E-Waste (Management) Rules.

#### **RoHS per la Cina continentale**

The information in the following table is applicable to products manufactured on or after January 1, 2015 for sale in the People's Republic of China.

#### 产品中有害物质的名称及含量

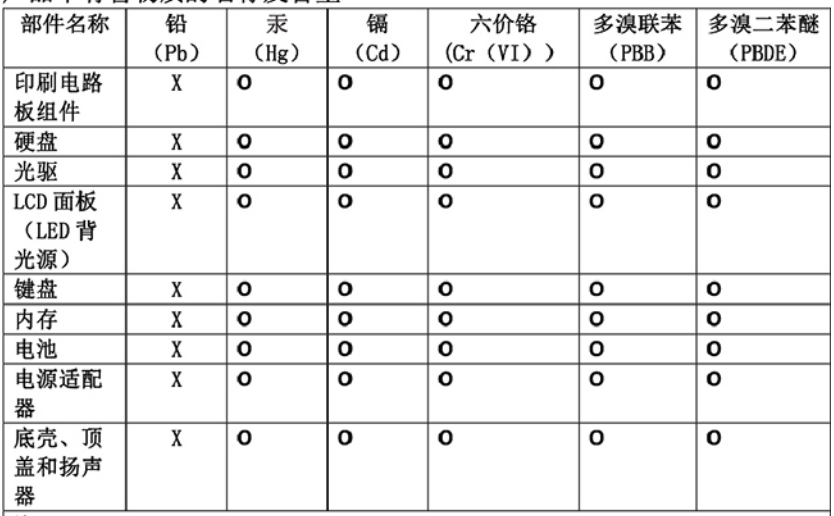

注:

本表依据SJ/T 11364的规定编制。

O: 表示该有害物质在该部件所有均质材料中的含量均在 GB/T 26572标准规定的 限量要求以下。

X: 表示该有害物质至少在该部件的某一均质材料中的含量超出GB/T 26572 标准规定的限量要求。标有"X"的部件,皆因全球技术发展水平限制而无法实现 有害物质的替代。印刷电路板组件包括印刷电路板(PCB)及其组件、集成电路 (IC) 和连接器。某些型号的产品可能不包含上表中的某些部件, 请以实际购买 机型为准。

图示:

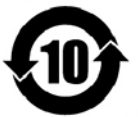

在中华人民共和国境内销售的电子信息产品上将印有"环 保使用期限"(EPuP)符号。圆圈中的数字代表产品的正常环保使 用期限。

#### **RoHS per Taiwan**

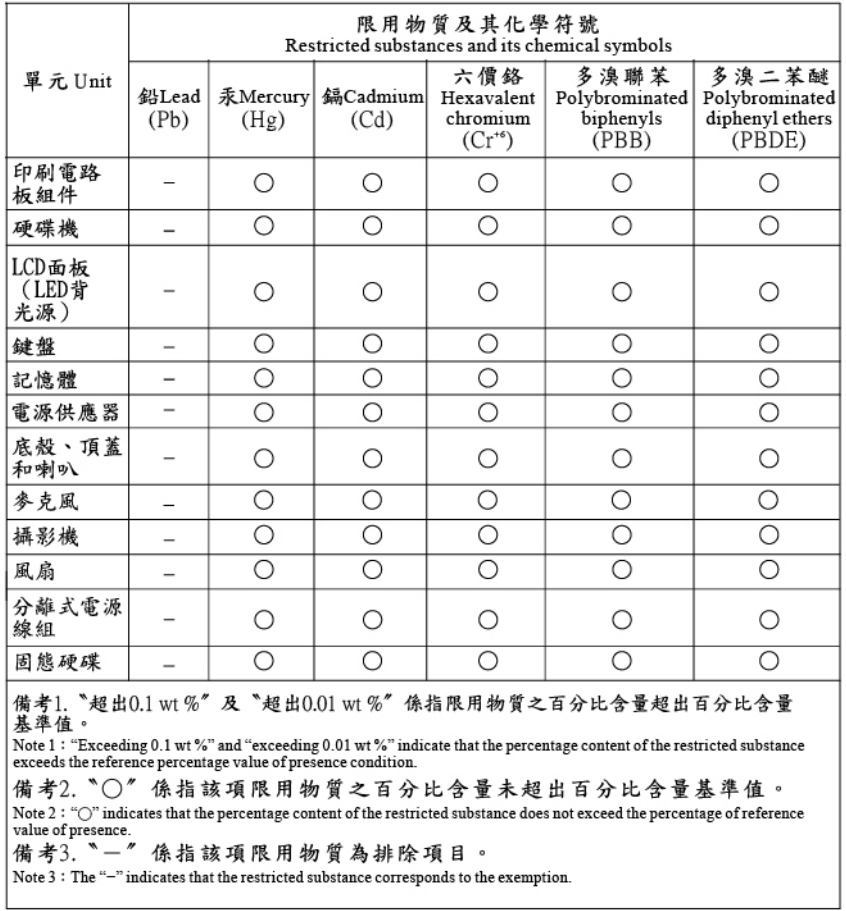

# **Appendice F. Informazioni sul modello ENERGY STAR**

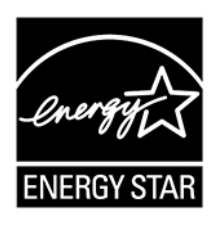

ENERGY STAR® è un programma congiunto di U.S. Environmental Protection Agency e U.S. Department of Energy finalizzato al risparmio economico e alla protezione ambientale grazie a procedure e prodotti particolarmente efficaci dal punto di vista energetico.

Lenovo è fiera di offrire ai propri clienti prodotti contrassegnati dal marchio ENERGY STAR. È possibile trovare un segno di ENERGY STAR apposto sul computer o per visualizzare sull' interfaccia delle impostazioni di alimentazione. I computer Lenovo dei seguenti tipi di macchina, se hanno il marchio ENERGY STAR, sono stati creati e testati per essere conformi ai requisiti del programma ENERGY STAR per computer.

20MD, 20ME, 20MF e 20MG

Utilizzando prodotti qualificati ENERGY STAR e traendo vantaggio dalle funzioni di gestione dell'energia del computer, è possibile ridurre il consumo di elettricità. Il consumo ridotto di elettricità può contribuire a risparmi finanziari potenziali, a un ambiente più pulito e alla riduzione dell'effetto serra.

Per ulteriori informazioni su ENERGY STAR, visitare il sito:

#### <https://www.energystar.gov>

Lenovo incoraggia un utilizzo efficiente dell'energia elettrica, come parte integrante delle operazioni quotidiane. A tal fine, Lenovo ha preimpostato le seguenti funzioni di gestione dell'energia da utilizzare quando il computer resta inattivo per un lungo periodo di tempo:

**Piano di alimentazione:** Predefinito (quando collegato all'alimentazione CA)

- Spegnimento del video: dopo 10 minuti
- Inattività del computer: dopo 30 minuti

Per riattivare il computer dalla modalità Sospensione, premere il tasto Fn della tastiera. Per ulteriori informazioni su queste impostazioni, vedere le informazioni della guida di Windows nel computer.

La funzione Wake on LAN è abilitata quando il computer Lenovo viene fornito dal produttore e l'impostazione resta valida anche quando il computer è in modalità Sospensione. Se non è necessario che la funzione Wake on LAN sia abilitata mentre il computer si trova in modalità Sospensione, è possibile ridurre il consumo di energia e prolungare il tempo nella suddetta modalità, disabilitando la funzione Wake on LAN per la modalità Sospensione.

Per disabilitare l'impostazione Wake on LAN per la modalità Sospensione:

- 1. Accedere al Pannello di controllo e selezionare la visualizzazione per categoria. Fare clic su **Hardware e suoni** ➙ **Gestione periferiche**.
- 2. Nella finestra Gestione dispositivi espandere **Schede di rete**.
- 3. Fare clic con il pulsante destro del mouse sul dispositivo dell'adattatore di rete e selezionare **Proprietà**.
- 4. Fare clic sulla scheda **Risparmio energia**.
- 5. Deselezionare la casella di controllo **Consenti al dispositivo di riattivare il computer**.
- 6. Fare clic su **OK**.

# **Appendice G. Note**

I riferimenti contenuti in questa pubblicazione relativi a prodotti, servizi o funzioni Lenovo non implicano che la Lenovo intenda renderli disponibili in tutti i paesi in cui opera. Per informazioni su prodotti e servizi eventualmente disponibili nel proprio paese, contattare il rappresentante Lenovo. Qualsiasi riferimento a prodotti, programmi o servizi Lenovo non implica che possano essere utilizzati soltanto tali prodotti, programmi o servizi. In sostituzione a quelli forniti da Lenovo, possono essere usati prodotti, programmi o servizi funzionalmente equivalenti che non comportino violazione di diritti di proprietà intellettuale o di altri diritti di Lenovo. È comunque responsabilità dell'utente valutare e verificare la possibilità di utilizzare altri prodotti, programmi o servizi.

Lenovo può avere brevetti o programmi di brevetto in corso relativi a quanto trattato nella presente pubblicazione. La fornitura di questo documento non implica la concessione di alcuna licenza su di essi. Per informazioni relative alle licenze, rivolgersi a:

Lenovo (United States), Inc. 1009 Think Place - Building One Morrisville, NC 27560 U.S.A. Attention: Lenovo Director of Licensing

LENOVO FORNISCE QUESTA PUBBLICAZIONE "COSI' COM'È" SENZA ALCUN TIPO DI GARANZIA, SIA ESPRESSA CHE IMPLICITA, INCLUSE EVENTUALI GARANZIE DI COMMERCIABILITÀ ED IDONEITÀ AD UNO SCOPO PARTICOLARE. Alcune giurisdizioni non consentono la rinuncia a garanzie esplicite o implicite in determinate transazioni, quindi la presente dichiarazione potrebbe non essere a voi applicabile.

Questa pubblicazione potrebbe contenere imprecisioni tecniche o errori tipografici. Le correzioni relative saranno incluse nelle nuove edizioni della pubblicazione. Lenovo si riserva il diritto di apportare miglioramenti e/o modifiche al prodotto o all'applicazione descritta nel manuale in qualsiasi momento e senza preavviso.

I prodotti descritti nel presente documento non implicano che possano essere utilizzati in impianti o in altre applicazioni di supporto delle funzioni vitali in cui il malfunzionamento può provocare danni a persone, incluso il decesso. Le informazioni contenute nel presente documento non influenzano o modificano le garanzie o le specifiche del prodotto Lenovo. Niente nel presente documento opera come licenza esplicita o implicita o come indennizzo nei diritti di proprietà intellettuale di Lenovo o terze parti. Tutte le informazioni in essa contenute sono state ottenute in ambienti specifici e vengono presentate come una figura. Quindi, è possibile che il risultato ottenuto in altri ambienti operativi varii significativamente.

Lenovo può utilizzare o divulgare le informazioni ricevute dagli utenti secondo le modalità ritenute appropriate, senza alcun obbligo nei loro confronti.

Tutti i riferimenti ai siti Web non Lenovo contenuti in questa pubblicazione sono forniti per consultazione; per essi non viene fornita alcuna approvazione. Il materiale relativo a tali siti Web non fa parte del materiale fornito con questo prodotto Lenovo e l'utilizzo è a rischio e pericolo dell'utente.

Tutti i dati di prestazioni qui contenuti sono stati determinati in un ambiente controllato. Quindi, è possibile che il risultato ottenuto in altri ambienti operativi varii significativamente. Alcune misurazioni sono state ottenute su sistemi a livello di sviluppo e non vi è alcuna garanzia che tali misurazioni siano analoghe su sistemi generalmente disponibili. Inoltre, alcune valutazione possono essere state stimate mediante estrapolazione. I risultati reali possono variare. È necessario che gli utenti di questo documento verifichino i dati applicabili per l'ambiente specifico.

Questo documento è tutelato dalle leggi sul copyright Lenovo e non è coperto da alcuna licenza open source, inclusi altri accordi Linux che possono accompagnare il software incluso con questo prodotto. Lenovo può aggiornare questo documento in qualsiasi momento e senza preavviso.

Per ottenere la documentazione più aggiornata relativa al computer, visitare il sito:

<https://support.lenovo.com>

# **Appendice H. Marchi**

LENOVO, il logo LENOVO, THINKPAD, il logo THINKPAD, TRACKPOINT e ULTRACONNECT sono marchi di Lenovo. Thunderbolt è un marchio di Intel Corporation o delle relative affiliate negli Stati Uniti e/o in altri paesi. Microsoft, Windows e Cortana sono marchi del gruppo di società Microsoft. I termini HDMI e HDMI High-Definition Multimedia Interface sono marchi o marchi registrati di HDMI concessi in licenza a LLC negli Stati Uniti e in altri paesi. Wi-Fi e Wi-Fi Alliance sono marchi registrati di Wi-Fi Alliance. USB-C è un marchio di USB Implementers Forum. Tutti gli altri sono marchi sono di proprietà dei rispettivi titolari. © 2018 Lenovo.

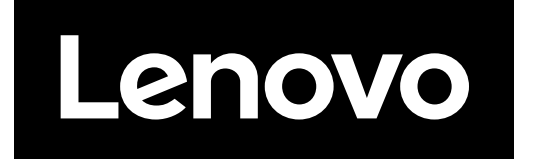